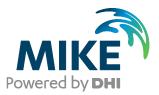

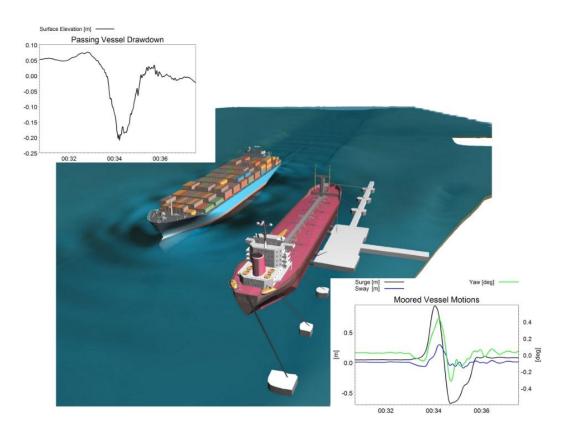

# MIKE 21 Maritime Mooring Analysis Step-by-step training guide

Powering WATER DECISIONS

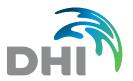

DHI A/S Agern Allé 5 DK-2970 Hørsholm Denmark

+45 4516 9200 Telephone +45 4516 9333 Support +45 4516 9292 Telefax

#### mike@dhigroup.com

#### www.mikepoweredbydhi.com

Company Registration No.: DK36466871

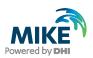

# CONTENTS

MIKE 21 Maritime Mooring Analysis Step-by-step training guide

### 1 MIKE 21 Mooring Analysis Step-by-Step Training Guide ......1

| 2      | Example: 0D Wave Forcing on a Vessel                                | 3  |
|--------|---------------------------------------------------------------------|----|
| 2.1    | Step 1 – Launch the Frequency Response Calculator                   |    |
| 2.2    | Step 2 - Create a Frequency Response Calculator setup               |    |
| 2.3    | Step 3 - Populate the FRC Setup with Data                           |    |
| 2.4    | Step 4 – Run the FRC Simulation                                     | 8  |
| 2.5    | Step 5 – Launch the MIKE 21 Mooring Analysis                        | 9  |
| 2.6    | Step 6 - Create a MIKE 21 Mooring Analysis Setup                    |    |
| 2.7    | Step 7 - Populate the MIKE 21 Mooring Analysis setup with data      | 10 |
| 2.8    | Step 8 – Run the simulation in Convergence Mode and inspect results | 21 |
| 2.9    | Step 9 – Create a Wave File                                         |    |
| 2.10   | Step 10 – Populate the M21 MA Setup with Final Execution Mode Data  |    |
| 2.11   | Step 11 – Run the Final Time-domain Simulation and Inspect Results  |    |
| 2.12   | Step 12 – Visualise Vessel Movements in 3D                          |    |
| 2.12.1 | Generate input files for MIKE Animator Plus                         | 30 |
| 2.12.2 | Create a MIKE Animator Plus setup                                   |    |

### 3 Example: 2D Wave Forcing (Port of Brisbane, Passing Vessel Induced Moored

|        | Vessel Motions)                                                | .45  |
|--------|----------------------------------------------------------------|------|
| 3.1    | Launch Frequency Response Calculator                           | . 45 |
| 3.2    | Prerequisite Tasks                                             | . 47 |
| 3.3    | Create the Moving Pressure Field of the Passing Vessel         | . 49 |
| 3.4    | HD Simulation - Create the Displacement Wave                   | . 55 |
| 3.5    | Overview of MIKE 21 Mooring Analysis (MA) Steps                |      |
| 3.6    | Prerequisite Task – Access to Mooring Line and Fender Profiles |      |
| 3.7    | Launch MIKE 21 MA                                              |      |
| 3.8    | Specify Mooring Line and Fender Profiles                       | . 61 |
| 3.9    | Setup Mooring System                                           | . 65 |
| 3.10   | Environmental Forcings                                         | . 67 |
| 3.11   | Vessel Convergence                                             | . 67 |
| 3.12   | Final M21 MA Simulation                                        | . 70 |
| 3.13   | Visualise Vessel Movements in 3D                               |      |
| 3.13.1 | Generate input files for MIKE Animator Plus                    | . 75 |
| 3.13.2 | Create a MIKE Animator Plus setup                              | . 81 |

| 4   | Example: Multibody Application                | 91 |
|-----|-----------------------------------------------|----|
|     | Step 1 - Launch Frequency Response Calculator |    |
| 4.2 | Step 2 - Populate the FRC Setup with Data     | 91 |
| 4.3 | Step 3 – Run the FRC Simulation               | 95 |

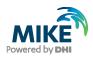

5.6

| 4.4             | Step 4 - Launch the MIKE 21 Mooring Analysis                                                                                |                   |
|-----------------|----------------------------------------------------------------------------------------------------|-------------------|
| 4.5             | Step 5 - Populate the MIKE 21 Mooring Analysis setup                                                                        |                   |
| 4.6             | Step 6 – Run the Simulation in Convergence Mode                                                                             | 111               |
| 4.7             | Step 7 – Populate the MIKE 21 Mooring Analysis setup with final execution data                                              | 111               |
| 4.8             | Step 8 – Run the Final Time-Domain Simulation                                                                               | 113               |
|                 |                                                                                                    |                   |
| 5               | Example: AutoMoor Mooring System                                                                                            |                   |
| <b>5</b><br>5.1 | Example: AutoMoor Mooring System<br>Step 1 – Open the MIKE 21 Mooring Analysis Setup                                        |                   |
| -               | Example: AutoMoor Mooring System<br>Step 1 – Open the MIKE 21 Mooring Analysis Setup<br>Step 2 - Create an AutoMoor Profile | 117               |
| 5.1             | Step 1 – Open the MIKE 21 Mooring Analysis Setup                                                                            | 117<br>117        |
| 5.1<br>5.2      | Step 1 – Open the MIKE 21 Mooring Analysis Setup<br>Step 2 - Create an AutoMoor Profile                                     | 117<br>117<br>118 |

| 6   | Example: DynaMoor Mooring System                 | 121 |
|-----|--------------------------------------------------|-----|
| 6.1 | Step 1 – Open the MIKE 21 Mooring Analysis Setup |     |
| 6.2 | Step 2 - Create a DynaMoor Profile               |     |
| 6.3 | Step 3 – Create DynaMoor Units                   |     |
| 6.4 | Step 4 – Specify Mooring Setup                   |     |
| 6.5 | Step 5 – Define the DynaMoor output files        |     |
| 6.6 | Step 6 – Run MIKE21 MA FOR DynaMoor              |     |
| 6.7 | Step 7 – Inspect Results                         | 125 |

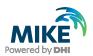

# 1 MIKE 21 Mooring Analysis Step-by-Step Training Guide

This training guide includes the following four step by step examples:

The first example is a simple domain-independent example relying on 0D (time series) wave forcing used on a vessel in a user defined local domain, which on a basic level showcases the combined usage of Frequency Response Calculator and MIKE 21 Mooring Analysis (MA) in order to perform a simple mooring analysis.

The second example is more advanced and demonstrates the powerful combined workflow between MIKE 21 HD, Frequency Response Calculator and MIKE 21 MA in order to calculate the moored vessel motions of a tanker induced by a passing (transiting) vessel within the Port of Brisbane navigation channel. This example provides guidance on the entire simulation, from setting up and running the hydrodynamic model, to creating a moving pressure field and running a dynamic mooring analysis.

The third example details how to set up MIKE 21 MA for multibody simulations. Two bulk carriers, moored side by side, are subject to waves.

The fourth example demonstrates how to set up a Trelleborg AutoMoor automatic mooring unit in a MIKE 21 Mooring Analysis simulation through text edits to the \*.m21ma input file.

The fifth example demonstrates how to apply a Trelleborg DynaMoor automatic mooring unit in a MIKE 21 Mooring Analysis simulation through text edits to the \*.m21ma input file.

In addition, another example is provided in the example folder. The Simple Port folder contains the setups to show additional ways for including input data, e.g. from MIKE 21 Boussinesq Wave (BW) and MIKE 3 Wave FM. The description of this is included in the User Guide.

Note: You need to install the example files into a folder to which you have write access.

**Note:** If you have executed previous models from MIKE Zero project mode, where the output data is going to be used as input data in a subsequent MIKE 21 Mooring Analysis execution, please be aware that all the result files will be gathered in a common Result folder next to the (.mzp) file.

This means that if you are running the examples on basis of MZ project mode, then the paths to these files needs to be updated, as the default state of the examples are based on non-project mode, where all output data is stored in a Result Files folder next to each individual Setup file.

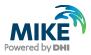

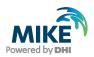

# 2 Example: 0D Wave Forcing on a Vessel

The step-by-step example in this Chapter demonstrates how to set up a MIKE 21 Mooring Analysis simulation, including usage of the Frequency Response Calculator, running the model and doing a preliminary analysis of the results. The example calculates vessel motions in 6-DoF (Six Degrees of Freedom) of a moored tanker subjected to a time series of incident wave conditions (0D wave forcing).

# 2.1 Step 1 – Launch the Frequency Response Calculator

The first step in any mooring analysis is to create a Frequency Response Calculator (FRC) setup, in order to obtain the frequency response data for the vessel in question. From the MIKE Zero page the (.fresponse) editor is launched by clicking:

#### 'File' $\rightarrow$ 'New' $\rightarrow$ 'File...'

The (.fresponse) editor can be found under the Maritime subgroup of MIKE 21.

| 🗟 New File                                                                                                    |                                                                                                    | 2   |
|----------------------------------------------------------------------------------------------------|----------------------------------------------------------------------------------------------------|-----|
| Product Types:                                                                                                    | Documents:                                                                                                  | 🔜 💷 |
| MIKE Zero     MIKE HYDRO     MIKE 11     MIKE 21     Maritime     MIKE 21/3 Integrated Models     LITPACK     MIKE FLOOD     MIKE SHE | <ul> <li>M21 Mooring Analysis Model (.m21ma)</li> <li>Frequency Response Calculator (.fresponse)</li> </ul> |     |
| M21 Mooring Analysis Model                                                                                                    |                                                                                                    |     |
|                                                                                                    |                                                                                                    |     |

Figure 2-1 Location of Frequency Response Calculator setup editor

# 2.2 Step 2 - Create a Frequency Response Calculator setup

The set of steps below outlines how to create a new FRC setup.

1. Create a new instance of the (.fresponse) editor as shown in Figure 2-1 by clicking **OK**. The FRC main page (Figure 2-2) should appear on the screen.

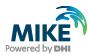

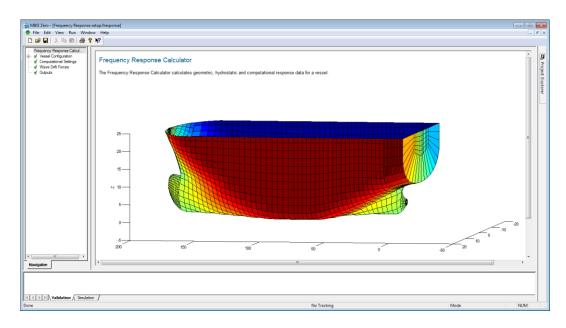

#### Figure 2-2 FRC main page

 Save the file: Select 'File' → 'Save' and save the filename in the root folder: (<example installation folder>\MIKE Zero Projects\MIKE\_21\Maritime\MooringAnalysis\0D Wave Forcing\Setups\Frequency Response.fresponse).

### 2.3 Step 3 - Populate the FRC Setup with Data

Below all the sequential steps for all FRC GUI dialogs are described in descending order:

1. <u>Dialog: Vessel Configuration</u>

This is the first dialog to consider when setting up FRC.

Under the '**Configuration**' tab, select '**New Vessel**' and provide the vessel the name 'DHI\_Vessel'. Under common conditions use the following values: Set **Water depth** to 15 m and **Density of water** to 1020 kg/m<sup>3</sup>.

Under the '**Vessel positions**' tab, select **Amidship in domain**. Leave the default values for the vessel positions at 0 m for both the x- and y- axis.

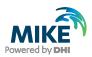

| Vesse    | l Configura    | ation                |               |
|----------|----------------|----------------------|---------------|
| Configur | ation Vessel p | ositions System view |               |
|          |                |                      |               |
| u.       | essels         |                      |               |
|          |                |                      |               |
|          | Vessel No.     | Name<br>DHI_Vessel   | Edit<br>Go to |
|          |                | Dill_763361          | 0010          |
|          |                |                      |               |
|          |                |                      |               |
|          |                |                      |               |
|          | New Vessel     | Delete Vessel        |               |
|          |                |                      |               |
|          |                |                      |               |
| -G       | ommon conditio | ns                   |               |
|          | Water depth    | 15 [m]               |               |
|          |                |                      |               |
|          | Density of wat | er 1020 [kg/m³]      |               |
|          |                |                      |               |
|          |                |                      |               |

#### Figure 2-3 Vessel configuration dialog

Finally, clicking on the 'Go to ...' button under the 'Configuration' tab will take you to the Vessel Instance dialog 'DHI\_Vessel'.

2. Dialog: Vessel Instance

In this dialog you are to specify the vessel grid representing the 3D spatial vessel hull and the fundamental conditions which apply.

This dialog is divided into three tabs: **Vessel Characteristics**, where the fundamental data for the vessel instance are to be provided, **Freedom of motion** where users are to define whether the vessel (or body) is freely floating or locked in motion (e.g. port structures) and **Vessel View**, where the deck plane and waterline contours can be inspected spatially in an XY coordinate system encapsulating the vessel.

On the **Vessel Characteristics tab** start loading in the vessel grid: Leave the delimiter to be Space, and select the following vessel grid file: < example installation folder >\MIKE Zero Projects\MIKE\_21\Maritime\MooringAnalysis\0D Wave Forcing\Inputs\VesselGrid\**Tanker.grd** 

When the vessel grid is loaded, the remaining parameters on the **Vessel Characteristics** will be automatically updated with default values derived from the vessel hull itself.

In this example, the values shown in Table 2.1 should be applied:

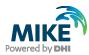

#### Table 2.1 Moored vessel parameters

| Vessel Scaling (X-Dim)          | 1         |
|---------------------------------|-----------|
| Vessel Scaling (Y-Dim)          | 1         |
| Vessel Scaling (Z-Dim)          | 1         |
| Гxx                             | 8.95 [m]  |
| r <sub>yy</sub>                 | 55.95 [m] |
| ٢zz                             | 55.95 [m] |
| Vertical Center of Gravity (ZG) | 10.8 [m]  |
| Draft                           | 9.8 [m]   |
| Deck plane height               | 17.8 [m]  |

By setting these parameters as such, the FRC editor will automatically calculate the **Vessel Statistics** (non-editable) under the given conditions as a service for the user. These values will be:

| Vessel statistics<br>Length overall (LOA) | 223.802 | [m]  |
|-------------------------------------------|---------|------|
| Beam (B)                                  | 32.4    | [m]  |
| Max height                                | 21.389  | [m]  |
| Submerged volume (∇)                      | 55392   | [m³] |
| Submerged volume (∇)                      | 55392   | [m³] |

Under the Freedom of Motion tab, select freely floating for the freedom of motion.

Finally, you can inspect the relative position of the waterline and deck plane contours by switching to the **Vessel View tab**, cf. Figure 2-4. The deck plane height can be changed using the slider or a specific value in meters can be provided (distance from the keel). By activating the check box "Display isolines", the user obtains the view on the vertical isolines to get an improved impression of the vessel hull shape.

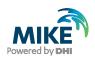

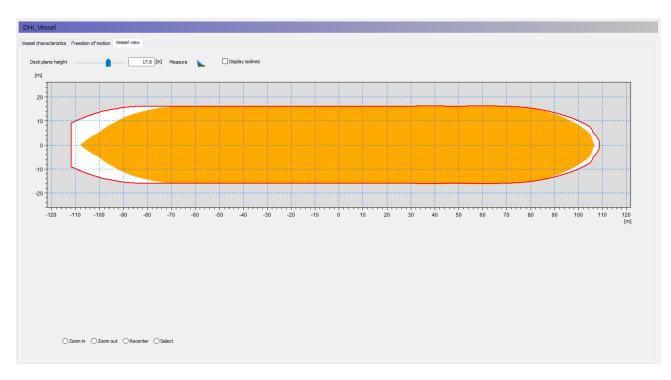

#### Figure 2-4 The Vessel View tab

3. Dialog: Computational Settings

In this dialog, leave the settings as default: **Simulation mode** = M21 Mooring Analysis compatible mode, and **Number of frequencies to solve** = 256.

| omputational Settings<br>Simulation mode | e mode  |        |
|------------------------------------------|---------|--------|
| O User defined mode                      |         |        |
| Frequency conditions                     |         |        |
| Number of frequencies to solve           | 256     | ·      |
| Min. frequency                           | 0.01227 | / [Hz] |
| Max. frequency                           | 3.14163 | [Hz]   |
| Directional conditions                   |         |        |
| Number of directions to include          | 19      | -      |
| Min. angle                               | 0       | [deg]  |
|                                          | 180     | [deg]  |

#### Figure 2-5 Computational Settings dialog

 <u>Dialog: Wave Drift Forces</u> Do not include 2<sup>nd</sup> order Wave drift forces.

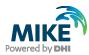

| Wave Drift Forces           |  |
|-----------------------------|--|
| 2nd order wave drift forces |  |
|                             |  |

#### Figure 2-6 Wave Drift Forces dialog

5. Dialog: Outputs

All output data and file names are pre-populated with default settings. Do not change any settings here. The **Vessel response** output file will be the basis for all subsequent analysis.

| utput No.         | Туре               | File Name                        | Include      | Results |
|-------------------|--------------------|----------------------------------|--------------|---------|
| 1                 | Vessel response    | Vessel_response.vre              |              |         |
| 2                 | Added mass         | Added_mass.dfs0                  | $\checkmark$ | View    |
| 3                 | Damping            | Damping.dfs0                     |              | View    |
| 4                 | Drift forces       | Drift_forces.dfs0                |              | View    |
|                   |                    |                                  |              | []      |
| ssel specific out | tput files         |                                  |              |         |
| HI_Vessel         | tput files<br>Type | File Name                        | Includ       |         |
|                   | ·<br>              | File Name<br>DHI_Vessel_RAO.dfs0 | Include      |         |

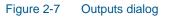

# 2.4 Step 4 – Run the FRC Simulation

Save the (.fresponse) editor and launch the FRC simulation. The Launch settings pop-up is launched by clicking  $Run \rightarrow Start Simulation ...$ 

Prior to the FRC execution, you can on the **Parallelization** tab in the **Launch settings** pop-up window control how many cores the FRC simulation should utilise (among the number of cores available on the hardware). Use the maximum number of cores (default).

Then click **OK**, and the FRC simulation will begin.

Once the simulation is completed (takes approx. 1 hours on a 4 core PC) please verify that the following output file exists:

< example installation folder >\\MIKE Zero Projects\MIKE\_21\Maritime\MooringAnalysis\0D Wave Forcing\Setups\Frequency Response - 0D wave forcing.fresponse - Result Files\**Vessel\_Response.vre** 

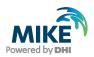

# 2.5 Step 5 – Launch the MIKE 21 Mooring Analysis

Similar to the Frequency Response Calculator (.fresponse) editor, the MIKE 21 Mooring Analysis (.m21ma) editor is also found under the Maritime subgroup of MIKE 21.

| 🚰 New File                                                                                                    |                                                                                                    | 23 |
|----------------------------------------------------------------------------------------------------|----------------------------------------------------------------------------------------------------|----|
| Product Types:                                                                                                    | Documents:                                                                                                  |    |
| MIKE Zero  MIKE HYDRO  MIKE 11  MIKE 21  MIKE 21  MIKE 21  MIKE 21  MIKE 21/3 Integrated Models  MIKE 71/3 Integrated Models  MIKE FLOOD  MIKE SHE | <ul> <li>M21 Mooring Analysis Model (.m21ma)</li> <li>Frequency Response Calculator (.fresponse)</li> </ul> |    |
| M21 Mooring Analysis Model                                                                                                    |                                                                                                    |    |

Figure 2-8 Location of MIKE 21 Mooring Analysis setup editor

# 2.6 Step 6 - Create a MIKE 21 Mooring Analysis Setup

The set of steps below outline how to create a new MIKE 21 Mooring Analysis (M21 MA) setup.

1. Open a new instance of the (.m21ma) editor as shown in Figure 2-8 by clicking **OK**. The M21 MA main page (Figure 2-9) should appear on the screen.

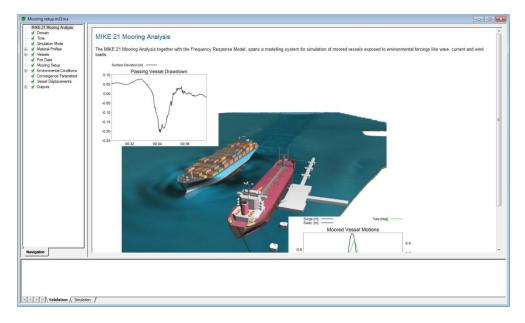

#### Figure 2-9 M21 MA main page

2. Start saving the file: Select '**File**' → '**Save**' and save the filename in the root folder: (<example installation folder>\MIKE Zero

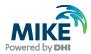

Projects\MIKE\_21\Maritime\MooringAnalysis\0D Wave Forcing\Setups\**Mooring** setup.m21ma).

# 2.7 Step 7 - Populate the MIKE 21 Mooring Analysis setup with data

Below all the sequential steps for all required M21 MA GUI dialogs are described in descending order:

1. <u>Dialog: Domain (and creation of a Domain file)</u> The first step in creation of a M21 MA model begins with selecting a **Domain file**.

Precise domain files displaying the exact positions of berths and breakwater structures are essential when utilizing 2D environmental forcing in a mooring study. However, for this example we will utilise 0D (time-series) wave data only. We will produce a local **Domain file** with sufficient spatial extent to encapsulate the full mooring system.

For illustrative purposes we have included bathymetry values to the domain file, even though they are not used in the calculations for 0D wave data.

Create a domain file that can contain the extent of the vessel and mooring system by following these steps:

- a. File  $\rightarrow$  New File  $\rightarrow$  Grid Series, and click OK
- b. Select 'Blank Grid', and click OK
- c. Select Type of file = 2 dimensional grid, and click Next

| New Grid - Step 1 of 5                   | -    |
|------------------------------------------|------|
|                                          |      |
| Type of File                             |      |
| 2 dimensional grid<br>3 dimensional grid |      |
|                                          |      |
|                                          |      |
|                                          |      |
|                                          |      |
|                                          |      |
|                                          |      |
|                                          |      |
|                                          |      |
|                                          |      |
|                                          |      |
|                                          |      |
|                                          |      |
|                                          |      |
|                                          |      |
|                                          |      |
|                                          |      |
|                                          |      |
|                                          |      |
| < Back Next > Cancel                     | Help |

Figure 2-10 New Grid dialog – Step 1 of 5

d. Select Map projection: Type = Local Coordinates, and set Easting to -160 [m], Northing to -24 [m] and Grid Rotation to 0 [deg], and click Next

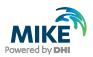

| Туре:                   | Local Coordinates | )        |  |
|-------------------------|-------------------|----------|--|
| Origin and Orientation  |                   |          |  |
| Geographical Coordina   | tes               |          |  |
| Type of input:          | Decimal degrees   | <b>v</b> |  |
| Longitude:              | 0                 | [deg]    |  |
| Latitude:               | 0                 | [deg]    |  |
| North to Y orientation: | 0                 | [deg]    |  |
| Map Projection Coordin  | ates              |          |  |
| Easting:                | -160              | [m]      |  |
| Northing:               | -24               | [m]      |  |
| Grid rotation:          | 0                 | [deg]    |  |
| Validation Status       |                   |          |  |
| 0K!                     |                   |          |  |
|                         |                   |          |  |
|                         |                   |          |  |

#### Figure 2-11 New Grid dialog – Step 2 of 5

e. Set: Axis Type to Equidistant Time Axis, Start time to 01/01/2016 00:00:00, Time Step to 1 [s], No. of Timesteps to 1, Number of grid points (J-dir) to 81, Number of grid points (K-dir) to 19, Spacing (J-dir) to 4 [m], Spacing (K-dir) to 4 [m], and click Next

|                                        | <b>—</b>                                                                                                    |
|----------------------------------------|----------------------------------------------------------------------------------------------------|
|                                        |                                                                                                    |
| Equidistant Time Axis 👻                |                                                                                                    |
| 1 / 1 /2016 12:00:00 AM                |                                                                                                    |
| 1 [s]                                  |                                                                                                    |
| 1                                      |                                                                                                    |
|                                        |                                                                                                    |
| J-direction: K-direction: L-direction: |                                                                                                    |
| 81 x 19 x 10                           |                                                                                                    |
| 4 . 4 . 10                             |                                                                                                    |
|                                        |                                                                                                    |
|                                        |                                                                                                    |
|                                        |                                                                                                    |
|                                        |                                                                                                    |
|                                        |                                                                                                    |
|                                        |                                                                                                    |
|                                        | 1 / 1 /2016 12:00:00 AM         1         1         (s)         1         -direction:         81       x         19       x |

Figure 2-12 New Grid dialog – Step 3 of 5

f. With respect to item record 1: type name = 'Bathymetry', Select Type = Bathymetry, set the Land value to 2 [m] and click Next

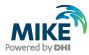

|      | Name           | Туре          | Unit           |
|------|----------------|---------------|----------------|
| 1    | Bathymetry     | Bathymetry    | meter          |
|      | Insert         | Append Delete | Item Filtering |
| lete | value: -1e-030 | Land value: 2 |                |
|      |                |               |                |
|      |                |               |                |
|      |                |               |                |
|      |                |               |                |
|      |                |               |                |

#### Figure 2-13 New Grid dialog – Step 4 of 5

- g. Click Finish
- h. Add grid values to the file: Set all values in row 0-9 to -15 [m], row 10-17 to 2 [m] and row 18 to 5 [m].
- Save the file as: < example installation folder >\MIKE Zero Projects\MIKE\_21\Maritime\MooringAnalysis\0D Wave Forcing\Inputs\Domain\**Domain.dfs2**

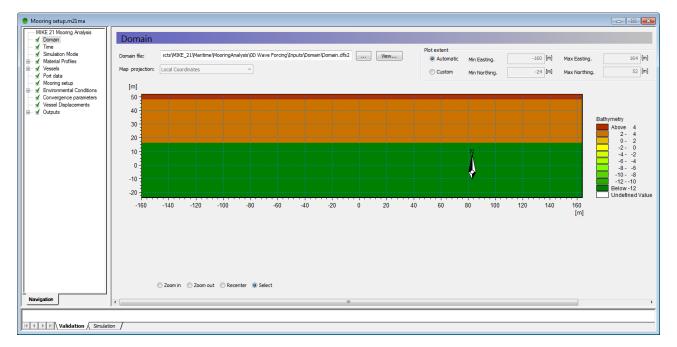

Finally, select this Domain file in the Domain dialog as shown in Figure 2-14:

Figure 2-14 Selection of Domain file

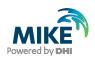

#### 2. Dialog: Time

Here you specify the temporal conditions applying for the time-domain computation (simulation mode = final computation mode).

Make the following:

- a. Set the No. of timesteps to 500
- b. Set the timestep interval to 0.25 [s]
- c. Set the simulation start date to 01-01-2016 00:00:00
- d. Set the No. of warm up time steps to 0
- e. Set the No. of warm down time steps to 0

#### 3. <u>Dialog: Simulation mode</u>

Set this to be Convergence mode.

Using convergence mode means that you prior to running the final time-domain simulation first will attempt to find the initial vessel displacement leading to a uniform tension distribution among all mooring lines.

Subsequently, determining a proper initial vessel displacement is an important preprocessing step to ensure a subsequent stable time-domain analysis.

4. Dialog: Material Profiles

Expand the node and go to Line profiles.

5. Dialog: Line profiles

Insert two Line profiles. Denote the first line 'Nylon\_rope' and the second line 'Steel\_wire'.

- 6. <u>Dialogs: Line profile instances</u>
  - On the Nylon\_rope instance specify the following:
  - a. Total breaking strength = 74 [t]
  - b. Failure load = 45 [%]
  - c. Linear damping coefficient = 0 [kg/s]
  - d. Quadratic damping coefficient = 0 [kg/m]

Select this line profile: < example installation folder >\MIKE Zero

Projects\MIKE\_21\Maritime\MooringAnalysis\0D Wave Forcing\Inputs\Material Profiles\**Polyamide\_Double-Braided.dfs0** 

On the **Steel\_wire** instance specify the following:

- a. Total breaking strength = 121 [t]
- b. Failure load = 55 [%]
- c. Linear damping coefficient = 0 [kg/s]
- d. Quadratic damping coefficient = 0 [kg/m]

Select this line profile: < example installation folder >\MIKE Zero

Projects\MIKE\_21\Maritime\MooringAnalysis\0D Wave Forcing\Inputs\Material Profiles\**SteelLine42mm.dfs0** 

After this go to the Fender Profiles dialog.

7. <u>Dialog: Fender profiles</u>

Insert one Fender profile. Call it 'SCN1300'

8. <u>Dialog: Fender profile instance</u>

Specify this for the 'SCN1300' instance:

- a. Max reaction force = 1357 [kN]
- b. Max deflection = 1.3 [m]

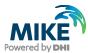

- c. Failure deflection = 75 [%]
- d. Fender friction coefficient = 0.3
- e. Linear damping coefficient = 0 [kg/s]
- f. Fender thickness = 1.495 [m]

Select this fender profile: < example installation folder >\MIKE Zero Projects\MIKE\_21\Maritime\MooringAnalysis\0D Wave Forcing\Inputs\Material Profiles\**SuperCone.dfs0** 

9. Dialog: Bollard Profiles

Specify on this instance:

- a. Max. horizontal bollard pull force = 2000 [kN]
- b. Max. vertical bollard pull force = 1000 [kN]
- c. Max. total pull force = 2500 [kN]
- d. Max. vertical line angle = 60 [deg]
- e. Safety threshold = 75 [%]
- 10. Dialog: AutoMoor profile

We will skip usage of AutoMoor for now in this setup, so no AutoMoor profiles will be specified.

A modified model setup including AutoMoor is described in section 5.

11. Dialog: DynaMoor profile

We will skip usage of DynaMoor for now in this setup, so no DynaMoor profiles will be specified.

A modified model setup including DynaMoor is described in section 6.

12. Dialog: Port fairlead Profiles

We will skip usage of DynaMoor for now in this setup, so no Port\_Fairlead profiles will be specified.

A modified model setup including DynaMoor is described in section 6.

- <u>Dialog: Chain Profiles</u> We will skip usage of chains in this setup, so no chains will be specified.
- 14. Dialog: Vessels

In this dialog you must select the vessel response file generated from the previously executed FRC setup:

< example installation folder >\MIKE Zero

Projects\MIKE\_21\Maritime\MooringAnalysis\0D Wave Forcing\Setups\Frequency Response - 0D wave forcing.fresponse - Result Files\**Vessel\_Response.vre** 

Once the (.vre) file has been successfully loaded into M21 MA it will look like as shown in Figure 2-15.

Clicking 'Go to ...' on the vessel instance 'DHI\_Vessel' will take you to the vessel instance dialog.

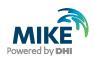

| MIKE 21 Mooring Analysis       Vessels         Mike 21 Mooring Analysis       Vessels         Mike 21 Mooring Analysis       Vessels         Mike 21 Mooring Analysis       Vessels         Material Profiles       Vessel response file:         Viessel response file:       C:\Projects_on_4738\99082550-01\0D Wave Forcing\Setups\Frequency Response         Number of vessels       1                                                                                                    |
|----------------------------------------------------------------------------------------------------|
| Some in the second of the second of th |
| Simulation Mode     Vessel response file: C:\Projects_on_4738\99082550-01\0D Wave Forcing\Setups\Frequency Response                                                                                                    |
| Material Profiles     Mine Profiles                                                                                                    |
| A Material Profiles                                                                                                    |
| Marken efference 1                                                                                                    |
| Number of vessels                                                                                                    |
|                                                                                                    |
| Steel_wire                                                                                                    |
| Fender Profiles                                                                                                    |
| SCN1300                                                                                                    |
|                                                                                                    |
| 📄 👾 🖌 Bollard Profiles                                                                                                    |
| Bollard Profile                                                                                                    |
|                                                                                                    |
| Port Data                                                                                                    |
| Mooring Setup                                                                                                    |
| 🗈 🐨 🗹 Environmental Conditions                                                                                                    |
| Convergence Parameters                                                                                                    |
| Vessel Displacements                                                                                                    |
| 🗄 ··· 🗹 Outputs                                                                                                    |

Figure 2-15 Vessels dialog after successful loading of (.vre) file

#### 15. Dialog: Vessel instance

On the Vessel data tab, specify the data as shown in Table 2.2:

#### Table 2.2 Vessel data

| Longitudinal Area (Wind) | 2000 [m <sup>2</sup> ] |
|--------------------------|------------------------|
| Transverse Area (Wind)   | 500 [m²]               |
| Lpp <sup>1</sup>         | 200 [m]                |
| Loading Condition        | 90 [%]                 |
| Vessel Class             | VLCC Conventional      |

<sup>1</sup> Lpp refers to the length perpendicular of the vessel

Apart from this you will also see a summary of the vertical attributes from the (.vre) file.

On the **Fairlead data tab**, load in data for the full set of fairlead positions (vessel fixed) from the file: < example installation folder >\MIKE Zero Projects\MIKE\_21\Maritime\MooringAnalysis\0D Wave Forcing\Inputs\Vessel Spatial Attributes\**fairleads.xyz** 

On the **Winch data tab**, load in data for the full set of winch positions (vessel fixed) from the file: < example installation folder >\MIKE Zero Projects\MIKE\_21\Maritime\MooringAnalysis\0D Wave Forcing\Inputs\Vessel Spatial Attributes\winches.xyz

These values are as the ones shown in Table 2.3 and Table 2.4.The X and Y values are relative to amidship of the vessel and the Z values are relative to the keel.

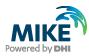

| Name        | X [m]    | Y [m] | Z [m] |
|-------------|----------|-------|-------|
| Fairlead 1  | 110.455  | -1    | 19.8  |
| Fairlead 2  | 110.455  | 1     | 19.8  |
| Fairlead 3  | 92.455   | 16    | 19.3  |
| Fairlead 4  | 91.455   | 16    | 19.3  |
| Fairlead 5  | 76.455   | 16    | 17.8  |
| Fairlead 6  | 78.455   | 16    | 17.8  |
| Fairlead 7  | -83.545  | 16    | 17.8  |
| Fairlead 8  | -85.545  | 16    | 17.8  |
| Fairlead 9  | -96.545  | 14    | 19.3  |
| Fairlead 10 | -98.545  | 14    | 19.3  |
| Fairlead 11 | -111.545 | 1     | 19.8  |
| Fairlead 12 | -111.545 | -1    | 19.8  |

#### Table 2.3 Fairlead positions relative to amidship at the vessel

#### Table 2.4 Winch positions relative to amidship at the vessel

| Name     | X [m]    | Y [m] | Z [m] |
|----------|----------|-------|-------|
| Winch 1  | 101.455  | -2    | 19.8  |
| Winch 2  | 101.455  | 2     | 19.8  |
| Winch 3  | 92.455   | 0     | 19.3  |
| Winch 4  | 91.455   | 0     | 19.3  |
| Winch 5  | 76.455   | 0     | 17.8  |
| Winch 6  | 78.455   | 0     | 17.8  |
| Winch 7  | -83.545  | 0     | 17.8  |
| Winch 8  | -85.545  | 0     | 17.8  |
| Winch 9  | -96.545  | 5     | 19.3  |
| Winch 10 | -98.545  | 5     | 19.3  |
| Winch 11 | -101.545 | 1     | 19.8  |
| Winch 12 | -101.545 | -1    | 19.8  |

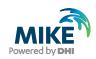

On the **Vessel View tab**, you can see where the full set of fairleads and winches are positioned relative to the vessel. Leave the deck plane height at 17.8m. It should look as seen in Figure 2-16.

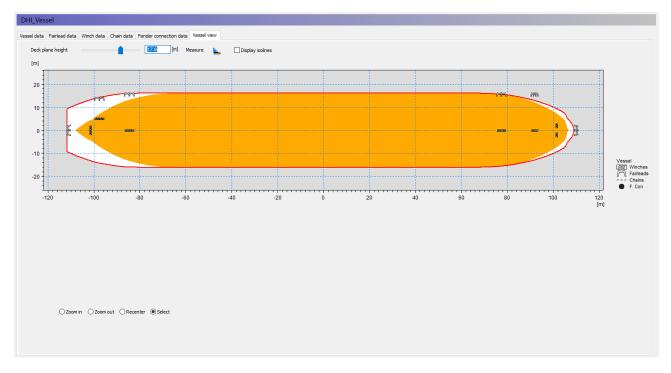

#### Figure 2-16 Vessel view after Fairlead and Winch positions have been specified

#### 16. Dialog: Port data

On the **Bollard data tab**, load in data for the full set of bollard positions (port/land fixed) from the file: < example installation folder >\MIKE Zero Projects\MIKE\_21\Maritime\MooringAnalysis\0D Wave Forcing\Inputs\Port Data\**bollards.xyz** 

On the **Fender data tab**, load in data for the full set of fender positions (port/land fixed) from the file: < example installation folder >\MIKE Zero Projects\MIKE\_21\Maritime\MooringAnalysis\0D Wave Forcing\Inputs\Port Data\**fenders.xyz** 

The bollard and fender positions in the custom made local dfs2 domain are as the ones shown in Table 2.5 and Table 2.6. The Z values are relative to the water surface.

| Name      | Easting [m] | Northing [m] | Z [m] | Bollard profile |
|-----------|-------------|--------------|-------|-----------------|
| Bollard 1 | 151.4556    | 40           | 3     | Bollard Profile |
| Bollard 2 | 121.4556    | 40           | 3     | Bollard Profile |

#### Table 2.5 Bollard positions in domain

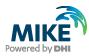

| Bollard 3 | 91.4556   | 40 | 3 | Bollard Profile |
|-----------|-----------|----|---|-----------------|
| Bollard 4 | 46.4556   | 20 | 3 | Bollard Profile |
| Bollard 5 | -33.5444  | 20 | 3 | Bollard Profile |
| Bollard 6 | -78.5444  | 40 | 3 | Bollard Profile |
| Bollard 7 | -98.5444  | 40 | 3 | Bollard Profile |
| Bollard 8 | -138.5444 | 40 | 3 | Bollard Profile |

Table 2.6 Fender positions in domain

| Fender Name | X [m]    | Y [m] | Z [m] | Туре    |
|-------------|----------|-------|-------|---------|
| Fender 1    | 46.4556  | 16    | 1     | SCN1300 |
| Fender 2    | -33.5444 | 16    | 1     | SCN1300 |

There is only one material fender profile declared (SCN1300), so both fenders will have this profile associated. Set both fender force directions to be 270 [deg] (meaning: fender forces goes straight south (eg. straight against the vessel as we shall see). The fender force must point towards the vessel and its direction is defined as counter-clockwise positive from Easting axis (going to).

On the **Port View tab**, you can see where the full set of bollards and fenders are positioned in the domain. It should look as seen in Figure 2-17.

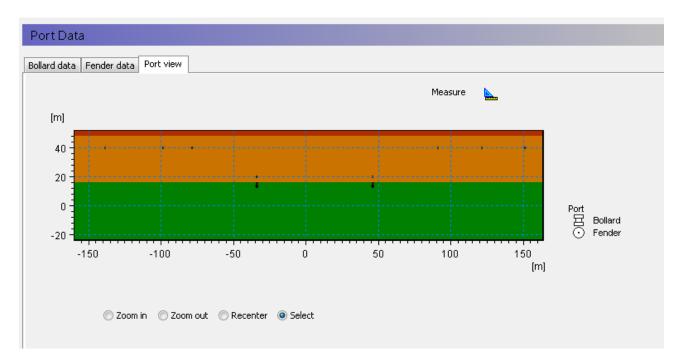

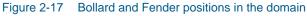

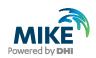

#### 17. Dialog: Mooring setup

There are two steps in defining the mooring setup and they should be performed in this order

- Position the vessel in the domain, reasonably
- Specify the mooring lines, by connecting (winch, fairlead, bollard) pairs

On the **Vessel position and mooring lines tab**, specify the vessel position to be at (easting, northing) = (0, -1.495) [m] and a vessel rotation of 0 [deg], and click Apply.

You will now see the vessel and its vessel-fixed attributes relative to the port-fixed attributes in a default extent as defined by the domain file, see Figure 2-18:

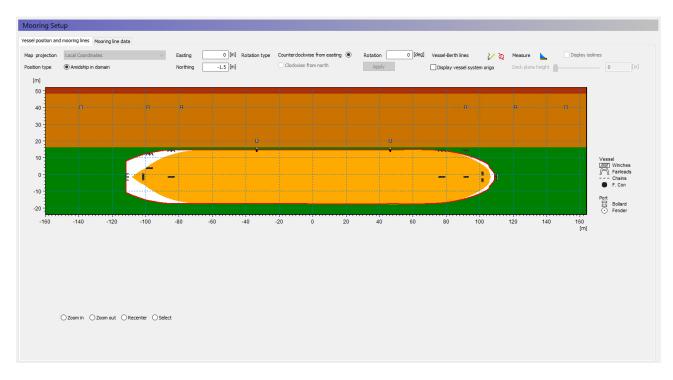

#### Figure 2-18 Vessel inserted into domain

Now that the vessel has been appropriately positioned, the next step is to define the mooring lines. The mooring system we would like to obtain is as given in Table 2.7.

Each mooring line can be drawn/defined interactively by:

- a. Visual identification of the relevant winch-fairlead-bollard pair, to span the mooring line
- b. Initiate the mooring line insertion by: clicking the Vessel-Berth lines icon
- c. Perform the mooring line insertion by: clicking the relevant winch icon, move the cursor to the relevant fairlead icon, clicking on the fairlead icon, continue the line to the bollard, and finally clicking on the bollard icon.

If you make an error by connecting some incorrect attributes, then delete the line

again by selecting the delete line icon and subsequently click on the given line.

After insertion of all mooring lines, the Mooring setup should look like the one shown in Figure 2-19.

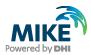

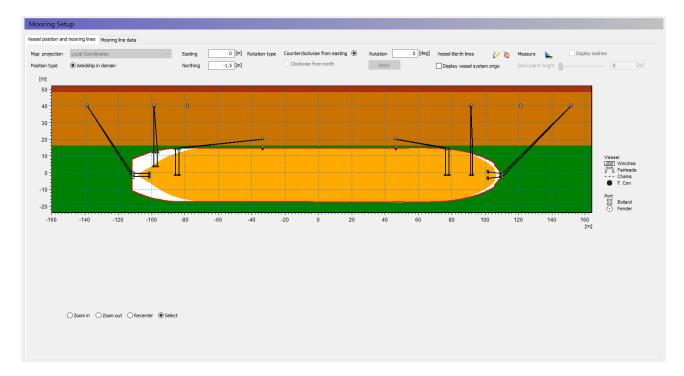

#### Figure 2-19 Vessel View after definition of all mooring lines

#### Table 2.7 The full Mooring Line definitions

| Name    | Bollard   | Fairlead    | Winch    | Line<br>profile | Line<br>pretension<br>(t) | Tail profile | Tail length<br>(m) |
|---------|-----------|-------------|----------|-----------------|---------------------------|--------------|--------------------|
| Line 1  | Bollard 1 | Fairlead 1  | Winch 1  | Steel_wire      | 5                         | Nylon_rope   | 11                 |
| Line 2  | Bollard 1 | Fairlead 2  | Winch 2  | Steel_wire      | 5                         | Nylon_rope   | 11                 |
| Line 3  | Bollard 3 | Fairlead 3  | Winch 3  | Steel_wire      | 5                         | Nylon_rope   | 11                 |
| Line 4  | Bollard 3 | Fairlead 4  | Winch 4  | Steel_wire      | 5                         | Nylon_rope   | 11                 |
| Line 5  | Bollard 4 | Fairlead 5  | Winch 5  | Steel_wire      | 5                         | Nylon_rope   | 11                 |
| Line 6  | Bollard 4 | Fairlead 6  | Winch 6  | Steel_wire      | 5                         | Nylon_rope   | 11                 |
| Line 7  | Bollard 5 | Fairlead 7  | Winch 7  | Steel_wire      | 5                         | Nylon_rope   | 11                 |
| Line 8  | Bollard 5 | Fairlead 8  | Winch 8  | Steel_wire      | 5                         | Nylon_rope   | 11                 |
| Line 9  | Bollard 7 | Fairlead 9  | Winch 9  | Steel_wire      | 5                         | Nylon_rope   | 11                 |
| Line 10 | Bollard 7 | Fairlead 10 | Winch 10 | Steel_wire      | 5                         | Nylon_rope   | 11                 |
| Line 11 | Bollard 8 | Fairlead 11 | Winch 11 | Steel_wire      | 5                         | Nylon_rope   | 11                 |
| Line 12 | Bollard 8 | Fairlead 12 | Winch 12 | Steel_wire      | 5                         | Nylon_rope   | 11                 |

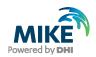

To complete the mooring line definitions, go to the **Mooring line data tab** and set the Line profile, Line pretension, Tail profile and Tail length values for all the Mooring lines (Line 1 – Line 12) according to the values shown in Table 2.7.

18. Dialog: Physical Parameters

In this dialog, you should use the default values:

- Density of water = 1020 [kg/m<sup>3</sup>]
- Density of air =  $1.28 \text{ [kg/m^3]}$
- Viscosity (water) =  $10^{-6}$  [m<sup>2</sup>/s]
- Viscosity (air) =  $1.48 \cdot 10^{-5}$  [m<sup>2</sup>/s]
- 19. <u>Dialog: Drift Forces</u> Drift forces are not included.
- 20. <u>Dialog: Current</u> Do not include a current field.
- 21. <u>Dialog: Wind</u> Do not include a wind field.
- 22. <u>Dialog: Convergence Parameters</u> In this dialog, you should specify the following values:
  - Max no. of iterations = 1000
  - Line convergence threshold = 0.1 %
- 23. <u>Dialog: Vessel Displacements</u> Apply default parameters.
- 24. <u>Dialog: Convergence Output</u> Apply the default output file names. All output files except 'External forces' and 'Chain forces' are included.

Ensure that all data in the (.m21ma) setup are saved.

# 2.8 Step 8 – Run the simulation in Convergence Mode and inspect results

To execute the setup in Convergence Mode, click:

**Run**  $\rightarrow$  **Start simulation** ...  $\rightarrow$  Click **OK** in the Launch settings' pop-up window

As you will see, the simulation converges within the specified number of iterations.

Open the output file 'Convergence\_line\_pretension\_deviation.dfs0'. As you can see, the percentage deviations between the line tensions and the line-pretension are all less than the specified line convergence threshold of 0.1 % for all lines, at the final iteration.

This means that the spatial vessel state (Surge, Sway, Heave, Roll, Pitch, Yaw) at the final iteration in file 'Convergence\_DHI\_Vessel\_motions.dfs0' is a reasonable initial vessel displacement, within the chosen line convergence threshold of 0.1 %, to launch the final time-domain computation with.

With this initial vessel displacement known, we can move on with the final time-domain computation.

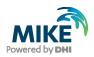

# 2.9 Step 9 – Create a Wave File

Before continuing with final time-domain simulation in M21 MA, we will have to create the time series wave file to be used as the primary forcing in this example.

- 1. Go to MIKE Zero and Click on 'New File'.
- 2. Under 'MIKE 21' select 'MIKE 21 Toolbox (.21t)'.

| 🗟 New File                                                                                                    |            |                           |                                             |                                                        | <b>—</b> ×                |
|----------------------------------------------------------------------------------------------------|------------|---------------------------|---------------------------------------------|--------------------------------------------------------|---------------------------|
| Product Types:                                                                                                    | Documents: |                           |                                             |                                                        |                           |
| MIKE Zero     MIKE H1DRO     MIKE 11     MIKE 21     MIKE 21     MIKE 21     MIKE 21/3 Integrated Models     LITPACK     MIKE FLOOD     MIKE SHE |            | Flow Model FM<br>(.m21fm) | Spectral<br>Waves<br>Curvilinear<br>Flow Mo | Boussinesq<br>Waves (.bw)<br>MIKE 21<br>Toolbox (.21t) | Elliptic Mild<br>Slope Wa |
| MIKE 21 Toolbox                                                                                                    |            |                           |                                             |                                                        |                           |
|                                                                                                    |            |                           |                                             | ОК                                                     | Cancel                    |

Figure 2-20 Location of MIKE 21 Toolbox

3. Expand the 'Waves' Selection and double click on 'Random Wave Generation'.

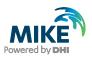

| 📸 MIKE Zero - [21T1]                                                                                                    |   |  |  |  |  |  |
|----------------------------------------------------------------------------------------------------|---|--|--|--|--|--|
| 🐺 File Edit View Window Help                                                                                                    |   |  |  |  |  |  |
| D 🚅 🖬   X 🖻 💼   🎒 💡 📢                                                                                                    |   |  |  |  |  |  |
|                                                                                                    |   |  |  |  |  |  |
| Environmental     Hydrodynamics     Morphology     Sediments     Sediments     Generate Sponge and Porosity Layer Maps     Generate Wave Energy Spectrum     Mesh Generation for MIKE21 BW     Random Wave Generation     Regular Wave Generation     Wave Spectra Converter |   |  |  |  |  |  |
| i ⊕ ~ 📑 Wind                                                                                                    |   |  |  |  |  |  |
| Tool List Setup List                                                                                                    | 1 |  |  |  |  |  |
| New Edit Delete Up Down Run                                                                                                    |   |  |  |  |  |  |

Figure 2-21 MIKE 21 Toolbox: Random Wave Generation

- 4. Create a new Setup called 'M21 MA 0D Wave'.
- 5. Select the JONSWAP spectrum with the following parameters significant wave height (Hm0) 1m and peak wave period (Tp) 10 s.
- 6. Set the water depth to 15 m.
- 7. Set the smallest wave period in series to 1 s.
- 8. Select 'Enable Second Order Correction'.
- 9. Specify the Start date as: 01/01/2016 00:00:00 and 'Number of time steps' as 4500 and interval as 1 s.
- Save the file at the following location: <example installation folder>\ MIKE Zero Projects\MIKE\_21\Maritime\MooringAnalysis\0D Wave Forcing \Inputs\Metocean\_timeseries\Hm0\_1m\_tp10s.dfs0
- 11. Click on 'Execute' to run.
- At successful completion, a pop up box saying 'Status: OK': will show up. Click 'OK' and 'Finish' and Save the setup as 'M21 MA -0D Wave.21t'.
- Open the .dfs0 that was created entitled Hm0\_1m\_tp10s.dfs0 and delete all the items except the Surface Elevation item.
- 14. Create a zero warmup period of roughly 15 minutes:
  - a. Go to time steps 0 and 875 and set the surface elevation values to 0.
  - b. Delete all values between time steps from (and including) 1 874
  - c. Select all values from (and including) 0 and time step 875.
  - d. Click on 'Tools'  $\rightarrow$ 'Interpolation'. Click 'OK'

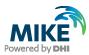

The final surface elevation time series are shown in Figure 2-23.

| Interpolation/Gap Filling     |                 | <b>X</b> |
|-------------------------------|-----------------|----------|
| Interpolation/Gap Filling     |                 |          |
| Interpolate on                |                 |          |
| Entire Data Set               |                 |          |
| Current Sub-Set               |                 |          |
| Time Series Type              |                 |          |
| Data interpreted as:          | Instantaneous 🔹 |          |
| Maximum Gap Length            |                 |          |
| Use Max. gap length           |                 |          |
| Do not fill gaps longer than: | 0 Seconds -     |          |
|                               |                 |          |
|                               | OK Cancel       | Help     |

Figure 2-22 Interpolation feature from the time series (.dfs0) editor

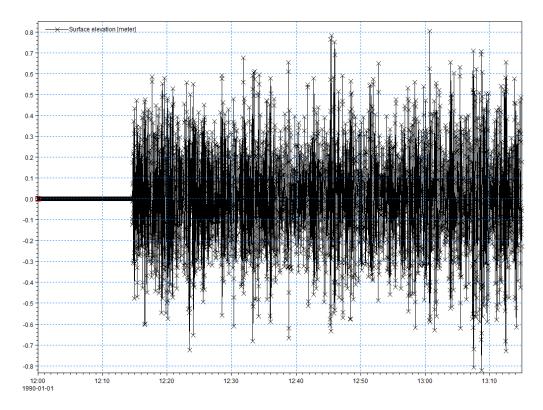

Figure 2-23 Water Surface Elevation time series with a zero warmup period

- 15. Next, insert a new wave direction item in front of the existing Surface Elevation item by following these steps:
  - a. Click Edit  $\rightarrow$  Properties ...

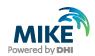

- b. Mark the Surface Elevation item record by left-clicking on the record 1 field, so the whole record is highlighted (black)
- c. Click Insert to open a new first item and give this new item the name 'Wave direction'
- d. Select Type = Wave direction and set Unit to degree.
- e. Click OK.
- 16. The wave direction in a time series wave file to be used in M21 MA must be provided constant per individual (wave direction, surface elevation) wave pair. Set the wave direction uniformly to 120 [deg] (eg. wave is coming from 120 [deg] True North) by following these steps:
  - a. Put a value of 120 [deg] at first time step (0) for the wave direction item
  - b. Put a value of 120 [deg] at last time step (4499) for the wave direction item
  - c. Highlight the whole wave direction column and click on 'Tools'  $\rightarrow$  'Interpolation'. Click 'OK'

The wave direction is now uniformly set to 120 [deg] for the single wave pair (wave dir., surface elevation) used in this example.

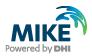

# 2.10 Step 10 – Populate the M21 MA Setup with Final Execution Mode Data

1. Dialog: Time

Here you specify the temporal conditions applying for the time-domain computation (simulation mode = final computation mode).

Make the following:

- a. Set the No. of timesteps to 17995
- b. Set the timestep interval to 0.25 [s]
- c. Set the simulation start date to 01-01-2016 00:00:00
- d. Set the No. of warm up time steps to 0
- 2. Set the No. of warm down time steps to 0<u>Dialog: Simulation Mode</u> In the setup 'Mooring setup .m21ma', go to the Simulation mode dialog and switch from Convergence Mode to Final Computation Mode. Check the number of timesteps in the Time instance as you might have used fewer timesteps in the convergence mode than required in the final computation mode.

This will open the Wave dialog, which is specific for this mode:

3. Dialog: Wave

In this dialog you should do the following:

- a. Select Wave type = Wave field
- b. Uncheck 'Include warm up/down'
- c. Select Format = Varying in time, constant in domain
- d. Set Number of waves to 1

Set Power (N) to 12 (leading to FFT size = 4096)

Finally, select the wave file, which was created earlier: <example installation folder>\ MIKE Zero Projects\MIKE\_21\Maritime\MooringAnalysis\0D Wave Forcing\Inputs\Metocean\_timeseries\**Hm0\_1m\_tp10s.dfs0** 

 <u>Dialog: Vessel Displacements</u> In this dialog you should by now see an enabled Load button.

Click on the Load button. This will populate the 6 Initial Vessel displacement fields (Surge, Sway, Heave, Roll, Pitch, Yaw) with the data from the final iteration of the output file 'Convergence\_DHI\_Vessel\_motions.dfs0' we previously produced from the convergence mode execution.

This action ensures the final time-domain computation starts from a vessel state where there is a sufficient state of tensional equilibrium in all mooring lines.

5. Dialog: Final output

Leave the output file settings as default. All output files except 'External forces' and 'Chain forces' are included.

Set the vessel motion type to 'Relative to displaced position'.

### 2.11 Step 11 – Run the Final Time-domain Simulation and Inspect Results

To execute the (.m21ma) setup in Final Computation Mode, click:

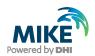

Run  $\rightarrow$  Start simulation ...  $\rightarrow$  Click OK in the Launch settings' pop-up window.

The simulation will be fast and produce the relevant output files for the time-domain analysis.

First thing to consider is the Operability Summaries for Lines and Fenders at the end of the simulation frame as shown in Figure 2-24. Note that you can find the information at the end of the (.log) file produced by the engine as well. For this simulation the critical bollard loads, line loads and critical compressions were never exceeded, indicating the mooring system dynamics is within the provided safety limits.

| <pre>main information from a refer accreding (1) % of the first information from (100 (101))<br/>here information from a refer accreding (1) % of the first information from (100 (101))<br/>here information</pre> |                | dation ) Simul | tion /       |           |         |           | 1002   |        |       |        |                                                        | _ |
|----------------------------------------------------------------------------------------------------|----------------|----------------|--------------|-----------|---------|-----------|--------|--------|-------|--------|--------------------------------------------------------|---|
| New       builted       fore nevre exceeded (% 0 fmax builted<br>New       fore 1.000         New       builted       fore nevre exceeded (% 0 (fmg))       fore 0.000         New       builted       fore nevre exceeded (% 0 (fmg))       fore 0.000         New       builted       fore nevre exceeded (% 0 (fmg))       fore 0.000         New       builted       fore nevre exceeded (% 0 (fmg))       fore 0.000         New       builted       fore nevre exceeded (% 0 (fmg))       fore 0.000         New       builted       fore nevre exceeded (% 0 (fmg))       fore 0.000         New       builted       fore nevre exceeded (% 0 (fmg))       fore 0.000         New       builted       fore nevre exceeded (% 0 (fmg))       fore 0.000         New       builted       fore nevre exceeded (% 0 (fmg))       fore 0.000         New       builted       fore nevre exceeded (% 0 (fmg))       fore 0.000         New       builted       fore nevre exceeded (% 0 (fmg))       fore 0.000         New       builted       fore nevre exceeded (% 0 (fmg))       fore 0.000         New       builted       fore nevre exceeded (% 0 (fmg))       fore 0.000         New       builted       fore nevre exceeded (% 0 (fmg))       fore 0.000                                                                                                    | uccessful comp | letion         |              |           |         |           | 100 5  | %      |       |        | 2016-01-01 01:14:58 Timestep: 17995 of 17 41 0 seconds |   |
| New       builted       fore nevre exceeded (% 0 fmax builted<br>New       fore 1.000         New       builted       fore nevre exceeded (% 0 (fmg))       fore 0.000         New       builted       fore nevre exceeded (% 0 (fmg))       fore 0.000         New       builted       fore nevre exceeded (% 0 (fmg))       fore 0.000         New       builted       fore nevre exceeded (% 0 (fmg))       fore 0.000         New       builted       fore nevre exceeded (% 0 (fmg))       fore 0.000         New       builted       fore nevre exceeded (% 0 (fmg))       fore 0.000         New       builted       fore nevre exceeded (% 0 (fmg))       fore 0.000         New       builted       fore nevre exceeded (% 0 (fmg))       fore 0.000         New       builted       fore nevre exceeded (% 0 (fmg))       fore 0.000         New       builted       fore nevre exceeded (% 0 (fmg))       fore 0.000         New       builted       fore nevre exceeded (% 0 (fmg))       fore 0.000         New       builted       fore nevre exceeded (% 0 (fmg))       fore 0.000         New       builted       fore nevre exceeded (% 0 (fmg))       fore 0.000         New       builted       fore nevre exceeded (% 0 (fmg))       fore 0.000                                                                                                    |                |                |              |           |         |           |        |        |       |        |                                                        |   |
| New       boiled       force are exceeded (7% of Max Delical Force (100 (101))         New       boiled       inc angle nevre exceeded (7% of Max Delical Force (100 (101))         New       boiled       inc angle nevre exceeded (7% of Max Delical Force (100 (101))         New       boiled       inc angle nevre exceeded (7% of Max Delical Force (100 (101))         New       boiled       inc angle nevre exceeded (7% of Max Delical Force (100 (101))         New       boiled       inc angle nevre exceeded (7% of Max Delical Force (100 (101))         New       boiled       force nerve exceeded (7% of Max Delical Force (100 (101))         New       boiled       force nerve exceeded (7% of Max Nerical Force (100 (101))         New       boiled       force nerve exceeded (7% of Max Nerical Force (100 (101))         New       boiled       force nerve exceeded (7% of Max Nerical Force (100 (101))         New       boiled       force nerve exceeded (7% of Max Nerical Force (100 (101))         New       boiled       force nerve exceeded (7% of Max Nerical Force (100 (101))         New       boiled       force nerve exceeded (7% of Max Nerical Force (100 (101))         New       boiled       force nerve exceeded (7% of Max Nerical Force (100 (101))         New       boiled       force nerve exceeded (7% of Max Nerical Force (1000 (101))         N                                                                                                    |                |                |              |           |         |           |        |        |       |        |                                                        |   |
| New       boliad       force aver exceeded (7% of fax Virtial, Force (100 [00])         New       boliad       inc angle aver exceeded (7% of fax Virtial, Force (100 [01])         New       boliad       inc angle aver exceeded (7% of fax Virtial, Force (100 [01])         New       boliad       inc angle aver exceeded (7% of fax Virtial, Force (100 [01])         New       boliad       inc angle aver exceeded (7% of fax Virtial, Force (100 [01])         New       boliad       inc angle aver exceeded (7% of fax Virtial, Force (100 [01])         New       boliad       inc angle aver exceeded (7% of fax Virtial, Force (100 [01])         New       boliad       inc angle aver exceeded (7% of fax Virtial, Force (100 [01])         New       boliad       inc angle aver exceeded (7% of fax Virtial, Force (100 [01])         New       boliad       inc angle aver exceeded (7% of fax Virtial, Force (100 [01])         New       boliad       inc angle aver exceeded (7% of fax Virtial, Force (100 [01])         New       boliad       inc angle aver exceeded (7% of fax Nirtial, Force (100 [01])         New       boliad       inc angle aver exceeded (7% of fax Nirtial, Force (100 [01])         New       boliad       force aver exceeded (7% of fax Nirtial, Force (100 [01])         New       boliad       inc angle aver exceeded (7% of fax Virtial, Force (100 [01])                                                                                                    |                |                |              |           |         |           |        |        |       |        |                                                        |   |
| New       bolled       fore new reacted (7% of Hax Virial Fore (100 (EN))         New       bolled       ine maple newr exceeded (7% of Hax Virial Fore (200 (EN))         New       bolled       fore newr exceeded (7% of Hax Virial Fore (200 (EN))         New       bolled       fore newr exceeded (7% of Hax Virial Fore (200 (EN))         New       bolled       fore newr exceeded (7% of Hax Virial Fore (200 (EN))         New       bolled       fore newr exceeded (7% of Hax Virial Fore (200 (EN))         New       bolled       fore newr exceeded (7% of Hax Virial Fore (200 (EN))         New       bolled       fore newr exceeded (7% of Hax Virial Fore (200 (EN))         New       bolled       fore newr exceeded (7% of Hax Virial Fore (200 (EN))         New       bolled       fore newr exceeded (7% of Hax Virial Fore (200 (EN))         New       bolled       fore newr exceeded (7% of Hax Virial Fore (200 (EN))         New       bolled       fore newr exceeded (7% of Hax Virial Fore (200 (EN))         New       bolled       fore newr exceeded (7% of Hax Virial Fore (200 (EN))         New       bolled       fore newr exceeded (7% of Hax Virial Fore (200 (EN))         New       bolled       fore newr exceeded (7% of Hax Virial Fore (200 (EN))         New       bolled       fore newr exceeded (7% of Hax Virial Fore (200 (EN)                                                                                                    |                | f Timesteps    |              |           |         |           |        |        |       |        |                                                        |   |
| Pass       vortical       force never exceeds (7% of Ka Vertical       Force (1000 [101))         Pass       bollard       force never exceeds (7% of Ka Nortical       Force (1000 [101))         Pass       bollard       force never exceeds (7% of Ka Nortical       Force (1000 [101))         Pass       bollard       force never exceeds (7% of Ka Nortical       Force (1000 [101))         Pass       bollard       force never exceeds (7% of Ka Nortical       Force (1000 [101))         Pass       bollard       force never exceeds (7% of Ka Nortical Force (1000 [101))         Pass       bollard       force never exceeds (7% of Ka Nortical Force (1000 [101))         Pass       bollard       force never exceeds (7% of Ka Nortical Force (1000 [101))         Pass       bollard       force never exceeds (7% of Ka Nortical Force (1000 [101))         Pass       bollard       force never exceeds (7% of Ka Nortical Force (1000 [101))         Pass       bollard       force never exceeds (7% of Ka Nortical Force (1000 [101))         Pass       bollard       force never exceeds (7% of Ka Nortical Force (1000 [101))         Pass       bollard       force never exceeds (7% of Ka Nortical Force (1000 [101))         Pass       bollard       force never exceeds (7% of Ka Nortical Force (1000 [101))         Pass       bollard       forcen                                                                                                    |                |                |              |           |         |           |        |        |       |        |                                                        |   |
| Pase       bolication       Force mark exceeded (7% of Max Vertical Force (1000 [M1])         Pase       bolication       force mark exceeded (7% of Max Vertical Force (1000 [M1])         Pase       bolication       force mark exceeded (7% of Max Vertical Force (1000 [M1])         Pase       bolication       force mark exceeded (7% of Max Vertical Force (1000 [M1])         Pase       bolication       force mark exceeded (7% of Max Vertical Force (1000 [M1])         Pase       bolication       force mark exceeded (7% of Max Vertical Force (1000 [M1])         Pase       bolication       force mark exceeded (7% of Max Vertical Force (1000 [M1])         Pase       bolication       force mark exceeded (7% of Max Vertical Force (1000 [M1])         Pase       bolication       force mark exceeded (7% of Max Vertical Force (1000 [M1])         Pase       bolication       force mark exceeded (7% of Max Vertical Force (1000 [M1])         Pase       bolication       force mark exceeded (7% of Max Vertical Force (1000 [M1])         Pase       bolication       force mark exceeded (7% of Max Vertical Force mark exceeded (7% of Max Vertical Force (1000 [M1])         Pase       bolication       force mark exceeded (7% of Max Vertical Force (1000 [M1])         Pase       bolication       force mark exceeded (7% of Max Vertical Force (1000 [M1])         Pase       bolication       <                                                                                                    |                |                |              |           |         |           |        |        |       |        |                                                        |   |
| Pase       bolication       force more exceeded (7% of Max Vortication force (1000 (101))         Pase       bolication       force more exceeded (7% of Max Vortication force (1000 (101))         Pase       bolication       force more exceeded (7% of Max Vortication force (1000 (101))         Pase       bolication       force more exceeded (7% of Max Vortication force (1000 (101))         Pase       bolication       force more exceeded (7% of Max Vortication force (1000 (101))         Pase       bolication       force more exceeded (7% of Max Vortication force (1000 (101))         Pase       bolication       force more exceeded (7% of Max Vortication force (1000 (101))         Pase       bolication       force more exceeded (7% of Max Vortication force (1000 (101))         Pase       bolication       force more exceeded (7% of Max Vortication force (1000 (101))         Pase       bolication       force more exceeded (7% of Max Vortication force (1000 (101))         Pase       bolication       force more exceeded (7% of Max Vortication force (1000 (101))         Pase       bolication       force more exceeded (7% of Max Vortication force (1000 (101))         Pase       bolication       force more exceeded (7% of Max Vortication force (1000 (101))         Pase       bolication       force more exceeded (7% of Max Vortication force (1000 (100))         Pase       bolicat                                                                                                    | ¥ass.          | bollard        | line angle   | never exc | eeded ( | (60 [deg] | )      |        |       |        |                                                        |   |
| Pase       vertical force more sceeded (75 of Max Vertical Force (200 [M])         Pase       bollad       inic angle more sceeded (75 of Max Vertical Force (200 [M])         Pase       bollad       inic angle more sceeded (75 of Max Vertical Force (200 [M])         Pase       bollad       inic angle more sceeded (75 of Max Vertical Force (200 [M])         Pase       bollad       inic angle more sceeded (75 of Max Vertical Force (200 [M])         Pase       bollad       inic angle more sceeded (75 of Max Vertical Force (200 [M])         Pase       bollad       inc angle more sceeded (75 of Max Vertical Force (200 [M])         Pase       bollad       force more sceeded (75 of Max Vertical Force (200 [M])         Pase       bollad       force more sceeded (75 of Max Vertical Force (200 [M])         Pase       bollad       force more sceeded (75 of Max Vertical Force (200 [M])         Pase       bollad       force more sceeded (75 of Max Vertical Force (200 [M])         Pase       bollad       force more sceeded (75 of Max Vertical Force (200 [M])         Pase       bollad       force more sceeded (75 of Max Vertical Force (200 [M])         Pase       bollad       force more sceeded (75 of Max Vertical Force (200 [M])         Pase       bollad       force more sceeded (75 of Max Vertical Force (200 [M])         Pase       bollad                                                                                                    | Pass           | bollard        | force never  | exceeded  | (75% c  | of Max B  | ollard |        |       |        |                                                        |   |
| New       bolicd       fore more exceeded (75 of Max Vertical Porce (1300 (M1))         New       bolicd       fore more exceeded (76 of Max Nolizat Porce (1300 (M1))         New       bolicd       fore more exceeded (76 of Max Nolizat Porce (1300 (M1))         New       bolicd       fore more exceeded (76 of Max Nolizat Porce (1300 (M1))         New       bolicd       fore more exceeded (76 of Max Nolizat Porce (1300 (M1))         New       bolicd       fore more exceeded (76 of Max Nolizat Porce (1300 (M1))         New       bolicat Porce more exceeded (76 of Max Nolizat Porce (1300 (M1))         New       bolicat Porce more exceeded (76 of Max Nolizat Porce (1300 (M1))         New       bolicat Porce more exceeded (76 of Max Nolizat Porce (1300 (M1))         New       bolicat Porce exceeded (76 of Max Nolizat Porce (1300 (M1))         New       bolicat Porce exceeded (76 of Max Nolizat Porce (1300 (M1))         New       bolicat Porce exceeded (76 of Max Nolizat Porce (1300 (M1))         New       bolicat Porce exceeded (76 of Max Nolizat Porce (1300 (M1))         New       bolicat Porce exceeded (76 of Max Nolizat Porce (1300 (M1))         New       bolicat Porce exceeded (76 of Max Nolizat Porce (1300 (M1))         New       bolicat Porce exceeded (76 of Max Nolizat Porce (1300 (M1))         New       bolicat Porce exceeded (76 of Max Nolizat Porce (1300 (M1))                                                                                                    |                |                |              |           |         |           |        |        |       |        |                                                        |   |
| New       vertical force newr exceeded (75 of Max Vertical Force (1000 [M1])         New       bolied       ince mayle arrer exceeded (76 of Max Vertical Force (1000 [M1])         New       bolied       ince mayle arrer exceeded (76 of Max Vertical Force (1000 [M1])         New       bolied       ince mayle arrer exceeded (76 of Max Vertical Force (1000 [M1])         New       bolied       ince mayle arrer exceeded (76 of Max Vertical Force (1000 [M1])         New       bolied       ince mayre exceeded (76 of Max Vertical Force (1000 [M1])         New       bolied       ince mayre exceeded (76 of Max Vertical Force (1000 [M1])         New       bolied       ince mayre exceeded (76 of Max Vertical Force (1000 [M1])         New       bolied       ince mayre exceeded (76 of Max Vertical Force (1000 [M1])         New       bolied       ince mayre exceeded (76 of Max Vertical Force (1000 [M1])         New       bolied       ince mayre exceeded (76 of Max Vertical Force (1000 [M1])         New       bolied       ince mayre exceeded (76 of Max Vertical Force (1000 [M1])         New       bolied       ince mayre exceeded (76 of Max Vertical Force (1000 [M1])         New       bolied       ince mayre exceeded (76 of Max Vertical Force (1000 [M1])         New       bolied       ince mayre exceeded (76 of Max Vertical Force mayre exceeded (76 of Max Vertical Force mayre exceeded                                                                                                    | Page           | homimontal     |              | awaaadad  | 1755    |           |        | Form   | (2000 | rien s |                                                        |   |
| Pass       vertical force never esceeded (75 of Hax Vertical Force (1000 [M])         Pass       boliced force never esceeded (75 of Hax Vertical Force (1000 [M])         Pass       boliced force never esceeded (75 of Hax Vertical Force (1000 [M])         Pass       boliced force never esceeded (75 of Hax Vertical Force (1000 [M])         Pass       boliced force never esceeded (75 of Hax Vertical Force (2000 [M])         Pass       boliced force never esceeded (75 of Hax Vertical Force (2000 [M])         Pass       boliced force never esceeded (75 of Hax Vertical Force (2000 [M])         Pass       boliced force never esceeded (75 of Hax Vertical Force (2000 [M])         Pass       boliced force never esceeded (75 of Hax Vertical Force (2000 [M])         Pass       boliced force never esceeded (75 of Hax Vertical Force (2000 [M])         Pass       boliced force never esceeded (75 of Hax Vertical Force (2000 [M])         Pass       boliced force never esceeded (75 of Hax Vertical Force (2000 [M])         Pass       boliced force never esceeded (75 of Hax Vertical Force (2000 [M])         Pass       boliced force never esceeded (75 of Hax Vertical Force (2000 [M])         Pass       boliced force never esceeded (75 of Hax Vertical Force (2000 [M])         Pass       boliced force never esceeded (75 of Hax Vertical Force (2000 [M])         Pass       boliced force never esceeded (75 of Hax Vertical Force (2000 [M])                                                                                                    | Pass           | bollard        | line angle : | never exc | eeded   | (60 [deg] | )      |        |       |        |                                                        |   |
| Pass       vertical force news exceeded (75 of Max Vertical force (1000 [M1])         Pass       bolind       Ince maje news exceeded (75 of Max Nolinat force (1000 [M1])         Pass       bolind       Ince maje news exceeded (75 of Max Nolinat force (1000 [M1])         Pass       bolind       Ince maje news exceeded (75 of Max Nolinat force (1000 [M1])         Pass       bolind       Ince maje news exceeded (75 of Max Nolinat force (1000 [M1])         Pass       bolind       Ince maje news exceeded (75 of Max Nolinat force (1000 [M1])         Pass       bolind       force news exceeded (75 of Max Nolinat force (1000 [M1])         Pass       bolind       force news exceeded (75 of Max Nolinat force (1000 [M1])         Pass       bolind       force news exceeded (75 of Max Nolinat force (1000 [M1])         Pass       bolind force news exceeded (75 of Max Nolinat force (1000 [M1])         Pass       bolind force news exceeded (75 of Max Nolinat force (1000 [M1])         Pass       bolind force news exceeded (75 of Max Nolinat force (1000 [M1])         Pass       bolind force news exceeded (75 of Max Nolinat force (1000 [M1])         Pass       bolind force news exceeded (75 of Max Nolinat force (1000 [M1])         Pass       bolind force news exceeded (75 of Max Nolinat force (1000 [M1])         Pass       bolind force news exceeded (75 of Max Nolinat force (1000 [M1])                                                                                                    | Pass           |                |              |           |         |           |        |        |       |        |                                                        |   |
| Pass       vertical force never esceeded (75 of Hax Vertical force (1000 [M])         Pass       boliced force never esceeded (76 of Hax Vertical force (1000 [M])         Pass       boliced force never esceeded (76 of Hax Vertical force (1000 [M])                                                                                                    |                |                |              |           |         |           |        |        |       |        |                                                        |   |
| Pass       bollard       form aver sceeded (754 of Ka Vertial Form (1000 (101))         Pass       bollard       inm angle nover sceeded (40 (deg))         Pass       bollard       form ever sceeded (40 (deg))         Pass       bollard       form ever sceeded (40 (deg)) <td>Page</td> <td>borizontal</td> <td>force nerror</td> <td>exceeded</td> <td>(758 -</td> <td>T Hay P</td> <td></td> <td>Force</td> <td>(2000</td> <td>CMD 1</td> <th></th> <td></td>                                                                                                    | Page           | borizontal     | force nerror | exceeded  | (758 -  | T Hay P   |        | Force  | (2000 | CMD 1  |                                                        |   |
| Pass       vertical force news exceed(75 of Max Vertical force (1000 [M])         Pass       bolind force news exceed(75 of Max Noiseal force (1000 [M])         Pass       bolind force news exceed(75 of Max Noiseal force (1000 [M])         Pass       bolind force news exceed(75 of Max Noiseal force (1000 [M])         Pass       bolind force news exceed(75 of Max Noiseal force (1000 [M])         Pass       bolind force news exceed(75 of Max Noiseal force (1000 [M])         Pass       bolind force news exceed(75 of Max Noiseal force (1000 [M])         Pass       bolind force news exceed(75 of Max Noiseal force (2000 [M])         Pass       bolind force news exceed(75 of Max Noiseal force (2000 [M])         Pass       bolind force news exceed(75 of Max Noiseal force (2000 [M])         Pass       bolind force news exceed(75 of Max Noiseal force (2000 [M])         Pass       bolind force news exceed(75 of Max Noiseal force (2000 [M])         Pass       bolind force news exceed(75 of Max Noiseal force (2000 [M])         Pass       bolind force news exceed(75 of Max Noiseal force (2000 [M])         Pass       bolind force news exceed(75 of Max Noiseal force (2000 [M])         Pass       bolind force news exceed(75 of Max Noiseal force (2000 [M])         Pass       bolind force news exceed(76 of Max Noiseal force (2000 [M])         Pass       bolind force news exceed(76 of Max Noiseal force (2000                                                                                                    | Pass           | bollard        | line angle : | never exc | eeded ( | (60 [deg] | )      |        |       |        |                                                        |   |
| Pass       vertical force never exceeded (75 of Max Vertical force (1000 [00])         Pass       bollard force never exceeded (75 of Max Nolsel force (2000 [00])         Pass       bollard force never exceeded (75 of Max Nolsel force (2000 [00])         Pass       bollard force never exceeded (75 of Max Nolsexet I force (2000 [00])                                                                                                    | Pass           |                |              |           |         |           |        |        |       |        |                                                        |   |
| Pass       vertical force never second (75 of Max Vertical force (1000 [00])         Pass       bolled force never second (75 of Max Vertical force (1000 [01])         Pass       bolled force never second (75 of Max Vertical force (1000 [01])         Pass       bolled force never second (75 of Max Vertical force (1000 [01])         Pass       bolled force never second (75 of Max Vertical force (1000 [01])         Pass       bolled force never second (75 of Max Vertical force (1000 [01])         Pass       bolled force never second (75 of Max Vertical force (1000 [01])         Pass       bolled force never second (75 of Max Vertical force (1000 [01])         Pass       bolled force never second (75 of Max Vertical force (1000 [01])         Pass       bolled force never second (75 of Max Vertical force (1000 [01])         Pass       bolled force never second (75 of Max Vertical force (1000 [01])         Pass       bolled force never second (75 of Max Vertical force (1000 [01])         Pass       vertical force never second (75 of Max Vertical force (1000 [01])         Pass       bolled force never second (75 of Max Vertical force (1000 [01])         Pass       bolled force never second (75 of Max Vertical force (1000 [01])         Pass       bolled force never second (75 of Max Vertical force (1000 [01])         Pass       bolled force never second (75 of Max Vertical force (1000 [01])         Pass<                                                                                                    |                |                |              |           |         |           |        |        |       |        |                                                        |   |
| Pass       bolicd force never sceneda (75 of Hax Vertical force (1000 [00])         Pass       bolicd force never sceneda (75 of Hax Vertical force (1000 [01])         Pass       bolicd force never sceneda (75 of Hax Vertical force (1000 [01])                                                                                                    | Daga           | honinental     |              | exceeded  | (755.   | Mar I     |        | Former | (2000 |        |                                                        |   |
| Pass       vertical force never exceeds (75 of Max Vertical force (1000 [M1])         Pass       bollard force never exceeds (75 of Max Nolard Force (2000 [M1])         Pass       bollard force never exceeds (75 of Max Nolard Force (2000 [M1])         Pass       bollard force never exceeds (75 of Max Nolard Force (2000 [M1])         Pass       bollard force never exceeds (75 of Max Nolard Force (2000 [M1])         Pass       bollard force never exceeds (75 of Max Nolard Force (2000 [M1])         Pass       bollard force never exceeds (75 of Max Nolard Force (2000 [M1])         Pass       bollard force never exceeds (75 of Max Nolard Force (2000 [M1])         Pass       bollard force never exceeds (75 of Max Nolard Force (2000 [M1])         Pass       bollard force never exceeds (75 of Max Nolard Force (2000 [M1])         Pass       bollard force never exceeds (75 of Max Nolard Force (2000 [M1])         Pass       bollard force never exceeds (75 of Max Nolard Force (2000 [M1])         Pass       bollard force never exceeds (76 of Max Nolard Force (2000 [M1])         Pass       bollard force never exceeds (76 of Max Nolard Force (2000 [M1])         Pass       bollard force never exceeds (76 of Max Nolard Force (2000 [M1])         Pass       bollard force never exceeds (76 of Max Nolard Force (2000 [M1])         Pass       bollard force never exceeds (76 of Max Nolard Force (2000 [M1])         Pass </td <td>Pass</td> <td></td> <td></td> <td></td> <td></td> <td></td> <td></td> <td></td> <td></td> <td></td> <th></th> <td></td>                                                                                                    | Pass           |                |              |           |         |           |        |        |       |        |                                                        |   |
| Pass       bollad       force newer exceeded (75 of Max Verilal Force (1000 [M1])         Pass       bollad       force newer exceeded (75 of Max Verilal Force (1000 [M1])         Pass       bollad       force newer exceeded (75 of Max Verilal Force (1000 [M1])         Pass       bollad       force newer exceeded (75 of Max Verilal Force (1000 [M1])         Pass       bollad       force newer exceeded (75 of Max Verilal Force (1000 [M1])         Pass       bollad       force newer exceeded (75 of Max Verilal Force (1000 [M1])         Pass       bollad       force newer exceeded (75 of Max Verilal Force (1000 [M1])         Pass       bollad       force newer exceeded (75 of Max Verilal Force (1000 [M1])         Pass       bollad       force newer exceeded (75 of Max Verilal Force (1000 [M1])         Pass       bollad       force newer exceeded (75 of Max Verilal Force (1000 [M1])         Pass       bollad       force newer exceeded (75 of Max Verilal Force (1000 [M1])         Pass       bollad       force newer exceeded (75 of Max Verilal Force (1000 [M1])         Pass       bollad       force newer exceeded (75 of Max Verilal Force (2000 [M1])         Pass       bollad       force newer exceeded (75 of Max Verilal Force (2000 [M1])         Pass       bollad       force newer exceeded (75 of Max Verilal Force (2000 [M1])         Pass<                                                                                                    |                |                |              |           |         |           |        |        |       |        |                                                        |   |
| Pass       vertical force never exceeded (75 of Max Vertical Force (1000 [M1])         Pass       bollard       force never exceeded (75 of Max Nollard Force (1000 [M1])         Pass       bollard       line angle arrer exceeded (75 of Max Nollard Force (1000 [M1])         Pass       bollard       force never exceeded (75 of Max Nollard Force (1000 [M1])         Pass       bollard       force never exceeded (75 of Max Nollard Force (1000 [M1])         Pass       bollard       force never exceeded (75 of Max Nollard Force (1000 [M1])         Pass       bollard       force never exceeded (75 of Max Nollard Force (1000 [M1])         Pass       bollard force never exceeded (75 of Max Nollard Force (1000 [M1])         Pass       bollard force never exceeded (75 of Max Nollard Force (1000 [M1])         Pass       bollard force never exceeded (75 of Max Nollard Force (1000 [M1])         Pass       bollard force never exceeded (75 of Max Nollard Force (1000 [M1])         Pass       bollard force never exceeded (75 of Max Nollard Force (1000 [M1])         Pass       bollard force never exceeded (75 of Max Nollard Force (1000 [M1])         Pass       bollard force never exceeded (75 of Max Nollard Force (1000 [M1])         Pass       bollard force never exceeded (75 of Max Vertical Force (1000 [M1])         Pass       bollard force never exceeded (75 of Max Vertical Force (1000 [M1])                                                                                                    |                |                |              |           |         |           |        |        |       |        |                                                        |   |
| Pass       vertical force newr exceeded (75 of Max Vertical Force (1000 [M1])         Pass       bolind force newr exceeded (76 of Max Nollard Force (1000 [M1])         Pass       bolind force newr exceeded (76 of Max Nollard Force (1000 [M1])         Pass       bolind force newr exceeded (76 of Max Nollard Force (1000 [M1])         Pass       bolind force newr exceeded (76 of Max Nollard Force (1000 [M1])         Pass       bolind force newr exceeded (76 of Max Nollard Force (1000 [M1])         Pass       bolind force newr exceeded (76 of Max Nollard Force (1000 [M1])         Pass       bolind force newr exceeded (76 of Max Nollard Force (1000 [M1])         Pass       bolind force newr exceeded (76 of Max Nollard Force (1000 [M1])         Pass       bolind force newr exceeded (76 of Max Nollard Force (1000 [M1])         Pass       bolind force newr exceeded (76 of Max Nollard Force (1000 [M1])         Pass       bolind force newr exceeded (76 of Max Nollard Force (1000 [M1])         Pass       bolind force newr exceeded (75 of Max Nollard Force (1000 [M1])         Pass       bolind force newr exceeded (75 of Max Nollard Force (1000 [M1])         Pass       bolind force newr exceeded (75 of Max Nollard Force (1000 [M1])         Pass       bolind force newr exceeded (75 of Max Nollard Force (1000 [M1])         Pass       bolind force newr exceeded (75 of Max Nollard Force (1000 [M1])         Pass </td <td></td> <td></td> <td></td> <td></td> <td></td> <td></td> <td></td> <td></td> <td></td> <td></td> <th></th> <td></td>                                                                                                    |                |                |              |           |         |           |        |        |       |        |                                                        |   |
| Pass       vertical force never exceeded (75 of Max Vertical Force (1000 [M1])         Pass       bollard       force never exceeded (75 of Max Nollard Force (2000 [M1])         Pass       bollard in angle never exceeded (75 of Max Nollard Force (2000 [M1])         Pass       bollard force never exceeded (75 of Max Nollard Force (2000 [M1])         Pass       bollard ince angle never exceeded (75 of Max Nollard Force (2000 [M1])         Pass       bollard ince angle never exceeded (75 of Max Nollard Force (2000 [M1])         Pass       bollard ince angle never exceeded (75 of Max Nollard Force (2000 [M1])         Pass       bollard ince angle never exceeded (75 of Max Nollard Force (2000 [M1])         Pass       bollard force never exceeded (75 of Max Nollard Force (2000 [M1])         Pass       bollard force never exceeded (75 of Max Nollard Force (2000 [M1])         Pass       bollard force never exceeded (75 of Max Nollard Force (2000 [M1])         Pass       bollard force never exceeded (75 of Max Nollard Force (2000 [M1])         Pass       bollard force never exceeded (75 of Max Nollard Force (2000 [M1])         Pass       bollard force never exceeded (75 of Max Nollard Force (2000 [M1])         Pass       bollard force never exceeded (75 of Max Nollard Force (2000 [M1])         Pass       bollard force never exceeded (75 of Max Nollard Force (2000 [M1])         Pass       bollard force never exceeded (75 of                                                                                                    |                |                |              |           |         |           |        |        |       |        |                                                        |   |
| Pass       vertical force never exceeded (75 of Max Vertical Force (1000 [M1])         Pass       bollard force never exceeded (75 of Max Nollard Force (1000 [M1])         Pass       bollard force never exceeded (75 of Max Nollard Force (1000 [M1])         Pass       bollard force never exceeded (75 of Max Nollard Force (1000 [M1])         Pass       bollard force never exceeded (75 of Max Nollard Force (1000 [M1])         Pass       bollard line inple nerve exceeded (75 of Max Nollard Force (1000 [M1])         Pass       bollard line inple nerve exceeded (75 of Max Nollard Force (1000 [M1])         Pass       bollard line nerve exceeded (75 of Max Nollard Force (1000 [M1])         Pass       bollard force nerve exceeded (75 of Max Nollard Force (1000 [M1])         Pass       bollard force nerve exceeded (75 of Max Nollard Force (1000 [M1])         Pass       bollard line inple nerve exceeded (76 of Max Nollard Force (1000 [M1])         Pass       bollard line inple nerve exceeded (76 of Max Nollard Force (1000 [M1])         Pass       bollard line inple nerve exceeded (76 of Max Nollard Force (1000 [M1])         Pass       bollard line inple nerve exceeded (76 of Max Nollard Force (1000 [M1])         Pass       bollard line inple nerve exceeded (78 of Max Nollard Force (2000 [M1])                                                                                                    |                |                |              |           |         |           |        |        |       |        |                                                        |   |
| Pase     vertical     force nevre exceeded (75) of Max Mortical     Force (1000 [M1])       Pase     bollard     line angle nevre exceeded (75) of Max Mortical     Force (2500 [M1])       Pase     bollard     line angle nevre exceeded (75) of Max Mortical     Force (2500 [M1])       Pase     bollard     force nevre exceeded (75) of Max Mortical     Force (2500 [M1])       Pase     bollard     force nevre exceeded (75) of Max Mortical     Force (2500 [M1])       Pase     bollard     force nevre exceeded (75) of Max Mortical     Force (2500 [M1])       Pase     bollard     line angle nevre exceeded (60 [deg])       Pase     bollard     force nevre exceeded (75) of Max Mortical     Force (1000 [M1])       Pase     vertical     force nevre exceeded (75) of Max Mortical     Force (1000 [M1])       Pase     vertical     force nevre exceeded (75) of Max Mortical     Force (1000 [M1])       Pase     vertical     force nevre exceeded (75) of Max Mortical     Force (1000 [M1])       Pase     vertical     force nevre exceeded (75) of Max Mortical     Force (1000 [M1])       Pase     vertical     force nevre exceeded (75) of Max Mortical     Force (1000 [M1])       Pase     vertical     force nevre exceeded (60 [deg])     Force (1000 [M1])       Pase     vertical     force nevre exceeded (60 [deg])     Force (1000 [                                                                                                    |                |                |              |           |         |           |        |        |       |        |                                                        |   |
| Pase     vertical     force nevre exceeded (75) of Max Vertical     Force (1000 [M1])       Pase     bollard     ince nevre exceeded (75) of Max Dollard     Force (2500 [M1])       Pase     bollard     ince nevre exceeded (75) of Max Dollard     Force (2000 [M1])       Pase     bollard     force nevre exceeded (75) of Max Pollard     Force (2500 [M1])       Pase     bollard     force nevre exceeded (75) of Max Pollard     Force (2500 [M1])       Pase     bollard     force nevre exceeded (75) of Max Vertical     Force (2500 [M1])       Pase     bollard     ince negle nevre exceeded (75) of Max Vertical     Force (2500 [M1])       Pase     vertical     force nevre exceeded (75) of Max Vertical     Force (1000 [M1])       Pase     vertical     force nevre exceeded (75) of Max Vertical     Force (1000 [M1])       Pase     vertical     force nevre exceeded (75) of Max Vertical     Force (1000 [M1])       Pase     vertical     force nevre exceeded (75) of Max Vertical     Force (1000 [M1])       Pase     vertical     force nevre exceeded (75) of Max Vertical     Force (1000 [M1])       Pase     vertical     force nevre exceeded (75) of Max Vertical     force (1000 [M1])                                                                                                    | _              |                |              |           |         |           |        |        |       |        |                                                        |   |
| Pass     vertical     force never exceeded (75% of Max Vertical     Force (1000 [MI])       Pass     bollard     force never exceeded (46(deg))       Pass     horizontal force never exceeded (46(deg))     Force (1000 [MI])       Pass     horizontal force never exceeded (46(deg))     Force (1000 [MI])       Pass     bollard     force never exceeded (46(deg))       Pass     bollard     force never exceeded (46(deg))       Pass     bollard     force never exceeded (46(deg))       Pass     bollard     force never exceeded (46(deg))       Pass     bollard     force never exceeded (46(deg))       Pass     bollard     force never exceeded (46(deg))                                                                                                    | Pass           | bollard        | line angle : | never exc | eeded ( | (60 [deg] | )      |        |       |        |                                                        |   |
| Pase     vertical     force never exceeded (75) of Ma Vertical     Force (1000 [M1])       Pase     bollard     ince never exceeded (75) of Ma Dollard     Force (2500 [M1])       Pase     bollard     ince never exceeded (66(deg))     Force (2000 [M1])       Pase     bollard     force never exceeded (75) of Ma Dollard     Force (2000 [M1])       Pase     bollard     force never exceeded (75) of Ma Vertical Force (2000 [M1])       Pase     bollard     force never exceeded (75) of Ma Vertical Force (2000 [M1])       Pase     bollard     force never exceeded (60[deg])                                                                                                    | Pass           |                |              |           |         |           |        |        |       |        |                                                        |   |
| Pass     vertical     force never exceeded (75% of Max Hollard     Force (1000 [MH])       Pass     bollard     force never exceeded (66(deg))     Force (2500 [MH])       Pass     horizontal force never exceeded (66(deg))     Force (2000 [MH])       Pass     horizontal force never exceeded (75% of Max Horizontal Force (1000 [MH])       Pass     horizontal force never exceeded (75% of Max Horizontal Force (1000 [MH])       Pass     bollard     force never exceeded (75% of Max Horizontal Force (1000 [MH])       Pass     bollard     force never exceeded (66(deg))                                                                                                    |                |                |              |           |         |           |        |        |       |        |                                                        |   |
| Pass     vertical     force never exceeded (75% of Max Pollard     Force (1000 [MI])       Pass     bollard     force never exceeded (60(deq))     Force (2500 [MI])       Pass     bollard     ine angle never exceeded (60(deq))     Force (1000 [MI])       Pass     bollard     ine angle never exceeded (75% of Max Bollard     Force (1000 [MI])       Pass     bollard     ine angle never exceeded (75% of Max Morizontal Force (1000 [MI])       Pass     vertical     force never exceeded (75% of Max Morizontal Force (1000 [MI])       Pass     vertical     force never exceeded (75% of Max Portical Force (1000 [MI])                                                                                                    | Pana           | hand service 1 | 6            |           | (768 -  |           |        | Pages  | (2000 | -      |                                                        |   |
| Pass     vertical     force nevre exceeded (75) of Mak Vertical     Force (1000 [M1])       Pass     bollard     force nevre exceeded (75) of Mak Dollard     Force (2500 [M1])       Pass     bollard     line angle nevre exceeded (60(deg))       Pass     borlowtil force nevre exceeded (75) of Mak Dollard     Force (2000 [M1])       Pass     borlowtil force nevre exceeded (75) of Mak Dollard     Force (2000 [M1])       Pass     borlowtil force nevre exceeded (75) of Mak Vertical     Force (2000 [M1])                                                                                                    | Pass           | bollard        | line angle : | never exc | eeded ( | (60 [deg] | )      |        |       |        |                                                        |   |
| Pass vertical force never exceeded (75% of Max Wertical Force (1000 (189))<br>Pass bollard force never exceeded (75% of Max Bollard Force (2500 (189))<br>Pass bollard line angle never exceeded (60(dec))<br>Pass bolized line invert exceeded (75% of Max Borizontal Force (2000 (189))                                                                                                    | Pass           | bollard        | force never  | exceeded  | (75% c  | of Max B  | ollard | Force  | (2500 | (kN))  |                                                        |   |
| Peas     vertical     force never exceeded (75) of Max Vertical     Force (1000 [MT])       Peas     bollard     force never exceeded (75) of Max Pollard     Force (2500 [MT])       Peas     bollard     line angle never exceeded (60(deg))                                                                                                    |                |                |              |           |         |           |        |        |       |        |                                                        |   |
| Pass vertical force never exceeded (75% of Max Vertical Force (1000 [bH])<br>Pass bollard force never exceeded (75% of Max Bollard Force (2500 [bH])                                                                                                    | Pass           | horizontal     | force never  | exceeded  | 1758    | of Max I  |        | Force  | (2000 | 0000   |                                                        |   |
| Pass vertical force never exceeded (75% of Hax Vertical Force (1000 [kN])                                                                                                    | Pass           | bollard        | line angle : | never exc | eeded ( | (60 [deg] | )      |        |       |        |                                                        |   |
|                                                                                                    |                |                |              |           |         |           |        |        |       |        |                                                        |   |
|                                                                                                    |                |                |              |           |         |           |        |        |       |        |                                                        |   |

# Figure 2-24 Operability Summaries for Bollards from the engines .log file. Scroll up for more information on Lines and Fenders.

The following steps will outline how to plot the results of three vessel motions (surge, sway and roll) acting on the vessel.

- Go to the result files folder below: (<example installation folder>\MIKE Zero Projects\MIKE\_21\Maritime\MooringAnalysis\0D Wave Forcing\Setups\Mooring setup.m21ma - Result Files). Open the file 'DHI\_Vessel\_motions.dfs0'.
- 2. Create a new plot composer (.plc) file. Open a new MIKE Zero file. Click on 'New' → Plot Composer (.plc).
- 3. Create a new .plc file with three subplots,
- Go to 'Plot' → 'Insert New Plot Object'. Select 'Multiple Plots Tiled' and set nx to 1 and ny to 3. Select 'Time Series Plot' and click OK.
- 5. For the first plot window: Mark the window, right click, click Properties...

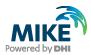

6. Click on 'New Item', cf. Figure 2-25.

| Time S | eries Pl | ot Properties |         |                |           |      |         |                     | x |
|--------|----------|---------------|---------|----------------|-----------|------|---------|---------------------|---|
| Items  | X-Ax     | is Y-Axis C   | urves T | ext Annotation | IS        |      |         |                     |   |
| Ite    | em Defin | ition         |         |                |           |      |         |                     |   |
|        |          |               |         |                |           |      |         |                     |   |
| [      |          | Item name     | Items   | File name      | Item type | Unit | Glb min | GID m New Item 2 ty |   |
|        |          |               |         |                |           |      |         |                     |   |
|        |          |               |         |                |           |      |         |                     |   |
|        |          |               |         |                |           |      |         |                     |   |
|        |          |               |         |                |           |      |         |                     |   |
|        |          |               |         |                |           |      |         |                     |   |
|        |          |               |         |                |           |      |         |                     |   |
|        |          |               |         |                |           |      |         |                     |   |
|        | •        |               |         |                |           |      |         | •                   |   |
|        |          |               |         |                |           |      |         |                     |   |
|        |          |               |         |                |           |      |         |                     |   |
|        |          |               |         |                |           |      |         |                     |   |
|        |          |               |         |                |           |      |         |                     |   |
|        |          |               |         |                |           |      |         |                     |   |
|        |          |               |         |                |           |      |         |                     |   |
|        |          |               |         |                | ОК        |      | Cancel  | Apply Help          |   |

Figure 2-25 Add new time series to plc plot

- 7. Link to the time series file: <example installation folder>\MIKE Zero Projects\MIKE\_21\Maritime\MooringAnalysis\0D Wave Forcing\Setups\Mooring setup - 0D wave forcing.m21ma - Result Files\ DHI\_Vessel\_motions.dfs0'
- 8. Select item 1 'Surge'
- 9. A plot of surge will appear in the first window.
- 10. Repeat the steps 6-9 for the remaining 2 windows and plot items: sway and roll (from output file: DHI\_Vessel\_motions.dfs0). The final plots are shown in Figure 2-26.

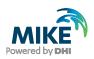

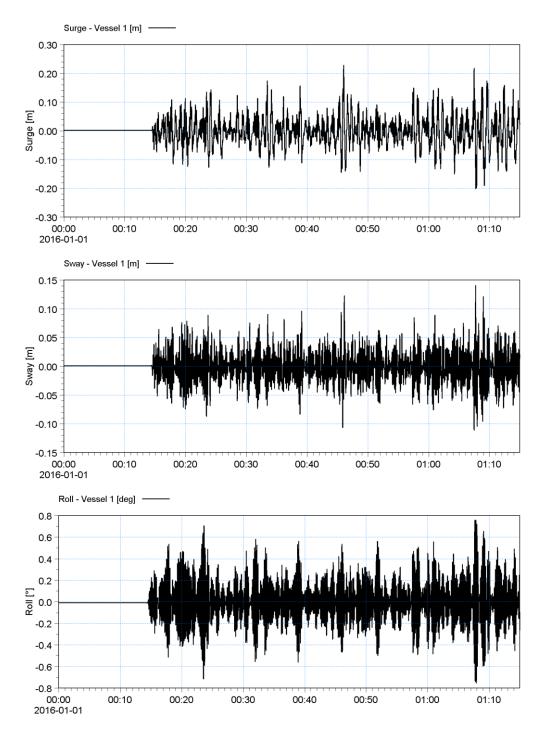

Figure 2-26 Time series of vessel motions

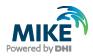

# 2.12 Step 12 – Visualise Vessel Movements in 3D

It is possible to visualise the vessel movements by using MIKE Animator Plus. MIKE Animator Plus is a digital video production studio which enables you to turn e.g. MIKE 21 model results into 3D video presentations.

The results from the MIKE 21 Mooring Analysis module include a time series file with vessel motions. By using information from this together with a 3D solid representing the vessel, and data files with bathymetry and time-varying water level it is possible to use MIKE Animator Plus to create an informative animation of the vessel movements for the given mooring situation.

The following sections describe how to setup MIKE Animator Plus to visualise the findings from the MIKE 21 Mooring Analysis model.

Note that you can still visualise the data if you do not have a license for MIKE Animator Plus, however in that case a DHI icon will be displayed in front in the graphics window.

All references to file locations in the following are given with reference to the top folder .\MIKE\_21\Maritime\MooringAnalysis\0D Wave Forcing.

#### 2.12.1 Generate input files for MIKE Animator Plus

Before opening MIKE Animator Plus you must ensure the input data files fits the purpose. This example only displays the results for 10 minutes from the end of the simulation.

#### Bathymetry

The bathymetry is already defined in the file .\Inputs\Domain\**Domain.dfs2.** For better overview in the MIKE Animator Plus setup, copy the file to the folder dedicated the MIKE Animator Plus setup: .\MAPlus\**Domain.dfs2.** 

#### Surface elevation

The surface elevation in the mooring analysis simulation was specified as a dfs0 file, however this information needs to be represented by a dfs2 file in MIKE Animator Plus. In order to reduce the size of the dfs2 file holding the water levels over time first a coarse grid version of the bathymetry is created:

- 1. Go to MIKE Zero and Click on 'New File'
- 2. Under 'MIKE Zero' select 'MIKE Zero Toolbox'
- 3. Expand the 'Transformation' section and double click on 'Rotate Grid'

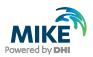

| 🛄 mzt1                                                                                                    | - • ×    |
|----------------------------------------------------------------------------------------------------|----------|
| Concatenation<br>Extraction<br>File Converter<br>GIS<br>Hydrology<br>Statistics<br>Time Series<br>Transformation<br>Kotate Grid |          |
| Tool List Setup List                                                                                                    |          |
| New Edit Delete Up                                                                                                    | Down Run |

Figure 2-27 MIKE Zero Toolbox: Rotate Grid

- 4. Create a new setup called 'Coarse Bathy'
- 5. Select the input bathymetry file **Domain.dfs2** mentioned above
- 6. Accept the subseries selection
- 7. Select item as 'Scalar'
- 8. Define a new grid with 9 grid points in the X direction and 2 grid points in the Y direction, both with grid spacing 40 m. The relative origin is set to (0,0) cells and the rotation angle to 0 deg.
- 9. Define Land-water interpolation option to 'Data is bathymetry data' and set minimum land value to 2 m.
- 10. Save the resulting dfs2 file in the following location: \MAPlus\CoarseDomain.dfs2
- 11. Click on 'Execute' to run.
- 12. At successful completion, a pop up box saying 'Status OK!' will show up. Click 'OK\* and 'Finish' and save the setup as 'GenerateTSData.mzt'.

Next the water levels from the input dfs0 file must be populated into a coarse grid file.

- 1. In MIKE Zero open the MIKE Zero Toolbox file 'GenerateTSData.mzt' (if closed)
- 2. Expand the 'Time Series' section and double click on 'Preprocessing Temporal Data'

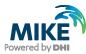

| GenerateTSData.mzt                                                                                                    |          |
|----------------------------------------------------------------------------------------------------|----------|
| Concatenation<br>Extraction<br>File Converter<br>GIS<br>Hydrology<br>Statistics<br>Time Series<br>Interpolate Time Series<br>One Year Summary<br>Preprocessing Temporal Data<br>Sorting Temporal Data<br>Time Series Batch Conversion<br>Transformation |          |
| Tool List Setup List                                                                                                    |          |
| New Edit Delete Up                                                                                                    | Down Run |

Figure 2-28 MIKE Zero Toolbox: Preprocessing Temporal Data

- 3. Create a new setup called 'Waterlevel 2D'
- 4. Select to import station location 'From x,y,name file' and select the existing file .\Inputs\Port Data\**Fenders.xyz.**
- 5. Set the Projection to 'Local Coordinates' and press 'Import stations'.
- 6. Highlight the second row and press the 'Delete' button (only one point in the Domain is needed)
- Press the '...' button in the remaining row and select the second item ('Surface elevation) from the previously generated time series file .\Inputs\Metocean\_timeseries\Hm0\_1m\_tp10s.dfs0
- 8. Press Next and accept default calculation method. Press Next.
- For Model output select 'Spatially and temporally distributed data'. Define the static model area by 'dfs2 file' and select the previously generated coarse bathymetry file .\MAPlus\CoarseDomain.dfs2
- 10. Save the output file name at the following location: .\MAPlus\Waterlevel\_2D.dfs2. Define the 'Item name' as 'Water level'
- 11. Define 'Start time' as **01/01/2016 01:00:00** and 'End time' as **01/01/2016 01:10:00**. Set the 'Time step in output' as 1 second.
- 12. The Overview will show the position of the station in the domain

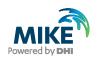

- 13. Click on 'Execute' to run.
- 14. At successful completion, a pop up box saying 'Finished successfully!' will show up. Click 'OK\* and 'Finish' and save the setup.

### Vessel movements

In order to visualise the movements of the vessel in MIKE Animator Plus a 3Dsolid (.3ds) can be linked to a trajectory file. In this example the 3Dsolid Container.3ds is selected as a representative for the vessel.

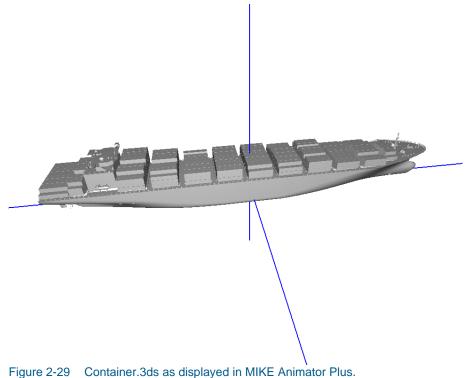

gure 2-29 Container.3ds as displayed in MIKE Animator Plus. The cross shows the origin of the 3D solid in its local coordinate system

The MIKE 21 Mooring Analysis simulation creates an output file with resulting vessel movements relative to the origin (0,0). As the selected 3D solid is defined with a local Z-level origin at the bottom of the ship, it is necessary to modify the vessel motion values to position the vessel correctly with the water level. Also, the item descriptions need to be modified in order to meet the standard for trajectory files in MIKE Animator Plus. For simplicity the time step in the file is modified to match the water level, i.e. 1 second.

- 1. In MIKE Zero open the MIKE Zero Toolbox file 'GenerateTSData.mzt' (if closed)
- 2. Expand the 'Time Series' section and double click on 'Interpolate Time Series'

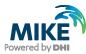

| GenerateTSData.mzt                                                                                                    | - • ×    |
|----------------------------------------------------------------------------------------------------|----------|
| Concatenation<br>Extraction<br>File Converter<br>GIS<br>Hydrology<br>Statistics<br>Time Series<br>Interpolate Time Series<br>One Year Summary<br>Preprocessing Temporal Data<br>Sorting Temporal Data<br>Time Series Batch Conversion<br>Transformation |          |
| Tool List Setup List                                                                                                    |          |
| New Edit Delete Up                                                                                                    | Down Run |

Figure 2-30 MIKE Zero Toolbox: Interpolating Time Series

- 3. Create a new setup called 'MAPlus Trajectory file'
- Select the output file .\Setups\Final Mooring setup 0D wave forcing.m21ma Result Files\DHI\_Vessel\_motions.dfs0' and select all six items in the file. Press OK and Next.
- 5. Define 'Start time' as **01/01/2016 01:00:00** and 'End time' as **01/01/2016 01:10:00**. Set the time Interval to 1 second. Press Next
- 6. Specify the new output file as .\MAPlus\DHI\_Vessel\_motions\_MAPlus.dfs0
- 7. Press next and click on 'Execute' to run.
- 8. At successful completion, a pop up box saying 'Interpolation succeeded' will show up. Click 'OK\* and 'Finish' and save the setup.

Now it is necessary to modify the dfs0 file to match the requirements for this MIKE Animator Plus setup.

- 1. Open DHI\_Vessel\_motions\_MAPlus.dfs0 in Time Series Editor
- Subtract 9.8 m from the third item (Heave) to account for the Draft of the vessel (as defined in Table 2.1), see Figure 2-31. Press OK and save and close the file 'GenerateTSData.mzt'.

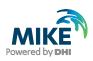

|                                       |                                         | _   |             |               |                    |
|---------------------------------------|-----------------------------------------|-----|-------------|---------------|--------------------|
| DHI_Vessel_motions_MAPlus.dfs0        | Calculations                            |     |             |               |                    |
|                                       |                                         |     | 3:Heave - B | 4:Roll - Body | 5:Pitch - Body 1 ^ |
| 1.2 - Surge - Body 1 (meter           | Calculator Sub-Series                   | 539 | -0.0611097  | 0.312965      | -0.00840636 =      |
| Sway - Body 1 [meter]                 | Edit Expression                         | 907 | -0.0294897  | 0.234592      | -0.0345091         |
| Heave - Body 1 (meter                 |                                         | 154 | 0.0125645   | 0.016524      | -0.0465589         |
| 1.0 Roll - Body 1 [degree]            | Target Item: i3   Insert Operand:       | 981 | 0.0480659   | -0.257849     | -0.0397299         |
| Pitch - Body 1 [degree                | Insert Operator:                        | 021 | 0.0628937   | -0.48128      | -0.0179667         |
| 0.8 +Yaw - Body 1 [degree]            |                                         | 807 | 0.0521839   | -0.573235     | 0.00834712         |
|                                       | Expression                              | 863 | 0.022064    | -0.511047     | 0.0265037          |
|                                       | Current Expression: i3 = i3-9.8         | 578 | -0.0137817  | -0.330278     | 0.0283158          |
| 0.6                                   |                                         | 981 | -0.0401098  | -0.0956347    | 0.014816           |
|                                       |                                         | 186 | -0.0471851  | 0.117346      | -0.00550887        |
| 0.4                                   | Item No                                 | 181 | -0.0349695  | 0.239205      | -0.0207545         |
|                                       | i1: Surge - Body 1                      | 855 | -0.0116188  | 0.229562      | -0.0213453         |
| 0.2                                   | i2: Sway - Body 1                       | 541 | 0.0114525   | 0.101325      | -0.0055899         |
|                                       | i3: Heave - Body 1<br>i4: Roll - Body 1 | 271 | 0.0247744   | -0.0872086    | 0.0199699          |
|                                       | i5: Pitch - Body 1                      | 894 | 0.0241335   | -0.271266     | 0.0419368          |
| 0.0                                   | i6: Yaw - Body 1                        | 854 | 0.0123137   | -0.389282     | 0.045999           |
| 1 1 1 1 1 1 1 1 1 1 1 1 1 1 1 1 1 1 1 |                                         | 872 | -0.0029604  | -0.403497     | 0.0254377          |
| -0.2                                  |                                         | 267 | -0.0129482  | -0.319622     | -0.0141416         |
| <ul> <li>FullMank and the</li> </ul>  |                                         | 046 | -0.012542   | -0.184791     | -0.0563246         |
| -0.4                                  |                                         | 182 | -0.00258274 | -0.0581152    | -0.0811865         |
| -0.4                                  |                                         | 889 | 0.011463    | 0.0141133     | -0.0756208         |
| ▏▁▋▓▁▁▁▝▁▋                            |                                         | 735 | 0.0222261   | 0.0184185     | -0.040395          |
| -0.6                                  |                                         | 512 | 0.0238417   | -0.0277156    | 0.0109785          |
|                                       |                                         | 092 | 0.0142572   | -0.104001     | 0.0596794          |
| -0.8                                  |                                         | 087 | -0.00370426 | -0.171853     | 0.0885586          |
|                                       |                                         | 121 | -0.0228273  | -0.196358     | 0.0870742          |
| 01:00 01:0                            | OK Cancel Help                          | 273 | -0.033333   | -0.166928     | 0.0546739          |
| 2016-01-01                            |                                         |     | 0.00775554  | 0 110007      | 0.0011177          |
| 1                                     |                                         |     |             |               | 44                 |

Figure 2-31 Modifying position of vessel to accommodate local coordinate system of 3Dsolid.

- 3. Change the item descriptions to meet MIKE Animator Plus requirements as follows: a. Click Edit  $\rightarrow$  Properties ...
  - b. Change item type for item 1 (Surge) to be 'Geographical coordinate'
  - c. Change item type for item 2 (Sway) to be 'Geographical coordinate'
  - d. Change item type for item 3 (Heave) to be 'Item geometry 3-dimensional'
  - e. Leave item types for item 4 to item 6 as is (Angles)
  - f. Click OK and save file.

| Properties   | 5       |             |       |                      |             |               |     | ?        |
|--------------|---------|-------------|-------|----------------------|-------------|---------------|-----|----------|
| General Info | omation |             |       |                      |             |               |     | ОК       |
| Title:       |         |             |       |                      |             |               |     | Cancel   |
| Axis Informa | ation   |             |       |                      |             |               |     | Help     |
| Axis Type:   |         | Equidistant | Cale  | ndar Axis 🔹 🔻        |             |               |     | <u> </u> |
| Start Time:  |         | 01/01/201   | 6 00: | 00:00                |             |               |     |          |
| Time Step:   |         |             | 0     | [days]               |             |               |     |          |
|              |         | 0:00        | 0:01  | [hour:min:sec]       |             |               |     |          |
|              |         | 0           | .000  | [fraction of sec.]   |             |               |     |          |
| No. of Time  | esteps: | 4           | 500   |                      | Axis Units: |               | -   |          |
| Item Informa | ation   |             |       |                      |             |               |     |          |
|              |         | Vame        |       | Тур                  | e           | U             | n 🔶 |          |
| 1            | Surge   | - Body 1    | Geo   | graphical coordinate |             | meter         |     |          |
| 2            | Sway    | - Body 1    | Geo   | graphical coordinate |             | meter         | =   |          |
| 3            | Heave   | e - Body 1  | Item  | n geometry 3-dimens  | ional       | meter         |     |          |
| 4            | Roll -  | Body 1      | Ang   | les                  |             | degree        |     |          |
| 5            |         | - Body 1    | Ang   |                      |             | degree        |     |          |
| <u>د</u>     | Iv      | Pady 1      | 1000  | loc                  |             | dogroo        |     |          |
| Insert       |         | Append      |       | Delete               |             | Item Filterin | g   |          |

Figure 2-32 Valid item descriptions in trajectory file for MIKE Animator Plus

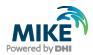

### 2.12.2 Create a MIKE Animator Plus setup

The set of steps below outline how to create a new MIKE Animator Plus setup. The first task is to create a setup to display the initial conditions. After that the MIKE Animator Plus setup can be extended to make an animation by including time varying data.

### Initial conditions

- 1. Open the MIKE Animator Plus editor. It can be located by searching for it in the Windows start menu.
- 2. Click 'File'  $\rightarrow$  'Insert'  $\rightarrow$  'Scene' and select the domain bathymetry file .\MAPlus\**Domain.dfs2**
- 3. Highlight 'MIKE 21 file Domain.dfs2' in the property tree and double-click 'Bathymetry' to select to show bathymetry

| 🗟 MIKE Animator Plus                                                                                 |                 |
|----------------------------------------------------------------------------------------------------|-----------------|
| File Insert View Help                                                                                |                 |
| Application<br>티 Layout<br>더 Scene<br>너무 Data<br>- MIKE 21 file - Domain.dfs2<br>- Objects           |                 |
| File Projection                                                                                      |                 |
| Variables<br>Bathymetry I⊄ Visible<br>I⊄ Animate                                                     |                 |
| Information<br>name: MIKE 21 file - Domain.dfs2<br>geometry: regular orthogonal<br>data points: 1539 |                 |
| data frames: 1<br>Undo Apply I Auto apply                                                            | ⊻×≥®®® ∢∢¥∎⊁≻≫₀ |

Figure 2-33 Inserting and selecting bathymetry data in MIKE Animator Plus

- 4. Click on 'Scene' and select the 'Fill' tab. Click on 'Fountain fill' to change the colour of the background.
- 5. 'Select Scene mode' in the toolbar as shown in Figure 2-34 and change the viewpoint by click-and-drag in the graphics window.

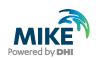

| 😪 MIKE Animator Plus                                                                          |                                     |
|-----------------------------------------------------------------------------------------------|-------------------------------------|
| File Insert View Help                                                                         |                                     |
| Application<br>Lavout<br>Scene<br>Data<br>MIKE 21 file - Domain.dfs2<br>Objects<br>Bathymetry |                                     |
| Figure Fill View Flight path Lighting Projection                                              |                                     |
| Bottom color                                                                                  |                                     |
| Undo Apply 🔽 Auto apply                                                                       | K ≥ a a a a a a a a a a a a a a a a |

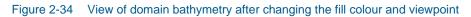

6. Click 'File'  $\rightarrow$  'Save Layout' and save the setup to the new file .\MAPlus\**Vessel\_motions.lyt** 

| 🚰 MIKE Animator Plus                                                                                                    |                |
|----------------------------------------------------------------------------------------------------|----------------|
| File Insert View Help                                                                                                    |                |
| Application<br>Layout<br>Scerific Difference of the second second sec |                |
| Undo Apply 🔽 Auto apply                                                                                                    | ⊻×∍@@@ <<≮∎⊁►> |

7. Right-click 'Scene' and select 'Load data..'

Figure 2-35 Adding data to existing scene

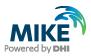

- 8. Select the file .\MAPlus\**Waterlevel\_2D.dfs2** and double-click the 'Water level' variable to display the item data in the graphics window
- 9. In the 'Surface' tab uncheck 'Mulit-color' and select 'Smooth' surface
- 10. Finally click the 'Color' button and change the Alpha value from 255 to 155 to include transparency of the water surface

| a MIKE Animator Plus                                                                                                    |                       |
|----------------------------------------------------------------------------------------------------|-----------------------|
| File Insert View Help                                                                                                    |                       |
| Application Application Apolication Apolic |                       |
| F Wireframe     Multi-color Color Line width 1.00     ✓ Antialias                                                                                                    |                       |
| Undo Apply Auto apply                                                                                                    | ⊻× ≥©® ≪ < K ■ H > >© |

Figure 2-36 Transparent water level in the graphics window

- 11. Click 'File'  $\rightarrow$  'Save Layout' and save the setup
- 12. Right-click 'Scene' and select 'Load data..'
- 13. Select the 3Dsolids file .\MAPlus\**Container.3ds** and double-click the 'Solids Model' variable to display the solids file in the graphics window
- 14. Now scale the Solids Model to resemble the outline of the vessel used in the Mooring Analysis simulations. Set the variables as follows:
  - a. Uncheck 'Uniform Scaling'
  - b. Set X extent to 223.8 m
  - c. Set Y extent to 32.4 m

Set Z extent to 35.6 m (twice the deck height)

- 15. To position the Solids Model correctly in the vertical for the initial time step, go to the 'Solids' tab and change the translation in the Z-domain to -9.8 m.
- 16. Click 'Objects' in the tree and change the Drawing order so the Water level is the last item drawn.

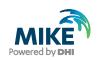

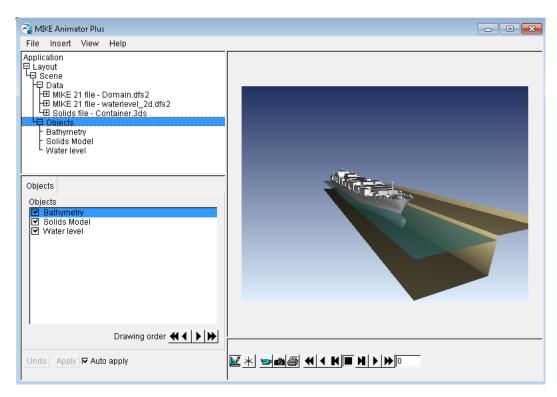

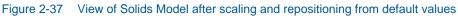

17. Click 'File'  $\rightarrow$  'Save Layout' and save the setup

### Animation

- 1. Click 'Insert'  $\rightarrow$  'Clock' to add a clock to the graphics window
- 2. Click the 'Select Layout mode' icon in the toolbar

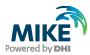

| 😪 MIKE Animator Plus                                                                                                    |                                         |
|----------------------------------------------------------------------------------------------------|-----------------------------------------|
| File Insert View Help                                                                                                    |                                         |
| Application<br>Layout<br>Scene<br>Data<br>MIKE 21 file - Domain.dfs2<br>MIKE 21 file - waterlevel_2d.dfs2<br>Solids file - Container.3ds<br>Objects<br>Bathymetry<br>Solids Model<br>Water level<br>Clock |                                         |
| Figure Fill Clock                                                                                                    |                                         |
| Source                                                                                                    | 0000-00-00 00:00                        |
| Text<br>Typeface Arial                                                                                                    |                                         |
| Color B I Padding 4 [%]                                                                                                    |                                         |
| Format<br>Date year month day ▼ Separator - ▼<br>Time hour minute seconc▼ AM/PM □<br>Offset 0 [h]                                                                                                    |                                         |
| Undo Apply 🔽 Auto apply                                                                                                    | K ≥ a a a a a a a a a a a a a a a a a a |

Figure 2-38 Initial view of Clock object in graphics view

- 3. In the 'Fill' tab un-check 'Solid fill'
- 4. Click-and-drag the Clock object in the graphics-window to a position in the upper left corner
- In the 'Clock' tab select the Source Figure to be 'Figure 1 Scene' and the Source File to be 'File 2 – MIKE 21 file – Waterlevel\_2D.dfs2' (Now the clock will indicate the time stamp in the file while the animation is running)
- 6. Click the 'Play' button to watch the water level change in time

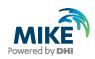

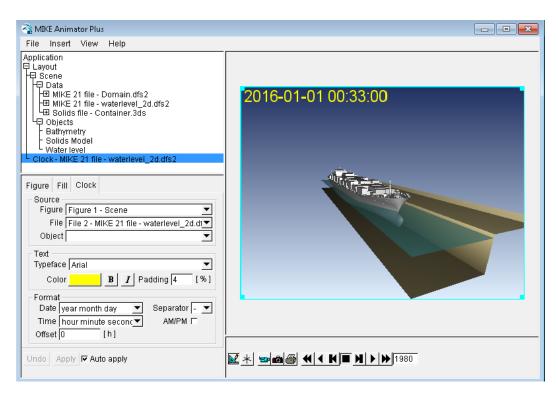

Figure 2-39 Animating time-varying water level with clock showing instant time step

- 7. Next click the Solids Model Object and select the 'Trajectory' tab.
- 8. Define the Movement to '6 parameters' and select the Source file .\MAPlus\**DHI\_Vessel\_motions\_MAPlus.dfs0**

| 🚰 MIKE Animator Plus                                               |                     |
|--------------------------------------------------------------------|---------------------|
| File Insert View Help                                              |                     |
| Application                                                        | 2016-01-01 00:33:00 |
| Clock - MIKE 21 file - waterlevel_2d.dfs2 Object Solids Trajectory |                     |
| Movement<br>C 3 parameters Correction angle 0<br>© 6 parameters    |                     |
| Source file<br>DHI_Vessel_motions_MAPlus.dfs0                      |                     |
| Undo Apply 🔽 Auto apply                                            |                     |

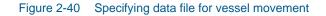

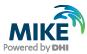

- 9. Click the 'Play' button to watch the vessel move and water level change in time
- 10. Click 'File'  $\rightarrow$  'Save Layout' and save the setup
- 11. Click Scene mode to rotate and position the domain to get the optimal view for you
- 12. Save the animation by clicking the 'Animate' button in the toolbar below the graphics window.
- 13. Save the file as e.g. Vessel\_Motions.avi.
- 14. While the model records the animation the graphics window will be greyed out, and a progress bar appear in a new window.

| Sile Animator Plus<br>File Insert View Help                                                                                                    |                                                      |
|----------------------------------------------------------------------------------------------------|------------------------------------------------------|
| Application<br>Layout<br>Scene<br>Data<br>MIKE 21 file - Domain.dfs2<br>MIKE 21 file - waterlevel_2d.dfs2<br>Solids file - Container.3ds<br>Objects<br>Bathymetry<br>Solids Model<br>Water level<br>Clock - MIKE 21 file - waterlevel_2d.dfs2 |                                                      |
| Data<br>Files<br>♥ MIKE 21 file - Domain.dfs2<br>♥ MIKE 21 file - waterlevel_2d.dfs2<br>♥ Solids file - Container.3ds                                                                                                    | Recording in progress  Progress Recording  4% Cancel |
| Undo Apply V Auto apply                                                                                                    | ⊻×∍₀⊜∢∢к∎к⊧к∘ ∞⊕\$ <sub>6</sub> ∕∕                   |

Figure 2-41 Recording animation of vessel movement

- 15. When the recording is done click 'Close'.
- 16. The resulting animation file **Vessel\_Motions.avi** can now be shown in e.g. Windows Media Player as shown in Figure 2-42.

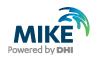

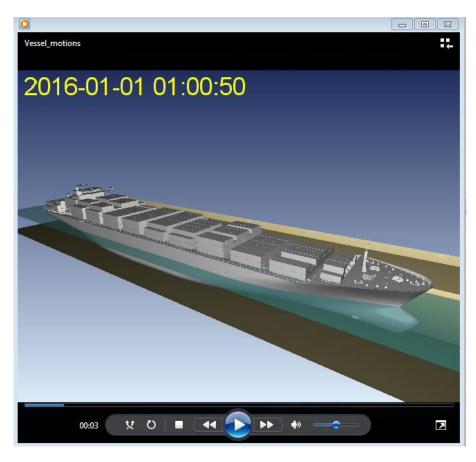

Figure 2-42 Recorded animation as shown in Windows Media Player

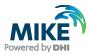

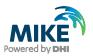

# 3 Example: 2D Wave Forcing (Port of Brisbane, Passing Vessel Induced Moored Vessel Motions)

This example is based on a scenario from the 2009 validation of physical model tests of passing vessel induced moored vessel interaction carried out for the Port of Brisbane, Australia presented in Mortensen et al (2009). The example files present a simplified version of the numerical validation.

The example consists of a passing vessel scenario where moored ship motions induced by the passing of a 47,000 m<sup>3</sup> tanker were investigated at the Shell Berth in the Upper Lytton Reach of the Brisbane River.

This tutorial consists of three major sections:

- 1. Creating a passing vessel induced pressure field
- Running a MIKE 21 FM simulation to calculate passing vessel induced displacement waves
- Utilisation of the calculated displacement wave in M21 MA in order to calculate moored vessel motions, line and fender forces as a result of the passing vessel induced displacement waves.

## 3.1 Launch Frequency Response Calculator

As per Section 2.1, the first step in this analysis is to create an FRC setup to calculate the frequency determined response of the vessel.

- Create a new instance of the (.fresponse) editor or open the file DHI\_Tanker.fresponse in the folder <example installation folder>\MIKE Zero Projects\MIKE\_21\Maritime\MooringAnalysis\2D Wave Forcing\FRC\Setup
- 2. In the Vessel Configuration Dialog select the grid **1-3DHI.grd** located here:

<example installation folder>\MIKE Zero Projects\MIKE\_21\Maritime\MooringAnalysis\2D Wave Forcing\FRC\Inputs\VesselGrid\1-3DHI.grd

- 3. Set the water depth to 13.2m and Density of water to 1024.61 [kg/m<sup>3</sup>]
- 4. Click on the 'plus' symbol 🖭 to open the *Vessel 1* tab. Under Vessel Characteristics, enter the following parameter values

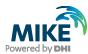

### Table 3.1 Vessel Characteristics - Vessel 1

| Parameter                       | Value | Unit          |                         |
|---------------------------------|-------|---------------|-------------------------|
| Vessel Scaling (X-Dim)          | 1     | dimensionless |                         |
| Vessel Scaling (Y-Dim)          | 1     | dimensionless |                         |
| Vessel Scaling (Z-Dim)          | 1     | dimensionless |                         |
| rxx                             | 7.38  | [m]           |                         |
| ryy                             | 46    | [m]           |                         |
| rzz                             | 46    | [m]           |                         |
| Vertical Center of Gravity (ZG) | 10    | [m]           | Relative to vessel keel |
| Draft                           | 10    | [m]           | Relative to vessel keel |
| Deck plane height               | 14    | [m]           | Relative to vessel keel |

5. Under Freedom of motion, set the freedom of motion to freely floating.

### **Dialog: Computational Settings**

- 6. Set Simulation Mode to : M21 Mooring Analysis compatible mode
- 7. Set Number of frequencies to solve to 512

### **Dialog: Wave Drift Forces**

8. Ensure that Wave drift forces box is unticked. This is not necessary for this example

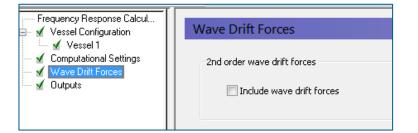

Figure 3-1 Wave drift forces checkbox

### **Dialog: Outputs**

- 9. Ensure that the Vessel Response checkbox is ticked. This will output the *.vre* file required for the M21 MA simulation.
- 10. You may also wish to check the other boxes however, they are not essential for this example.
- 11. Run the simulation.

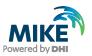

## 3.2 Prerequisite Tasks

### Prerequisite Task 1 – Create vessel track

The first prerequisite task is to create the trajectory of the passing vessel and associated track boundaries for inclusion into the HD mesh. The track should comprise a sequence of coordinates of the centre of the vessel at each point in time and should be in a dfs0 format (equidistant calendar axis).

**Note**: The model engine to create the moving pressure field requires that the input coordinates are specified in double precision.

The general steps for putting a sail route into a dfs0 file in double precision are provided below:

- 1. Create a new dfs0 file, with the standard time series (.dfs0) editor
- 2. Specify the relevant start date, time step and number of time steps
- 3. Include 2 items, name them 'Easting' and 'Northing'. Set them both to item type 'Geographical coordinate' and with precision 'Double'.
- 4. Save the file as TrackCentre\_8knots.dfs0.
- 5. Finally populate the Easting and Northing columns with the data values representing the sail route and save the file.

| e Properti  | es               |                         |                   |                  | ? )                            |
|-------------|------------------|-------------------------|-------------------|------------------|--------------------------------|
| General In  | formation        |                         |                   |                  | OK                             |
| Title:      | Vessel tra       | ajectory                |                   |                  | Cancel                         |
| Axis Inform | nation           |                         |                   |                  | Current                        |
| Axis Type   | : Equidistar     | nt Calendar Axis 🛛 🗸    |                   |                  | Help                           |
| Start Time  | : 27-02-20       | 11 10:00:00             |                   |                  | нер                            |
| Time Step   |                  | 0 [days]                |                   |                  |                                |
| ince outp   |                  | 0:01 [hour:min:sec]     |                   |                  |                                |
|             |                  |                         |                   |                  |                                |
|             | 0                | .000 [fraction of sec.] |                   |                  |                                |
| No. of Tim  | esteps:          | 609 Axis L              | Inits:            | $\sim$           |                                |
| Delete Valu | Je               | Convert Preci           | sion for all Item | s                |                                |
| Single Pre  | cision: -1e-35   |                         |                   |                  |                                |
| Double Pre  |                  | Convert to:             | Single            | Double           |                                |
| Double Pro  | ecision: -1e-255 |                         |                   |                  |                                |
| Item Infor  | mation           |                         |                   |                  |                                |
|             | Name             | Туре                    | Unit              | Precision        | TS Type                        |
| 1           | Longitude        | Geographical coordinate | meter             | Double           | Instantaneous<br>Instantaneous |
| 2           | Latitude         |                         |                   |                  |                                |
|             |                  |                         |                   | Single<br>Double | G                              |
| <           |                  |                         |                   |                  | >                              |
| Inser       | t Append         | Delete                  | T                 | tem Filtering    |                                |
| THE         | Аррена           | D'ene de                | -                 | contracting in   |                                |

### Figure 3-2 Time Series Editor – Change precision

You now have a file **TrackCentre\_8knots.dfs0** with the Easting and Northing coordinates stored in double precision.

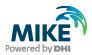

For the purposes of this example, a version of the specific vessel track file is provided here:

<example installation folder>\MIKE Zero Projects\MIKE\_21\Maritime\MooringAnalysis\2D Wave Forcing\HD\PassingVessel\**TrackCentre\_8knots.dfs0** 

### Prerequisite Task 2 – Create HD mesh

Prior to creating a moving pressure field of the passing vessel, it is essential to first create a mesh on which the vessel will be positioned at each time step. For the purpose of this step-by-step guide, a mesh file comprising the berth pocket and adjacent passing vessel trajectory has been provided here:

<example installation folder>\MIKE Zero Projects\MIKE\_21\Maritime\MooringAnalysis\2D Wave Forcing\HD\Bathy\2DExample\_Mesh.mesh

The mesh was developed using a simplified, constant bathymetry, however, the complexity of the mesh layout was retained to provide an example of typical mesh requirements for such a passing vessel analysis.

The mesh is made up of three primary element types:

- 1. Coarse resolution triangular elements away from the moored vessel
- 2. High resolution triangular elements *in the vicinity of the moored vessel*
- 3. Quadrilateral mesh along the length of the vessel track

In order to prevent shock waves occurring from the introduction of the passing vessel into the model domain, it is recommended that the vessel track is created such that it extends well past the vessel, on either end. The quad mesh must be long enough to cover the entire vessel track. This is due to the fact that the engine for creation of the moving pressure field of the passing vessel, only supports a sail route which goes through quad mesh regions.

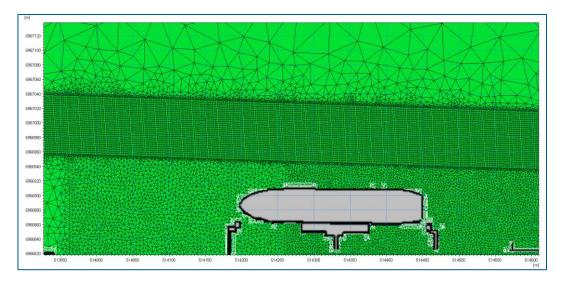

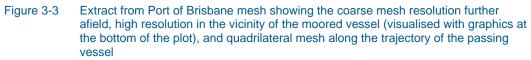

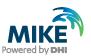

### Instructions for mesh creation

This step by step guide does not provide detailed information on mesh creation, however, this is covered in the MIKE 21 HD FM manual.

To access this document go to:

- Start Menu -> Search for 'MIKE Zero Documentation Index'. The document will open in a web browser.
- From here, select MIKE 21 Documentation → MIKE 21 Flow Model FM → MIKE 21 & MIKE 3 Flow Model FM, Hydrodynamic Module, Step-by-Step, Training Guide

### 3.3 Create the Moving Pressure Field of the Passing Vessel

With the time series of the vessel position (vessel track) and mesh created, the next step is to create the moving pressure field.

For the purpose of modelling moving vessel induced displacement waves in MIKE 21 FM, the moving vessel can be represented by either a moving pressure field or a moving block of ice. In this tutorial the moving vessel will be represented by a moving pressure field. The moving pressure field for the passing vessel will be obtained through usage of a numerical engine in the MIKE installation PassingVessel.exe which as input requires a sail route trajectory in (.dfs0) format, a domain mesh (.mesh) and a panelised 3D vessel hull (.grd) file.

The first stage of the processing in the engine **PassingVessel.exe** will interpolate the 3D vessel hull onto a 3D stencil as illustrated in Figure 3-4. It should be noted that although the overall 3D shape of the vessel is well preserved, features such as the submerged part of the stern or bulb keel may be only partly represented.

A spatially and temporally varying pressure field is used to simulate the displacement of water caused by the moving vessel. The pressure field is generated from the vessel grid file containing the hull 3D geometry data, which is then interpolated to a 2D stencil in a dfsu format. Subsequently a pressure field representing the moving stencil is interpolated onto the mesh, with the vessel position's changing according to the pre-defined vessel track (the dfs0 based sail route trajectory).

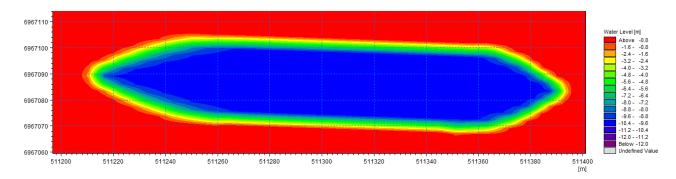

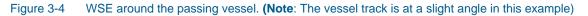

In its current form, the Passing Vessel engine is a stand-alone engine without a user interface. So the engine can currently only be executed from the command line (batch

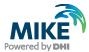

mode). The steps below show how to run the Passing Vessel engine against the compatible input file (.m21pv) in batch mode by using a (.bat) file.

Follow the steps below to create the moving pressure field of the passing vessel:

1. Go to the folder

<example installation folder>\MIKE Zero Projects\MIKE\_21\Maritime\MooringAnalysis\2D Wave Forcing\HD\PassingVessel

- Open the file TrackCentre\_8knots\_1-3DHI.m21pv with a text editor such as Notepad or Textpad. You will see that there are 7 main PFS sections in this file:
  - [DOMAIN]
  - [VESSEL]
  - [SIMULATION\_TIME]
  - [VESSEL\_TRAJECTORY\_DATA]
  - [PHYSICAL\_DATA]
  - [COMPUTATIONAL\_SETTINGS]
  - [OUTPUT]

#### **Dialog: Domain**

3. Link to the file 2DExample\_Mesh.mesh as below

```
[DOMAIN]
file_name = |..\Bathy\2DExample_Mesh.mesh|
EndSect // DOMAIN
```

#### Dialog: Vessel

4. Link to the file 1-3DHI.grd and set the scaling parameters as below

```
[VESSEL]
vessel_grid = |.\1-3DHI.grd|
draft = 10
[VESSEL_SCALING]
x = 0.999
y = 1.038
z = 1
EndSect // VESSEL_SCALING
```

#### **Dialog: Simulation Time**

- 5. Set the *start\_time* to 2011, 2, 27, 10, 0, 0
- 6. Set the number\_of\_timesteps to 540
- Set the time\_step\_size to 1

```
[SIMULATION_TIME]
start_time = 2011, 2, 27, 10, 0, 0
number_of_time_steps = 540
time_step_size = 1
EndSect // SIMULATION_TIME
```

### Dialog: Vessel Trajectory Data

8. Set *type* to 0. This is currently the only mode supported in the passing vessel engine and is based on a dfs0 file (Equidistant calendar axis) containing 2 items which

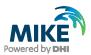

represents the sail route trajectory of the centre point of the vessel at each time step, with equidistant time steps. To check that the dfs0 has the correct format, open the dfs0 file and go to *File*  $\rightarrow$ *Edit*  $\rightarrow$ *Properties* and check that settings are as shown below.

| le Properties | 5              |                   |                  |                  |               | ?             |   |
|---------------|----------------|-------------------|------------------|------------------|---------------|---------------|---|
| General Info  | rmation        |                   |                  |                  |               | 01/           |   |
| Title:        | Vessel tra     | ajectory          |                  |                  |               | OK            | _ |
|               |                |                   |                  |                  |               | Cancel        |   |
| Axis Informa  | ation          |                   |                  |                  |               |               |   |
| Axis Type:    | Equidista      | nt Calendar Axis  | $\sim$           |                  |               | Help          |   |
| Start Time:   | 27-02-20       | 11 10:00:00       |                  |                  |               |               |   |
| Time Step:    |                | 0 [days]          |                  |                  |               |               |   |
|               |                |                   | - 1              |                  |               |               |   |
|               | 00:0           | 0:01 [hour:min:s  | -                |                  |               |               |   |
|               | 0              | .000 [fraction of | sec.]            |                  |               |               |   |
| No. of Times  | steps:         | 609               | Axis U           | nits:            | $\sim$        |               |   |
| Delete Value  |                |                   | - Convert Precis | ion for all Item | IS            |               |   |
| Cinala Densis | sion: -1e-35   |                   |                  |                  |               |               |   |
| Single Precis |                |                   | Convert to:      | Single           | Double        |               |   |
| Double Prec   | ision: -1e-255 |                   |                  |                  |               |               |   |
| Item Informa  | ation          |                   |                  |                  |               |               |   |
|               | Name           | Ту                | ne               | Unit             | Precision     | TS Type       | - |
| 1             | Longitude      | Geographical co   |                  | meter            | Double        | Instantaneous | - |
| 2             | Latitude       | 2.                |                  | meter            | Double        | Instantaneous | - |
| <             |                |                   | _                |                  |               | د             | > |
| Insert        | Append         | Delete            |                  | I                | tem Filtering |               |   |

Figure 3-5 Properties of input vessel track dfs0 file

- 9. Ensure that the projection is set to MGA-56.
- 10. Link the vessel\_ file to the time series of vessel position TrackCentre\_8knots.dfs0
- 11. Set *items* = 1, 2

```
[VESSEL_TRAJECTORY_DATA]
type = 0
projection = 'PROJCS["MGA-56", GEOGCS["Unused", DATUM["Australian
Datum", SPHEROID["Geodetic Reference System
1980", 6378137, 298.257222101]], PRIMEM["Greenwich", 0], UNIT["Degree", 0.01
74532925199433]], PROJECTION["Transverse_Mercator"], PARAMETER["False_Ea
sting", 500000], PARAMETER["False_Northing", 10000000], PARAMETER["Central
_Meridian", 153], PARAMETER["Scale_Factor", 0.9996], PARAMETER["Latitude_O
f_Origin", 0], UNIT["Meter", 1]]'
vessel_file = |.\TrackCentre_8knots.dfs0|
items = 1, 2
EndSect // VESSEL TRAJECTORY DATA
```

**Note:** The map projection string above must be obtained manually. The general and easiest way to obtain map projection strings is as follows:

- Open up a MIKE Zero window
- Under New File, select Mesh Generator (mdf)
- Under the dropdown list that appears, select the map projection that you would like to use and save the file

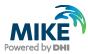

- Load the newly created .mdf file in a text editor
- Scroll to the section [MESH\_DATA]. Under the item UTMZone you will see the projection string required for the passing vessel input file, which can now be copypasted.

### **Dialog: Physical Data**

- 12. Set gravity\_constant to 9.81
- 13. Set ambient\_pressure to 1013.0
- 14. Set density\_type to 1 Set to 1 to define a density value or 2 to derive from the temperature & salinity values
- 15. Set rho to 1024.61

If density\_type is set to 2 then desired temperature and salinity values must be specified

```
[PHYSICAL_DATA]
gravity_constant = 9.81
ambient_pressure = 1013.0
density_type = 1
rho = 1024.61
temperature = 10.0
salinity = 32.0
EndSect // PHYSICAL DATA
```

### **Dialog: Computational Settings**

- 16. Set mesh\_x\_resolution to 0.1 [m]
- 17. Set mesh\_y\_resolution to 0.1 [m]
- 18. Set interpolation\_threshold to 0.05
- 19. Set include\_max\_pressure\_difference to 0
- 20. Set include\_soft\_start\_duration to 0

```
[COMPUTATIONAL_SETTINGS]
mesh_x_resolution = 0.1
mesh_y_resolution = 0.1
interpolation_threshold = 0.05
include_max_pressure_difference = 0
max_pressure_difference = 3
include_soft_start_duration = 0
soft_start_duration = 30.0
EndSect // COMPUTATIONAL SETTINGS
```

### **Dialog**:Output

The following default outputs are specified:

- Vessel\_pressure\_field.dfsu this file represents the moving pressure field of the passing vessel and contains three items: Wind X, Wind Y and Pressure
- Global\_initial\_WL.dfsu water level file of the initial position of the moving vessel (used as initial condition in MIKE 21)
- Vessel\_orientation.dfs0 The engine produces a timeseries (dfs0) file showing a time-series of the first order time derivative of the vessel azimuth. The curve is a quantification of the magnitude of the rotation of the vessel in each time step. The value should be less than at least 10<sup>-3</sup> in order to avoid shockwaves in the MIKE 21 simulations.
- Vessel\_log.dfs0

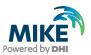

Local\_Vessel\_WL.dfs2

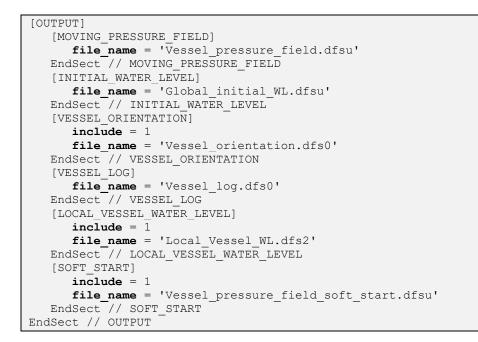

The passing vessel input file is now complete and the passing vessel simulation is ready to be run.

Steps (continued)

21. Double click on the .bat file Run Passing Vessel.bat, located here:

<example installation folder>\MIKE Zero Projects\MIKE\_21\Maritime\MooringAnalysis\2D Wave Forcing\HD\PassingVessel\**Run Passing Vessel.bat** 

The following window will pop up, dynamically updating the remaining time for completion of the simulation. Once the simulation is completed, a log file will be generated, with details of the simulation. The output files listed above will be located in the results folder.

| 🖾 C:\Windows\system32\cmd.exe                                                                                                    |
|----------------------------------------------------------------------------------------------------|
| C:\DHI\Projects\10095655_MIKE2017_MA\2D Wave Forcing\HD\PassingVessel\Test_vesse<br>l_track>"C:\Program Files (x86)\DHI\2017\bin\x64\PassingVessel.exe" "C:\DHI\Proj<br>ects\10095655_MIKE2017_MA\2D Wave Forcing\HD\PassingVessel\Test_vessel_track\Tra |
| ckCentre_8knots_1-3DHI_full.m21pv"<br>Calculating Vessel Data<br>Calculating Mesh Data                                                                                                    |
| Calculating Track Data<br>Writing Vessel Orientation                                                                                                    |
| Generating Vessel Mesh<br>Writing Local Initial Water Level File<br>Calculating Mesh Displacement                                                                                                    |
| Writing Global Initial Water Level File<br>Generating Pressure Field<br>Time Remaining: ØHrs 1Mins 57Sec                                                                                                    |
| Time Remaining: OHrs 1Mins 48Sec                                                                                                    |

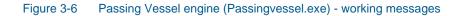

22. Check that the pressure field generated has three items (Wind X, Wind Y, Pressure). The 2 Wind composant items will be 0, whereas the Pressure item will show the

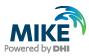

vessel moving through the pressure field as seen in Figure 3-7 below. This dfsu file will be used in the ensuing HD simulation.

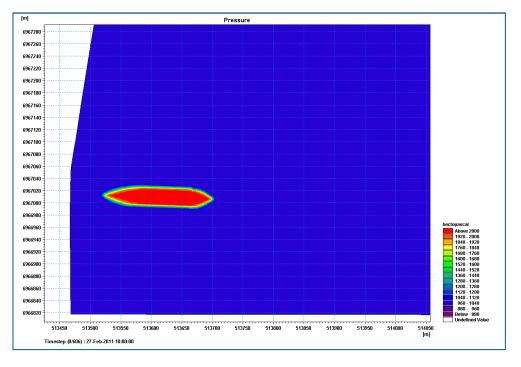

#### Figure 3-7 Vessel Pressure field dfsu - Pressure item

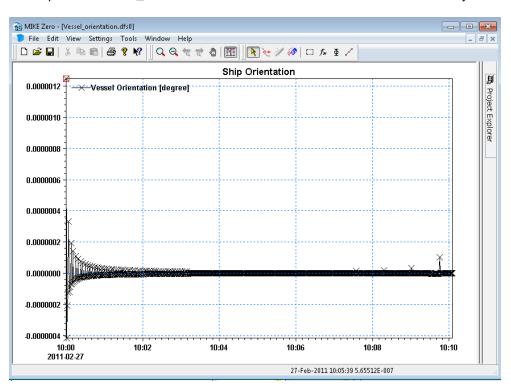

23. Open the Vessel\_orientation.dfs0 file and ensure that the values are very small.

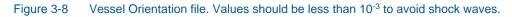

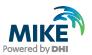

## 3.4 HD Simulation – Create the Displacement Wave

With the moving pressure field now created, a hydrodynamic (HD) simulation will be undertaken to create the displacement wave caused by the passing vessel, which then propagates to the adjacent berth pocket and impacts the moored vessel. For the purpose of this step-by-step guide, the MIKE 21 FM simulation file **PassingVessel Example.m21fm** has been provided here:

<example installation folder>\MIKE Zero Projects\MIKE\_21\_Maritime\MooringAnalysis\2D Wave Forcing\HD\Setup\**PassingVessel\_Example.m21fm** 

Alternatively, create a new MIKE 21 FM simulation file by opening MIKE Zero -> Click on 'New' and select 'Flow Model FM (m21fm)', and save the file as PassingVessel\_Example\_Username.m21fm in the folder.

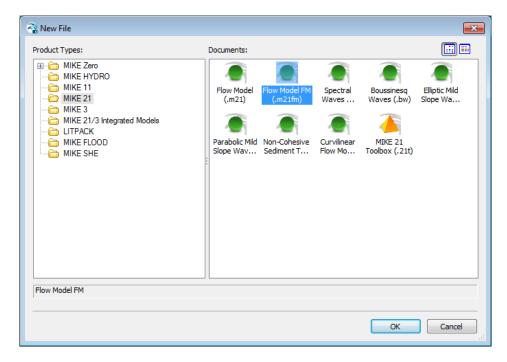

Edit the file according to the following steps.

Figure 3-9 Creating a new MIKE 21 FM model

- 1. In the 'Domain' window, select the mesh file created earlier.
- 2. In the 'Time' window set the '*No. of time steps*' to be equal to the number of time steps in the .dfs2 file created by the moving pressure field tool.
  - Set the '*No. of time steps*' to 539.
  - Set the 'Time step interval' to 1 second.
  - Set the 'Start date' to 27-02-2011 10:00:00
- 3. Save the setup.
- 4. Select '*Higher Order*' scheme for both Time and Space in '*Solution Technique*'. Reduce the maximum time step to 1 second.
- 5. Deactivate Flood & Dry.

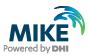

6. Select Wind Forcing to be 'varying in time and domain' and select the newly created moving vessel pressure field dfsu file:

<example installation folder>\MIKE Zero Projects\MIKE\_21\Maritime\MooringAnalysis\2D Wave Forcing\HD\PassingVessel\TrackCentre\_8knots\_1-3DHI.m21pv - Result Files\Vessel\_pressure\_field.dfsu

7. Set initial condition as '*Spatial varying surface elevation*' and select the created initial water level file.

<example installation folder>\MIKE Zero Projects\MIKE\_21\Maritime\MooringAnalysis\2D Wave Forcing\HD\PassingVessel\TrackCentre\_8knots\_1-3DHI.m21pv - Result Files\ Global\_initial\_WL.dfsu

- 8. Define Boundaries:
  - Go to 'Boundary Conditions'.
  - Under Land boundary ensure the Type is set to 'Land (zero normal velocity)'.
- 9. Create a new output called 'Vessel\_Induced\_Flux', which should include a 2D extraction of *Total water depth, P flux and Q flux* for the entire model domain. Under the tab *Output Specification,* Set *Field Type* to 2D (horizontal) and *Output format to* Area series.
- 10. Generate an output called '*Wave Gauges*'. The output section should include a point output of surface elevation for the two following points (MGA-56):

| Easting  | Northing | Name          |
|----------|----------|---------------|
| 514327.8 | 6966882  | Wave Gauge 1  |
| 514475.7 | 6966858  | Moored Vessel |

- 11. Click 'Run' and start the simulation.
- 12. The simulation will generate an output dfsu file called **Vessel\_Induced\_Flux.dfsu** containing the three selected flux variables. In order to input this data into M21 MA, the dfsu file must be converted into a dfs2 file (structured grid file). Go to MIKE Zero homepage. Click on '*New*' → select '*Grid Series* (.dfs3,dfs2)'.

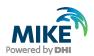

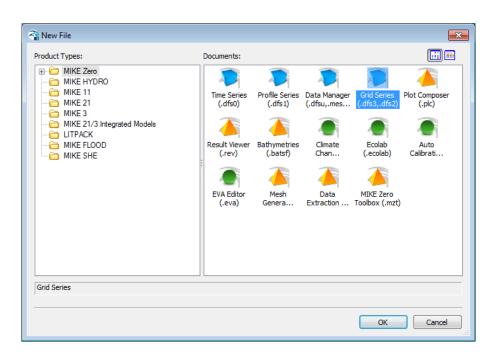

#### Figure 3-10 Convert dfsu file to dfs2 grid – step 1

- 13. Double click, select '*From Dfsu File*' and link to the dfsu created by the MIKE 21 FM simulation.
- 14. When prompted, input the following parameters.

| Projection                  | MGA-56  |
|-----------------------------|---------|
| Easting Origin              | 514339  |
| Northing Origin             | 6966809 |
| Rotation                    | 0.067   |
| Spacing in J-dir. and K-dir | 2 m     |
| No. of grid points J-dir    | 136     |
| No. of grid points K-dir    | 45      |

- 15. Click Next until Step 5 then click *Finish*. This concludes the mapping of data from the original (.dfsu) file to a (.dfs2) file with the desired properties. This (dfs2) file now contains the flux due to a passing vessel induced wave.
- 16. M21 MA uses FFT when calculating the incident wave forcing. In order to capture the entire simulation we will use 4096 time steps in the FFT analysis. This is done as follows:
  - Make a copy of the newly created dfs2 file.
  - Select *Edit->Time Steps* and select the first time step.
  - Click the *copy* radio button and select *before*.
  - Then type in the number of time steps required to reach 4096 (eg. 3556) and press *Insert*.
  - Save the dfs2 file as 'Grid1\_Extended.dfs2'.

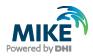

## 3.5 Overview of MIKE 21 Mooring Analysis (MA) Steps

In order to run the MIKE 21 MA simulation with 2D forcing successfully, a number of steps must be followed. These are outlined below and the step by step guide is structured to provide the user with an understanding of the sequence and method for undertaking the more complex M21 MA simulations, coupled to the usage of other MIKE models.

The ensuing guide is structured as follows:

- 1. Prerequisite Task Access to mooring line and fender profiles
- 2. Launch MIKE 21 MA
- 3. Specify mooring line and fender profiles
- 4. Setup the Mooring System
- 5. Specify Environmental Conditions
- 6. Run simulation in Convergence mode
- 7. Run simulation in Final computation mode

## 3.6 Prerequisite Task – Access to Mooring Line and Fender Profiles

For this example mooring line and fender profiles are given, but for general usage the M21 MA includes access to a comprehensive selection of standard mooring lines and fenders which the user can select. Mooring line stiffness curves have been digitised from OCIMF guidelines (OCIMF, 2008) and fender compression curves were obtained from Trelleborg manuals.

Non-standard mooring lines and fenders can if needed be custom-made and included in the model as time series (dfs0 – relative item axis) of percentage elongation (mooring lines) and compression (fender) as x-axis and percentage of reaction force as item 1.

Figure 3-11 and Figure 3-12 show examples of the line and fender curves supported in M21 MA.

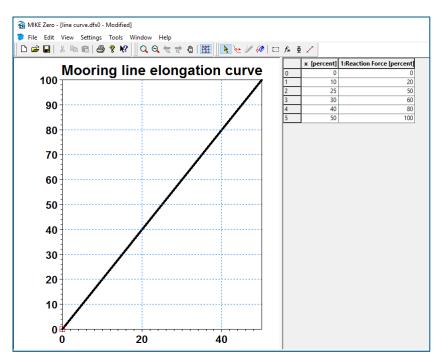

Figure 3-11 Linear Mooring line elongation curve – dfs0 for input into M21 MA

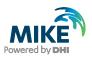

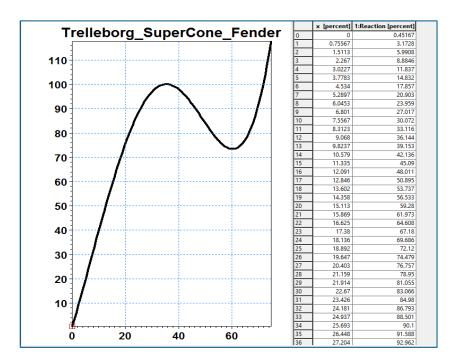

Figure 3-12 Trelleborg Supercone Fencer compression curve – dfs0 file for input into M21 MA

## 3.7 Launch MIKE 21 MA

Similar to the Frequency Response Calculator editor (.fresponse), the MIKE 21 Mooring Analysis editor (.m21ma) is also found under the Maritime subgroup of MIKE 21.

| 🚰 New File                                                                                                    |                                                                                                    | 23  |
|----------------------------------------------------------------------------------------------------|----------------------------------------------------------------------------------------------------|-----|
| Product Types:                                                                                                    | Documents:                                                                                                  | 📰 💷 |
| MIKE Zero     MIKE HYDRO     MIKE 11     MIKE 21     MIKE 21     MIKE 3     MIKE 21/3 Integrated Models     LITPACK     MIKE FLOOD     MIKE SHE | <ul> <li>M21 Mooring Analysis Model (.m21ma)</li> <li>Frequency Response Calculator (.fresponse)</li> </ul> |     |
| M21 Mooring Analysis Model                                                                                                    |                                                                                                    |     |
|                                                                                                    |                                                                                                    |     |

Figure 3-13 Location of MIKE 21 Mooring Analysis setup editor

The set of steps below outline how to create a new MIKE 21 Mooring Analysis (M21 MA) setup.

1. Open a new instance of the (.m21ma) editor as shown in Figure 2-8, by clicking OK. The M21 MA main page (Figure 3-14) should appear on the screen.

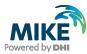

| Mill Zero - (20, Example, PHI) - coo<br>Mill Zero - (20, Example, PHI) - coo<br>Mill Zero - (20, Example, PHI) - | w Hep           | ti Andrew Andrew |
|----------------------------------------------------------------------------------------------------|-----------------|----------------------------------------------------------------------------------------------------|
| ːːːːːːːːːːːːːːːːːːːːːːːːːːːːːːːːːːːː                                                                                                    | n /<br>Mode NUM |                                                                                                    |

#### Figure 3-14 M21 MA main page

2. Load the provided tutorial file:

<example installation folder>\MIKE Zero Projects\MIKE\_21\Maritime\MooringAnalysis\2D Wave Forcing\M21MA\Setup\2D\_Example.m21ma

#### Alternatively

Start saving the file: Select 'File' -> 'Save' and save the filename in the root folder

<example installation folder>\MIKE Zero
Projects\MIKE\_21\Maritime\MooringAnalysis\2D Wave
Forcing\M21MA\Setup\2D\_Example\_username.m21ma

### Take care not to overwrite the tutorial file

### **Dialog: Domain**

In the 2D mode, M21MA displays the vessel within the 2D grid domain so that the user can clearly see the position of the ship in the domain where the spatial wave file extent applies. The first step is that a (dfs2) grid file comprising the bathymetry of the port/berth pocket must be loaded into the 'Domain' dialog. This domain file can be created by importing the (.mesh) file from the MIKE 21 FM setup into the mesh generator and exporting it as a (.dfsu) file with a Bathymetry item. The resulting (.dfsu) file can then be mapped into the (.dfs2) format, with the exact same settings as those we applied when mapping the wave file from (.dfsu) to (.dfs2) in Section 3.4.

This domain file will dictate the coordinate projection of the wave (dfs2) file, as in all other structured grid based M21 models. The user may then use the 'Plot extent' function to plot the area in the immediate vicinity of the vessel.

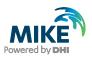

1. Load the file and apply the custom settings seen in Figure 3-15

<example installation folder>\MIKE Zero Projects\MIKE\_21\Maritime\MooringAnalysis\2D Wave Forcing\M21MA\Inputs\**Domain\Domain.dfs2** 

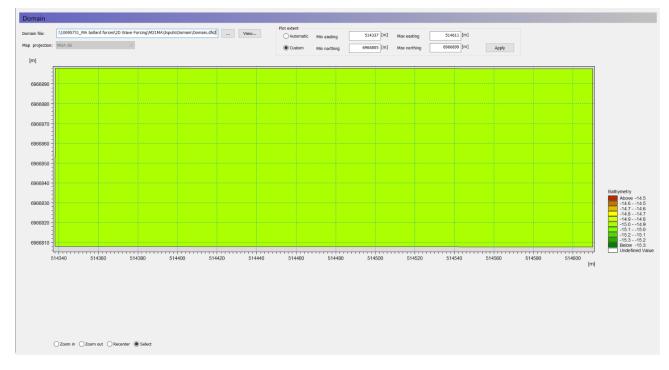

#### Figure 3-15 Domain window

We will skip the 'Time and Simulation mode' dialogs and return to them once the mooring system has been set up.

### 3.8 Specify Mooring Line and Fender Profiles

### **Dialog: Material Profiles**

1. Click on the tab *Line Profiles, click new profile* and then click *Go to* button on the table that record appears

| Line Profiles |     |       |       |  |  |
|---------------|-----|-------|-------|--|--|
|               |     |       |       |  |  |
| Profile       | ło. | Name  | Edit  |  |  |
| 1             |     | Line1 | Go to |  |  |

- 2. This will open up a separate tab for *Line 1* where these properties of the mooring line profile should be set.
  - Set the Total Breaking Strength to 148 [t]
  - Set the Failure Load to 50 [%]
  - Set the Linear damping coefficient to 0 [kg/s]
  - Set the Quadratic damping coefficient to 0 [kg/m]

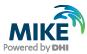

- Click on the Select button and load the file line curve.dfs0 here:
   <example installation folder>\MIKE Zero
   Projects\MIKE\_21\Maritime\MooringAnalysis\2D Wave
   Forcing\M21MA\Inputs\Material Profiles\line curve.dfs0
- 3. Click on *Fender Profiles, click new profile* and then click on the *Go to...* button
- 4. This will open up a separate tab where these properties of the fender profile should be set:
  - Set the Max reaction force to 4900 [kN]
  - Set the Max deflection to 1 [m]
  - Set the failure deflection to 100 [%]
  - Fender friction coefficient to 0.45
  - Linear damping coefficient to 0 [kg/s]
  - Fender thickness = 1.5 [m]
  - Click on the Select button and link to the file fender curve.dfs0 here: <example installation folder>\MIKE Zero Projects\MIKE\_21\Maritime\MooringAnalysis\2D Wave Forcing\M21MA\Inputs\Material Profiles\fender curve.dfs0

For the purposes of this example, linear mooring line and fender curves have been used.

- 5. Click on Bollard Profiles, click New profile and then click on the Go to... button
- 6. This will open a separate tab where these properties of the bollard profile should be set:
  - Max. horizontal bollard pull force to 2000 [kN]
  - Max. vertical bollard pull force to 1000 [kN]
  - Max. total pull force to 2500 [kN]
  - Max. vertical line angle to 60 [deg]
  - Safety threshold 75 [%]

Be sure to activate the check boxes to include all these settings in this example.

### Dialog: Vessels

The Vessels dialog requires the user to select the vessel response file generated with FRC and it will subsequently show the involved vessels in the table records.

- 1. Click on the Vessels dialog
- 2. Under *vessel response file*, click on the button and select the (*.vre*) file created from the earlier FRC run. This should be located in the results subfolder here

<example installation folder>\MIKE Zero Projects\MIKE\_21\Maritime\MooringAnalysis\2D Wave Forcing\FRC\Setup

From here, click on Go to

- 3. This will load the *Vessel data* tab representing the properties of the (to be) moored vessel. From here:
  - Set Longitudinal area (wind) to 1200 [m<sup>2</sup>]
  - Set Transverse area (wind) to195 [m<sup>2</sup>]
  - Set *Lpp* to 189.6 [m]
  - Set the Loading condition to 0 [%]
  - Select the vessel class '*VLCC conventional*' from the following available vessel classes in the drop-down list shown below

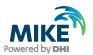

| Vessel 1                   |                                                          |
|----------------------------|----------------------------------------------------------|
| Vessel data Eairlead data  |                                                          |
| Fairlead data              | Winch data Chain data Fender connection data Vessel view |
|                            |                                                          |
| Longitudinal area (wind)   | 1200 [m <sup>2</sup> ]                                   |
| Transverse area (wind)     | 195 [m²]                                                 |
| Transverse area (winu)     | 155 [0 ]                                                 |
| Lpp                        | 189.6 [m]                                                |
| Loading condition          | 0 [%]                                                    |
| Loading condition          | 0 [ 70]                                                  |
| Vessel class               | VLCC conventional V                                      |
| D                          | User defined                                             |
| Drag curves                | Bulk Carrier                                             |
| Wind drag curves           | VLCC Cylindrical                                         |
|                            | Container                                                |
| Current drag curve         | General Cargo                                            |
|                            | Gas Carrier Prismatic                                    |
| Vertical parameters        | Gas Carrier Spherical                                    |
| ver dear parameters        |                                                          |
| Vertical center of gravity | 10 [m]                                                   |
| Water depth                | 13.2 [m]                                                 |
| water uepur                |                                                          |
| Draft                      | 10 [m]                                                   |
| May beight                 | 16.335 [m]                                               |
| Max height                 | 10.555 [[iii]                                            |
|                            |                                                          |

### Figure 3-16 Vessel data tab showing available vessel class selection

4. Go to the *Fairlead data* tab. Copy and paste the following values into the fairleads table. **Note**: This data can also be loaded into the table if available in xyz format. The *symbol orientation* value allows the user to rotate the symbol of the connection point in the next tab *Vessel View*.

| Name       | X [m] | Y [m] | Z [m] | Symbol orientation |
|------------|-------|-------|-------|--------------------|
| Fairlead 1 | 91    | 5.8   | 20    | 0                  |
| Fairlead 2 | -97   | 9.7   | 18.5  | 0                  |
| Fairlead 3 | 77    | 14    | 19.2  | 0                  |
| Fairlead 4 | -82   | 13.4  | 18.5  | 0                  |
| Fairlead 5 | 48    | 15.1  | 18.5  | 0                  |
| Fairlead 6 | -53   | 15.2  | 18.5  | 0                  |

### Table 3.2Fairlead coordinates

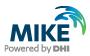

5. Go to the *Winch data* tab. Similarly, copy and paste the following values into the winches table.

| Name    | X [m] | Y [m] | Z [m] | Symbol orientation |
|---------|-------|-------|-------|--------------------|
| Winch 1 | 86    | 5.8   | 20    | 0                  |
| Winch 2 | -79   | 9.7   | 18.5  | 0                  |
| Winch 3 | 78    | -1    | 19.2  | 0                  |
| Winch 4 | -82   | 4.4   | 18.5  | 0                  |
| Winch 5 | 48    | 4.3   | 18.5  | 0                  |
| Winch 6 | -53   | 5.5   | 18.5  | 0                  |

Table 3.3 Winch coordinates

6. Leave the *Chain data* and *Fender connection data* tabs as default.

7. The final Vessel view tab shows the position of the fairleads and winches with respect to the mean deck level (defined by the deck plane height value) (red line) and water plane (defined by draft) of the vessel (orange). Set the Deck plane height to 15 [m]. Note that only the mean deck level has been shown here and that simultaneous visualisation of multiple deck levels is not supported. Often, the far most fore/aft fairleads are located on higher decks. In this case, they will thus appear as located outside the red line.

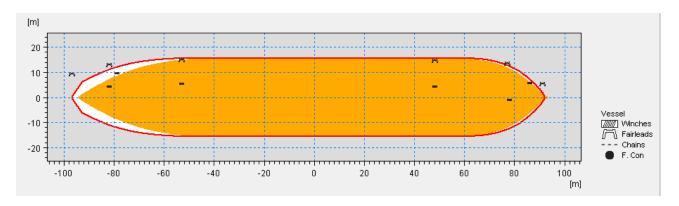

Figure 3-17 Vessel view window showing waterplane area (orange), mean deck level (red) and position of fairleads and winches

### **Dialog: Port Data**

The Port data tab allows the user to position and visualise the bollards and fenders within the model domain.

1. Click on the *Bollard data* tab. Set the *Map Projection* to MGA 56. Copy and paste the following data into the bollard table.

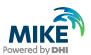

| Name      | X [m]     | Y [m]      | Z [m] | Bollard profile |
|-----------|-----------|------------|-------|-----------------|
| Bollard 1 | 514385.53 | 6966835.65 | 4     | Bollard Profile |
| Bollard 2 | 514594.93 | 6966835.10 | 4     | Bollard Profile |
| Bollard 3 | 514411.20 | 6966807.42 | 1.9   | Bollard Profile |
| Bollard 4 | 514570.40 | 6966807.13 | 1.9   | Bollard Profile |
| Bollard 5 | 514476.63 | 6966836.64 | 4     | Bollard Profile |
| Bollard 6 | 514505.43 | 6966836.31 | 4     | Bollard Profile |

#### Table 3.4 Bollard coordinates and Symbol orientation

2. Click on the *Fender data* tab. Set the *Map Projection* to MGA 56. Copy and paste the following data into the fender table.

| Table 3.5 | Eandar agardinator | profile and Symbol orientation   |
|-----------|--------------------|----------------------------------|
| Table 3.5 | render coordinates | , profile and Symbol orientation |

| Name     | X [m]     | Y [m]      | Z [m] | Force dir. [deg] |
|----------|-----------|------------|-------|------------------|
| Fender 1 | 514448.54 | 6966839.46 | 2     | 90               |
| Fender 2 | 514533.54 | 6966839.43 | 2     | 90               |
| Fender 3 | 514476.74 | 6966839.45 | 2     | 90               |
| Fender 4 | 514505.44 | 6966839.44 | 2     | 90               |

Under *Fender profile*, select the Fender profile created in the Material Profiles. M21 MA allows the user to create several fender profiles from which to select. This also allows different fender types to be used within the same berth layout.

## 3.9 Setup Mooring System

Now that both vessel and shore based connection points have been specified, it is time to connect the entire mooring system together. The Mooring setup dialog allows the user to position the vessel in the domain correctly, create the mooring setup and visualise the vessel, connection points and bathymetry in the same window.

### Dialog: Mooring Setup (Mooring line data tab)

1. Create the mooring arrangement as below

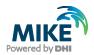

| Name   | Vessel   | Bollard   | Fairlead   | Winch   | Line<br>profile | Line<br>pretension [t] | Tail profile |
|--------|----------|-----------|------------|---------|-----------------|------------------------|--------------|
| Line 1 | Vessel 1 | Bollard 1 | Fairlead 1 | Winch 1 | Line1           | 10                     | None         |
| Line 2 | Vessel 1 | Bollard 2 | Fairlead 2 | Winch 2 | Line1           | 10                     | None         |
| Line 3 | Vessel 1 | Bollard 3 | Fairlead 3 | Winch 3 | Line1           | 10                     | None         |
| Line 4 | Vessel 1 | Bollard 4 | Fairlead 4 | Winch 4 | Line1           | 10                     | None         |
| Line 5 | Vessel 1 | Bollard 5 | Fairlead 5 | Winch 5 | Line1           | 10                     | None         |
| Line 6 | Vessel 1 | Bollard 6 | Fairlead 6 | Winch 6 | Line1           | 10                     | None         |

- 2. Click on the Vessel position and mooring lines tab.
- 3. Set the map projection to MGA-56. Specify the following vessel coordinates:
  - Easting 514488.9
  - Northing 6966856.3
- 4. Set the vessel rotation to 180 deg.
- 5. The image shown in Figure 3-18 should show up on your screen showing the berth pocket depth (constant 15 m), vessel and shore based connection points and the vessel position.

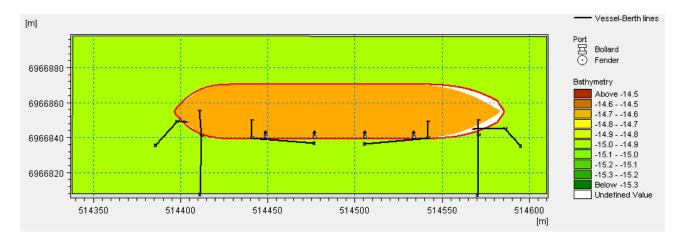

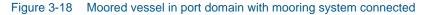

| Note: The   | $\otimes$ | icon | can be | used to | o delete | e lines a | and, li | ikewise, | mooring | lines d | an be |
|-------------|-----------|------|--------|---------|----------|-----------|---------|----------|---------|---------|-------|
| attached us |           |      |        |         |          |           |         |          | _       |         |       |

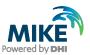

## 3.10 Environmental Forcings

### **Dialog: Environmental conditions**

This dialog defines the environmental forcing on the vessel i.e. wind, currents, first order waves and 2<sup>nd</sup> order wave drift forces.

- 1. Physical Parameters dialog:
  - Set Density of water to 1024.61 [kg/m<sup>3</sup>]
  - Set Density of air to 1.28 [kg/m<sup>3</sup>]
  - Set Viscosity (water) to 1e-006 [m<sup>2</sup>/s]
  - Set Viscosity (air) to 1.48e-005 [m<sup>2</sup>/s]
- 2. Leave the Drift Forces checkbox unticked

For the purposes of this example we will not be using current or wind files as inputs to the M21 MA simulation. Therefore, leave these two dialogs set with '*No current*' and '*No wind*', respectively.

Now that the mooring setup is ready and the environmental forcing has been included, the next step is to find the equilibrium position of the vessel under the proposed mooring system. This is outlined further in the following.

## 3.11 Vessel Convergence

In practice, to ensure an even load distribution amongst the mooring lines, the tension in the mooring lines is manually adjusted by winching in the ropes until the vessel is idle. In M21 MA, this process is done as an automated convergence process which finds the equilibrium position of the vessel under the proposed mooring system and forcings, except for the influence of first order waves.

To do so, we will setup a convergence simulation. This will have a separate runtime and simulation mode and results from this will be used as an initial condition to the final M21 MA computation. The M21 MA simulation must be run in *convergence mode* prior to running in *Final computation mode* to ensure a reasonable initial vessel displacement, which during the final computation mode leads to more accurate modelling of the moored vessel motions.

| Simulation Mode        |  |  |  |  |  |  |
|------------------------|--|--|--|--|--|--|
| Simulation mode        |  |  |  |  |  |  |
| Convergence mode       |  |  |  |  |  |  |
| Final computation mode |  |  |  |  |  |  |

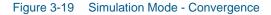

Please follow the steps below to run the simulation in convergence mode:

### Dialog: Time

- 1. Set the No. of Timesteps to 500
- 2. Set the Time step interval to 1

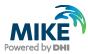

- 3. Set the *Simulation start date* to 27-Feb 2011 10:00:00. This must match the date in the HD simulation.
- 4. Set the No. of warm up steps to 0
- 5. Set the No. of warm down steps to 0

### **Dialog: Simulation Mode**

6. Set the Simulation Mode to *Convergence mode* as shown in Figure 3-19.

### **Dialog: Convergence Parameters**

- 7. Set the Max no. iterations to 100
- 8. Set the *Line convergence threshold* to 0.5 [%] This sets the simulation to converge when the dynamic line tensions in all lines are within 0.5% of the specified pretension values.

### **Dialog: Vessel Displacements**

9. Apply default parameters

### Dialog: Outputs

10. Select the following output files:

- Convergence\_line\_pretension\_deviation.dfs0
- Convergence\_lforces.dfs0
- Convergence\_Vessel 1\_motions.dfs0

In the MIKE ribbon, Go to  $Run \rightarrow Start Simulation \rightarrow OK$ . The simulation will run and a summary will appear in the simulation window at the bottom of the MIKE page. A message *Successful Completion* will appear. Check that the final line forces (*Convergence\_Iforces.dfs0*) are within 0.5% of the specified value and that the convergence deviation values (*Convergence\_line\_pretension\_deviation.dfs0*) are small.

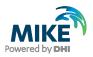

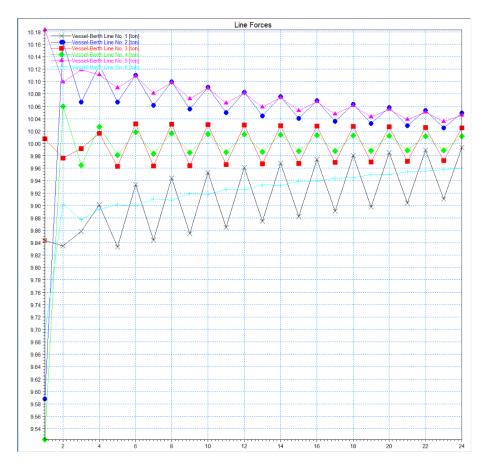

Figure 3-20 Final line pretensions after successful convergence shown in Convergence\_lforces.dfs0 file

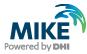

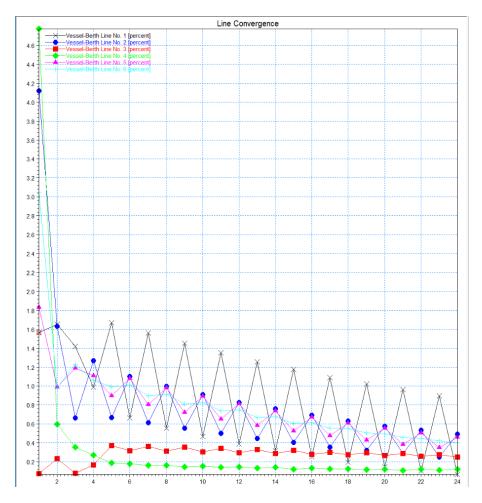

Figure 3-21 Convergence deviation values shown in Convergence\_line\_pretension\_deviation.dfs0 file

**Note:** If a Convergence Mode run is not executed prior to the final time-domain computation (Final computation mode), the mooring system can cause the vessel to move. This will change the tension in each mooring line. For unbalanced mooring systems, the vessel response can be so significant that tension in some lines disappear completely. The subsequent vessel response in an incident wave/current/wind field will resultantly be significant different to specified design conditions and will most often be regarded as a serious flaw in the model setup.

# 3.12 Final M21 MA Simulation

Once the vessel has successfully converged, we are now ready to run the final M21 MA simulation. Please follow the steps below.

#### **Dialog: Time**

- 1. Continue using the 2D\_Example.m21ma, or alternatively skip the following steps 2-11 and use the prepared setup final\_2D\_Example.m21ma
- 2. Set the No. of Timesteps to 16380
- 3. Set the Time step interval to 0.25
- 4. Set the *Simulation start date* to 27-Feb 2011 10:00:00. This must match the date in the HD simulation

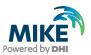

- 5. Set the No. of warm up steps to 50
- 6. Set the No. of warm down steps to 0

#### **Dialog: Simulation Mode**

7. Set the Simulation mode to Final computation mode

#### Dialog: Wave

- 8. Go to the *Wave* tab dialog:
  - Click on the dropdown list for Wave type and select Wave field
  - Click on the box to include warm up/down:

📝 Include warm up/down

- Set Format to Varying in time and domain
- Set Lower frequency to 0 [Hz]
- Set Upper frequency to 0.5 [Hz]
- Set Power (N) to 12. This sets the FFT size (2<sup>N</sup>) to 4096

Under Data file and items, click on the *Select* button and select the newly created Grid file. Select the grid (.dfs2) file from Section 3.4 where the time steps were extended to 4096 steps.

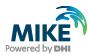

| 🔂 Open        |                                  |                       |                   |           | ×      |
|---------------|----------------------------------|-----------------------|-------------------|-----------|--------|
| Look jn:      | PassingVessel_ExamplePRB_        | cropped mesh          | G 🜶 📂 🖽 -         |           |        |
| Eook jn.      | <pre></pre>                      | cropped_mesn. 👻       |                   |           |        |
| (Her          | Name                             |                       | Date modified     | Туре      |        |
|               | 🦻 Grid_Domain_15.dfs2            |                       | 25-Oct-2016 14:39 | MIKE Zerc |        |
| Recent Places | 🦻 Grid1.dfs2                     |                       | 26-Oct-2016 13:19 | MIKE Zerc |        |
|               | 🕞 Grid1_Extended.dfs2            |                       | 26-Oct-2016 13:20 | MIKE Zerc |        |
|               |                                  |                       |                   |           |        |
| Desktop       |                                  |                       |                   |           |        |
| Cibraries     |                                  |                       |                   |           |        |
|               |                                  |                       |                   |           |        |
| Computer      |                                  |                       |                   |           |        |
| Network       | File name: Grid1_Extende         | III<br>ed.dfs2        |                   | 4         |        |
|               | Files of type: 2D grid files (*. | dfs2)                 | -                 |           |        |
|               |                                  |                       |                   |           |        |
|               | Select Item Period Info. Item    | Info. Constraints Ini | fo.               |           |        |
|               | Title: Output 1                  |                       |                   | -         |        |
|               | File Type: Equidistan            | nt Time Axis          |                   | -         |        |
|               |                                  |                       |                   | -         |        |
|               | Water Depth                      | Total water depth     | em 🔹              |           |        |
|               | P Flux                           | P flux                |                   |           |        |
|               | Q Flux                           | Q flux                | -                 |           |        |
|               |                                  |                       |                   |           | Cancel |
|               |                                  |                       |                   |           |        |
|               |                                  |                       |                   |           | ОК     |

Figure 3-22 Selecting wave input file for M21 MA simulation

9. Save the setup file.

If you have followed the steps shown in the guide, the wave file should have the correct

Г

1 2000

| time and items and a green tick symbol will appear            | in the GUI tree in the        |
|---------------------------------------------------------------|-------------------------------|
| M21 MA editor. If this does not appear, go to the Constraint  | ts Info tab shown in Figure   |
| 3-22. This will show you exactly which item/setting is causir | ng M21 MA to reject the input |
| file.                                                         |                               |

## **Dialog: Vessel Displacements**

Click on the 'load' button to load the initial (equilibrium) position of the vessel, obtained from the previous convergence mode simulation. You should see the numbers load automatically in the table as per Figure 3-23.

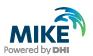

| tial vessel dis                                  | placement |           |          |           |            |             |           |
|--------------------------------------------------|-----------|-----------|----------|-----------|------------|-------------|-----------|
|                                                  |           |           |          |           |            |             |           |
| Load displacements from convergence results Load |           |           |          |           |            |             |           |
|                                                  |           | -         |          |           |            |             |           |
|                                                  |           | -         |          |           |            |             |           |
| Vessel No.                                       | Name      | Surge [m] | Sway [m] | Heave [m] | Roll [deg] | Pitch [deg] | Yaw [deg] |

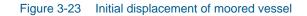

#### **Dialog: Outputs**

10. Select the following outputs:

- Lpositions.dfs0
- fforces.dfs0
- fforces.dfs0
- bforces.dfs0
- Vessel 1\_motions.dfs0
- Vessel 1\_mforces.dfs0
- Vessel 1\_selev.dfs0
- Vessel 1\_diff\_forces.dfs0
- 11. Set the vessel motion type to 'Relative to displaced position'.
- 12. Go to *Run* → *Start Simulation* and click OK. A summary of the run will appear in the window and a 'Successful Completion' should appear.
- 13. Check either the log file (created automatically in the .m21ma setup folder) or the Simulation window, to make sure that neither the fender compression nor mooring line tensions exceeded acceptable levels.
- 14. Open the newly created *Vessel1\_motions.dfs0* file and plot the *Surge, Sway and Yaw motions.* You should see that the vessel is stable until around 11:05 when the passing vessel generated displacement waves arrive at the berth and induce a large surge motion of the moored vessel. Motions in the other degrees of freedom are relatively small. Your plotted surge, sway and yaw motions should appear as shown in Figure 3-24.

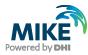

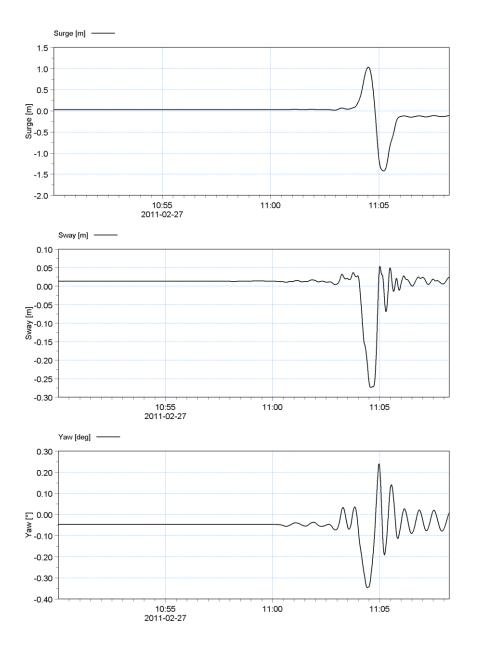

Figure 3-24 Passing vessel induced moored vessel motions - surge, sway and yaw

# 3.13 Visualise Vessel Movements in 3D

It is possible to visualise the vessel movements by using MIKE Animator Plus. MIKE Animator Plus is a digital video production studio that enables you to turn e.g. MIKE 21 model results into 3D video presentations.

The results from the MIKE 21 Mooring Analysis module include a time series file with vessel motions. By using information from this together with a 3D solid representing the vessel, and data files with bathymetry and time-varying water level it is possible to use MIKE Animator Plus to create an informative animation of the vessel movements for the given mooring situation.

The following sections describe how to setup MIKE Animator Plus to visualise the findings from the MIKE 21 Mooring Analysis model.

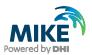

Note that you can still visualise the data if you do not have a license for MIKE Animator Plus, however in that case a DHI icon will be displayed in front in the graphics window.

All references to file locations in the following are given with reference to the top folder .\MIKE\_21\Maritime\MooringAnalysis\2D Wave Forcing.

#### 3.13.1 Generate input files for MIKE Animator Plus

Before opening MIKE Animator Plus you must ensure the input data files fits the purpose. This example displays the results for 9 minutes at the end of the simulation. For better overview in the MIKE Animator Plus setup, new files are saved to the folder dedicated the MIKE Animator Plus setup: \MAPlus.

#### Domain area

The wave forcing simulation is carried out using the MGA-56 map projection, and the vessel location is defined as (514488.88 m, 6966854.82 m). However, the vessel motion output from the mooring simulation is always defined relative to the local amidship position of the vessel with an origo of (0,0). In order to show the vessel movements together with the 2D wave forcings, the two types of input must relate to the same coordinate system.

An easy way to do this is to define a local map projection, based on the MGA-56 coordinate system, but with a different origin corresponding to the ships local origo. This can be achieved by modifying the false easting and northing as follows:

New False Easting = Old false Easting – Easting ship New False Northing = Old False Northing – Northing Ship

The file **MGA56\_Local.prj** reflects the local coordinate system described above and must be imported into MIKE Zero before further use:

- 1. Open MIKE Zero and select File → Options → Edit Map Projections ...
- 2. Select Import Projection File ... '
- 3. Select the file **MGA56\_Local.prj** and press OK.

Now you can use this map projection in files for the MIKE Animator Plus setup.

#### Surface elevation

The surface elevation and bathymetry for the MIKE Animator Plus setup are derived from the previously calculated wave forcing:

- 1. Go to MIKE Zero and open the file 'Grid1\_Extended.dfs2'.
- 2. Select Tools  $\rightarrow$  Crop...
- 3. Select the item 'Total water depth' and set the start date as **2011/02/27 10:59.16**', corresponding to the last 540 time steps. Save as Waterlevel\_Local.dfs2 and press OK.

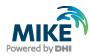

| Сгор                                            |                |                            | ×                    |
|-------------------------------------------------|----------------|----------------------------|----------------------|
| Spatial<br>Crop to view<br>Crop to coordinates: | k: 0           | 44                         | OK<br>Cancel<br>Help |
| Item Total water depth P flux Q flux            |                |                            |                      |
|                                                 | 7 10:59:16 🔷 🗸 | To:<br>2011/02/27 11:08:15 |                      |
| Time step: 3556                                 | ÷              | 4095                       |                      |

Figure 3-25 Cropping data to relevant extent

- 4. Select Edit  $\rightarrow$  Time steps...
- 5. Change the Start Time to **2011/02/27 10:00:00** and press OK. (note that this setting is shifted for the animation only).
- 6. Select Edit → Items...
- 7. Change the Item description and Item type to Water level and press OK.
- 8. Select Tools → Calculator...
- 9. Specify the expression **s** = **s-15** in order to derive the water surface. Go to the 'Sub-Set' tab and make sure to select all time steps. Then press OK.
- 10. Select Edit  $\rightarrow$  Geographical Information...
- 11. Select the newly imported map projection **MGA56-Local**, press Open and OK.
- 12. In the pop-up window, select to 'Keep "Geographical coordinates" and derive "Map projection coordinates". This will result in a new origin for the 2D data as (-149.88 m, -45.82 m) in the local coordinate system.

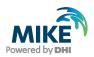

| Edit Properties                                                                                                    |  |  |  |  |
|----------------------------------------------------------------------------------------------------|--|--|--|--|
| Geographical Information                                                                                                    |  |  |  |  |
| Map Projection                                                                                                    |  |  |  |  |
| Type: MGA-56-Local 💌                                                                                                    |  |  |  |  |
| Origin and Orientation                                                                                                    |  |  |  |  |
| Geographical Coordinates                                                                                                    |  |  |  |  |
| Synchronize Coordinates                                                                                                    |  |  |  |  |
| Image: The map projection was changed! Choose between the following options.         Update both "Geographical Coordinates" and "Map Projection Coordinates" to match the origin of the new map projection         Keep "Map Projection Coordinates" and derive "Geographical Coordinates"         Keep "Geographical Coordinates" and derive "Map Projection Coordinates"         Keep "Geographical Coordinates" and derive "Map Projection Coordinates"         Map Projection Coordinates         Map Projection Coordinates         Map Projection Coordinates         Map Projection Coordinates         Cordinates |  |  |  |  |
| Validation Status OK! Import from dfs-file OK Cancel Help                                                                                                    |  |  |  |  |

Figure 3-26 Changing map projection

13. Save the resulting dfs2 file in the following location: .\MAPlus\Waterlevel\_Local.dfs2

Note that the bathymetry is contained in the file as a static item.

# **Vessel Movements**

In order to visualise the movements of the vessel in MIKE Animator Plus a 3Dsolid (.3ds) can be linked to a trajectory file. In this example the 3Dsolid **Container.3d**s is selected as a representative for the vessel.

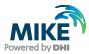

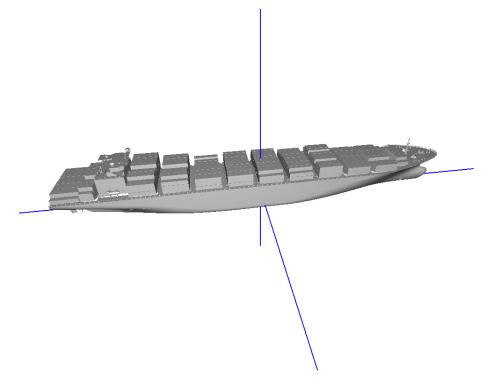

Figure 3-27 Container.3ds as displayed in MIKE Animator Plus. The cross shows the origin of the 3D solid in its local coordinate system

The MIKE 21 Mooring Analysis simulation creates an output file with resulting vessel movements relative to the origin (0,0). As the selected 3D solid is defined with a local Z-level origin at the bottom of the ship, it is necessary to modify the vessel motion values to position the vessel correctly with the water level. Also, the item descriptions need to be modified in order to meet the standard for trajectory files in MIKE Animator Plus. For simplicity the time step in the file is modified to match the water level, i.e. 1 second.

- 1. In MIKE Zero create a new MIKE Zero Toolbox file and save it as 'GenerateTSData.mzt'.
- 2. Expand the 'Time Series' section and double click on 'Interpolate Time Series'.

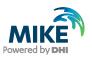

| GenerateTSData.mzt                                                                                                    | - • •    |
|----------------------------------------------------------------------------------------------------|----------|
| Concatenation<br>Extraction<br>File Converter<br>GIS<br>Hydrology<br>Statistics<br>Time Series<br>One Year Summary<br>Preprocessing Temporal Data<br>Soting Temporal Data<br>Time Series Batch Conversion<br>Transformation |          |
| Tool List Setup List                                                                                                    |          |
| New Edit Delete Up                                                                                                    | Down Run |

Figure 3-28 MIKE Zero Toolbox: Interpolating Time Series

- 3. Create a new setup called 'MAPlus Vessel Movements file'.
- Select the output file .\Setups\Final 2D\_Example.m21ma Result Files\Vessel 1\_motions.dfs0' and select all six items in the file. Press OK and Next.
- 5. Define 'Start time' as **27/02/2011 10:59.16**' and 'End time' as **27/02/2011 11:08:15**. Set the time Interval to 1 second. Press Next.
- 6. Specify the new output file as .\MAPlus\Vessel1\_motions\_MAPlus.dfs0
- 7. Press next and click on 'Execute' to run.
- 8. At successful completion, a pop up box saying 'Interpolation succeeded' will show up. Click 'OK' and 'Finish' and save the setup as 'GenerateTSData.mzt'.

Now it is necessary to modify the dfs0 file to match the requirements for a trajectory file for this MIKE Animator Plus setup.

- 9. Open Vessel1\_motions\_MAPlus.dfs0 in Time Series Editor
- 10. Select Edit  $\rightarrow$  Properties...
- 11. Modify the Start time to **27/02/2011 10:00:00** and press OK to match the arbitrary start time for the animation.
- 12. Subtract 10 m from the third item (Heave) to account for the Draft of the vessel, see Figure 3-29. Press OK and Save

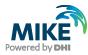

| -                              | ſ                                           |                                   |
|--------------------------------|---------------------------------------------|-----------------------------------|
| Vessel 1_motions_MAPlus.dfs0   | Calculations 🛛 🕅                            |                                   |
| ¥                              |                                             | 3:Heave - Vessel 1 [meter] 4:Ro 🔺 |
| 1.0 Surge - Vesser 1 [meter]   | Calculator Sub-Series                       | -0.00266723                       |
| Sway - Vessel 1 [meter]        | Edit Expression                             | -0.0026829                        |
| 0.8 - Heave - Vessel 1.[meter] |                                             | -0.00269772                       |
| Roll - Vessel 1 [degree]       | Target Item:                                | -0.00271321                       |
| 0.6 HYaw - Vessel + Idegree    | Insert Operator:                            | -0.00272924                       |
| ±                              |                                             | -0.00274443                       |
| 0.4                            | Expression                                  | -0.00275745                       |
|                                | Current Expression: i3=i3-10                | -0.00276842                       |
| 0.2                            |                                             | -0.00277837                       |
|                                |                                             | -0.00278806                       |
| 0.0                            | Item No                                     | -0.00279691                       |
|                                | i1: Surge - Vessel 1                        | -0.00280368                       |
| -0.2                           | i2: Sway - Vessel 1                         | -0.00280772                       |
|                                | i3: Heave - Vessel 1<br>i4: Roll - Vessel 1 | -0.00280983                       |
| -0.4                           | i5: Pitch - Vessel 1                        | -0.00281132                       |
| 1 1 1                          | i6: Yaw - Vessel 1                          | -0.00281254                       |
| -0.6                           |                                             | -0.00281219                       |
|                                |                                             | -0.00280854                       |
| -0.8                           |                                             | -0.00280119                       |
|                                |                                             | -0.00279183                       |
| -1.0                           |                                             | -0.00278268                       |
|                                |                                             | -0.00277444                       |
| -1.2                           |                                             | -0.00276541                       |
| -1-2                           |                                             | -0.0027532                        |
| -1.4                           |                                             | -0.00273687                       |
| 1 ····                         |                                             | -0.00271809                       |
|                                | OK Cancel Help                              | -0.00269955                       |
| 10:00 10:05<br>2011-02-27      | <                                           | -0.00268273                       |
| 2011 02 21                     | ] •                                         |                                   |

Figure 3-29 Modifying position of vessel to accommodate local coordinate system of 3Dsolid.

- 13. Change the item descriptions to meet MIKE Animator Plus requirements as follows:
  - a. Click Edit  $\rightarrow$  Properties ...
  - b. Change item type for item 1 (Surge) to be 'Geographical coordinate'
  - c. Change item type for item 2 (Sway) to be 'Geographical coordinate'
  - d. Change item type for item 3 (Heave) to be 'Item geometry 3-dimensional'
  - e. Leave item types for item 4 to item 6 as is (Angles)

Click OK and save the file.

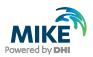

|             | formation                                 |                                                      |                                                       |             |                          |          | ОК     |
|-------------|-------------------------------------------|------------------------------------------------------|-------------------------------------------------------|-------------|--------------------------|----------|--------|
| Title:      |                                           |                                                      |                                                       |             |                          |          | Cancel |
| Axis Inform | ation                                     |                                                      |                                                       |             |                          |          | Help   |
| Axis Type   | :                                         | Equidistant                                          | Calendar Axis 🔹 🔻                                     |             |                          |          |        |
| Start Time  |                                           | 27/02/2011                                           | 1 10:00:00                                            |             |                          |          |        |
| Time Step   | ):                                        |                                                      | 0 [days]                                              |             |                          |          |        |
|             |                                           | 00:00                                                | ):01 [hour:min:sec]                                   |             |                          |          |        |
|             |                                           | 0.                                                   | 000 [fraction of sec.]                                |             |                          |          |        |
| No. of Tim  | nestens:                                  |                                                      | 540                                                   | Axis Units: |                          | -        |        |
|             |                                           |                                                      |                                                       |             |                          | _        |        |
| tem Inform  | nation                                    |                                                      |                                                       |             |                          |          |        |
|             |                                           | Vame                                                 |                                                       | Туре        | Un                       | <b>_</b> |        |
|             |                                           |                                                      |                                                       | 20 C        |                          |          |        |
| 1           |                                           | - Vessel 1                                           | Geographical coordin                                  | nate        | meter                    |          |        |
| 1<br>2      | Surge                                     |                                                      | Geographical coordir<br>Geographical coordir          |             | meter<br>meter           | E        |        |
| <u> </u>    | Surge<br>Sway                             | - Vessel 1                                           |                                                       | nate        |                          | . =      |        |
| 2           | Surge<br>Sway<br>Heave                    | - Vessel 1<br>e - Vessel 1                           | Geographical coordin                                  | nate        | meter                    |          |        |
| 2           | Surge<br>Sway<br>Heave<br>Roll -          | - Vessel 1<br>e - Vessel 1<br>Vessel 1               | Geographical coordir<br>Item geometry 3-dim<br>Angles | nate        | meter<br>meter           | . =      |        |
| 2<br>3<br>4 | Surge<br>Sway<br>Heave<br>Roll -<br>Pitch | - Vessel 1<br>e - Vessel 1<br>Vessel 1<br>- Vessel 1 | Geographical coordir<br>Item geometry 3-dim<br>Angles | nate        | meter<br>meter<br>degree |          |        |

Figure 3-30 Valid item descriptions in trajectory file for MIKE Animator Plus

## 3.13.2 Create a MIKE Animator Plus setup

The set of steps below outline how to create a new MIKE Animator Plus setup.

The first task is to create a setup to display the initial conditions. After that the MIKE Animator Plus setup can be extended to make an animation by including time varying data. Finally an additional scene is created to show the overall wave forcings.

#### Initial conditions

- 1. Open the MIKE Animator Plus editor. It can be located by searching for it in the Windows start menu.
- 2. Click 'File'  $\rightarrow$  'Insert'  $\rightarrow$  'Scene' and select the wave forcings file .\MAPlus\Waterlevel\_Local.dfs2
- 3. Highlight 'MIKE 21 file Waterlevel\_Local.dfs2' in the property tree and double-click variable 'Bathymetry' to select to show bathymetry.
- 4. Click on 'Scene' and select the 'Fill' tab. Click on 'Fountain fill' to change the colour of the background.
- 5. Select the 'View' tab and change the Focalpoint parameters to (0,0,0) and the Viewpoint parameters to (100,150,40) as shown in Figure 3-31.

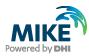

| 🚰 MIKE Animator Plus                                                                                                    |  |
|----------------------------------------------------------------------------------------------------|--|
| File Insert View Help                                                                                                    |  |
| Application<br>Layout<br>Scene<br>Data<br>MIKE 21 file - Waterlevel_Local.dfs2<br>Objects<br>Bathymetry<br>Figure Fill View Flight path Lighting Projection                                                        |  |
| Focalpoint     Fuestion       Y [0]     Fuestion       Z [0]     Fuestion       Viewpoint     Projection       X [100]     C Perspective       Y [50]     C Orthogonal       Z [40]     Viewing distance [160.312] |  |
| Undo Apply 🔽 Auto apply                                                                                                    |  |

Figure 3-31 Defining View settings in MIKE Animator Plus

- Highlight 'MIKE 21 file Waterlevel\_Local.dfs2' in the property tree, right-click variable 'Waterlevel', and select 'Surface - Mapped to magnitude' to show water level.
- 7. Select the 'Palette' tab and right-click 'Palette'.
- 8. From the drop-down menu select 'Preset' and 'Water', see Figure 3-32.

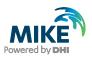

| 🗟 MIKE Animator Plus<br>File Insert View Help |                     |
|-----------------------------------------------|---------------------|
|                                               |                     |
| 9 0.0348 🔽 Auto in Paste 🕨                    |                     |
| 8 0.0125<br>7 −0.0098 Table valu Wizard Land  |                     |
| Interpolate Deladir Wote                      |                     |
| 6 -0.0321                                     | osition             |
| 4 -0.0767 Palette colors                      |                     |
| 3 -0.0990 Interpolate Default                 |                     |
| 2 -0.1213 🔽 Color 🗆 Wrap                      |                     |
| ▶1 -0.1436 - V Opacity                        |                     |
| Undo Apply 🔽 Auto apply                       | ⊻×∣∍∎a⊜ ≪IIK∎ >I>>0 |

#### Figure 3-32 Adding data to existing scene

- 9. 'Click 'File' → 'Save Layout' and save the setup to the new file .\MAPlus\**Vessel\_motions.lyt**
- 10. Right-click 'Scene' and select 'Load data...'
- 11. Select the 3Dsolids file .\MAPlus\**Container.3ds** and double-click the 'Solids Model' variable to display the solids file in the graphics window.
- 12. Now scale the Solids Model to resemble the outline of the vessel used in the Mooring Analysis simulations. Set the variables as follows:
  - a. Uncheck 'Uniform Scaling'
  - b. Set X extent to 193.43 m
  - c. Set Y extent to 31.424 m

Set Z extent to 28 m (twice the deck height).

- 13. To position the Solids Model correctly in the vertical for the initial time step, go to the 'Solids' tab and change the translation in the Z-domain to -10 m.
- 14. Click 'File'  $\rightarrow$  'Save Layout' and save the setup.

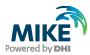

| 🗟 MIKE Animator Plus                                                                                                    |                                            |
|----------------------------------------------------------------------------------------------------|--------------------------------------------|
| File Insert View Help                                                                                                    |                                            |
| Object     Solids     Trajectory       Object     Solids     Trajectory       Placement     Translation     Theta X [0]       Translation     Theta X [0] |                                            |
| Undo Apply 🔽 Auto apply                                                                                                    | ⊻ <u>*</u> ≥@@ <u>*</u> ( <k<b>I))))</k<b> |

Figure 3-33 View of Initial conditions after scaling and repositioning 3DS solid

### Animation

- 1. Click 'Insert'  $\rightarrow$  'Clock' to add a clock to the graphics window.
- 2. In the 'Fill' tab un-check 'Solid fill'.
- 3. Click-and-drag the Clock object in the graphics-window to a position in the upper left corner.
- 4. In the 'Clock' tab select the Source Figure to be 'Figure 1 Scene' and the Source File to be 'File 1 MIKE 21 file Waterlevel\_Local.dfs2'

(Now the clock will indicate the time stamp in the file while the animation is running).

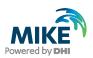

| a MIKE Animator Plus                                                                                                    |                               |
|----------------------------------------------------------------------------------------------------|-------------------------------|
| File Insert View Help                                                                                                    |                               |
| Application<br>Application<br>Asyout<br>P Scene<br>P Data<br>MIKE 21 file - Waterlevel_Local.dfs2<br>Bathymetry<br>Water Level<br>Objects<br>Bathymetry<br>Water Level<br>Solids Mide 1<br>Clock- MiKE 21 file - Waterlevel_Local.dfs2 | 2011-02-27 10:00:00           |
| Figure Fill Clock<br>Source<br>Figure Figure 1 - Scene Y<br>File File 1 - MIKE 21 file - Waterlevel_Loccy<br>Object Y                                                                                                    |                               |
| Text<br>Typeface Arial<br>ColorB _ Padding 4 [%]                                                                                                    |                               |
| Format<br>Date year month day ▼ Separator - ▼<br>Time hour minute seconc▼ AM/PM □<br>Offset 0 [h]                                                                                                    | ••                            |
| Undo Apply 🔽 Auto apply                                                                                                    | <u> * 985 ((           ))</u> |

#### Figure 3-34 Clock showing instant time step in animation

- 5. Next click the Solids Model Object and select the 'Trajectory' tab.
- 6. Define the Movement to '6 parameters' and select the Source file .\MAPlus\**Vessel1\_motions\_MAPlus.dfs0**

| 😤 MIKE Animator Plus                                                                                                    |                     |
|----------------------------------------------------------------------------------------------------|---------------------|
| File Insert View Help                                                                                                    |                     |
| Application<br>B Layout<br>B Scene<br>Data<br>B Data<br>B Bathymetry<br>Water Level<br>B Solids file - Container.3ds<br>D Objects<br>B Bathymetry<br>Water Level<br>Solids Model<br>Clock - MIKE 21 file - Waterlevel_Local.dfs2 | 2011-02-27 10:00:00 |
| Object Solids Trajectory                                                                                                    |                     |
| Movement                                                                                                    |                     |
| C 3 parameters Correction angle 0                                                                                                    |                     |
| 6 parameters                                                                                                    |                     |
| Source file<br>Vessel1_motions_MAPlus.dfs0                                                                                                    |                     |
| Undo Apply 🔽 Auto apply                                                                                                    |                     |

Figure 3-35 Specifying data file for vessel movement

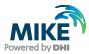

- 7. Click 'File'  $\rightarrow$  'Save Layout' and save the setup (as Vessel\_Motions.lyt)
- 8. Click the 'Play' button to watch the vessel move and water level change in time.

#### **Combining Scenes in Animation**

It is possible to visualise from where the wave forcing originate from by adding an additional scene to the MIKE Animator Plus view that shows the passing vessel in a larger domain.

- Click 'File' → 'Insert' → 'Scene' and select the calculated wave forcings file .\HD\Setup\PassingVessel\_Example.m21fm - Result Files\
   Vessel\_Induced\_Flux.dfsu
- Highlight 'MIKE 21/3 FM file Vessel\_Induced\_Flux.dfsu' in the property tree and right-click variable 'Total water depth' to create a 'Surface - Mapped to magnitude'. (This will show the whole domain from above. Note the suppression of the water level indicating the passing vessel).

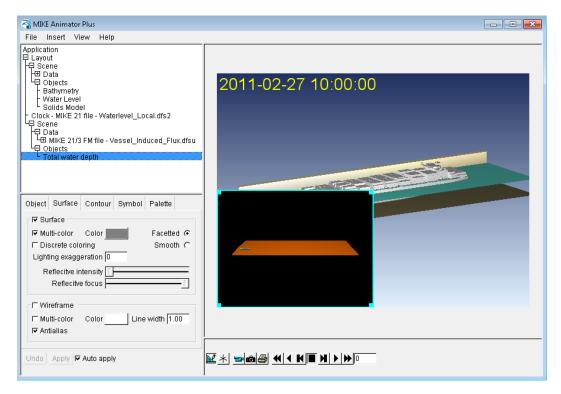

Figure 3-36 Added new scene, after selecting variable 'Total water depth'

- 3. Select 'Scene mode' to edit the layout of the new scene.
- 4. Select the new scene and click the 'Fill' tab to un-check 'Solid fill'.
- 5. Set the Focalpoint to the location of the moored vessel in the MGA-56 domain (514488.88, 6966854.82, 15).
- 6. Define the Viewpoint such that the Focalpoint indicator is shown in the top of the domain and the initial position of the passing vessel to the left.

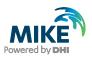

| 🗟 MIKE Animator Plus                                                                                                    |  |
|----------------------------------------------------------------------------------------------------|--|
| File Insert View Help                                                                                                    |  |
| Application<br>Layout<br>H Scene<br>H Data<br>Objects<br>- Bathymetry<br>- Water Level<br>- Clock - MIKE 21 file - Waterlevel Local.dfs2<br>- Clock - MIKE 21/3 FM file - Vessel_Induced_Flux.dfsu<br>- Data<br>MIKE 21/3 FM file - Vessel_Induced_Flux.dfsu<br>- Total water depth |  |
| Figure Fill View Flight path Lighting Projection                                                                                                    |  |
| F Fountain fill<br>Top color                                                                                                    |  |
| Undo Apply 🔽 Auto apply                                                                                                    |  |

Figure 3-37 Defined Focal point and Added new scene, after selecting variable 'Total water depth'

- 7. Select the variable 'Total water depth' and click on 'Palette'.
- 8. Define the palette by blue colours to reflect the detailed variation around MWL and a darker value to show passing vessel. Save the palette file for future use.

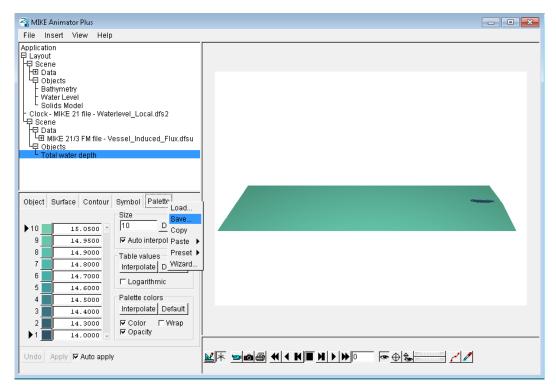

Figure 3-38 Defined colour scale to represent passing vessel and total water depth

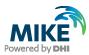

 Next insert the 3Dsolids file .\MAPlus\Container.3ds into the scene the same way as described previously. Scale the vessel in similar way but set the location of the vessel to (514488.88, 6966854.82, 5) to represent the location in the MGA-56 domain.

| 🚰 MIKE Animator Plus                                                                                                    |                                          |
|----------------------------------------------------------------------------------------------------|------------------------------------------|
| File Insert View Help                                                                                                    |                                          |
| Application<br>Layout<br>Scene<br>Data<br>Voljects<br>Bathymetry<br>Vwater Level<br>Solids Model<br>Clock - MiKE 21 file - Waterlevel_Local.dfs2<br>Scene<br>Data<br>HD Data<br>HD Data<br>HD Data<br>Data<br>HD Data<br>HD Da |                                          |
|                                                                                                    |                                          |
| Object Solids Trajectory                                                                                                    | AGA MENA                                 |
| ✓ Visible     Scale 1       □ Outline color     Shift 0                                                                                                    |                                          |
| Size           X extent [193.43         [m]         3.991           Y extent [31.424         [m]         0.620           Z extent [28         [m]         0.621           □ Uniform Scaling                                                                                                    |                                          |
| Name Solids Model                                                                                                    |                                          |
| Undo Apply 🔽 Auto apply                                                                                                    | ⊻¥ ॼ@⊜ ᡧ┥Ҟ∎⊁▶≫▣  ∞⊕‰ <u>—</u> <u>∕</u> ∕ |

Figure 3-39 Location of moored vessel in overview scene

- 10. Click 'File'  $\rightarrow$  'Save Layout' and save the setup under a new name: Vessel\_Motions\_CombinedScenes.lyt
- 11. Click 'Layout mode' to view both scenes together along with the clock. Drag and rescale scenes with the mouse weel to place scenes as required. Change the Viewpoint by changing the Viewing distance to zoom into the respective domains.
- 12. To insert a Colour legend for the water surface click 'File'  $\rightarrow$  'Insert'  $\rightarrow$  'Legend'.
- 13. Select the Palette source as 'Scene 0 File 0 Waterlevel' and accept the default location of the palette bar to the left in the view.
- 14. To match the colour legend for the two scenes, click the 'Waterlevel' object and rightclick to Load the saved water depth palette. Change the palette values from representing total water depth to represent surface elevation by subtracting the still water depth, 15 m, from the original values.

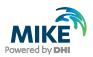

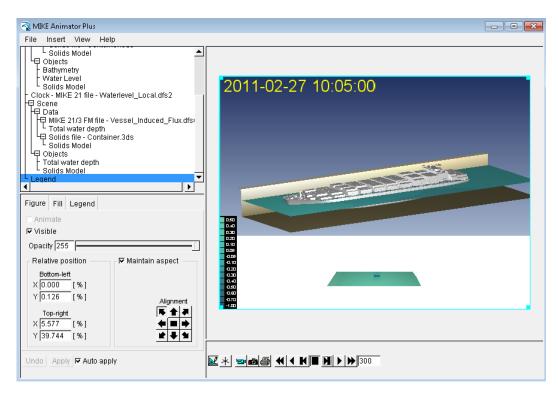

Figure 3-40 Combined overview of scenes, clock and Legend

15. Click 'File'  $\rightarrow$  'Save Layout' and save the setup.

Click the 'Play' button to watch the vessel move and water level change in time. Because of the very small movements, the moored vessel is set to be static in the scene showing the overview.

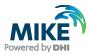

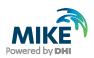

# 4 Example: Multibody Application

The step-by-step example in this Chapter demonstrates how to set up a MIKE 21 Mooring Analysis simulation for multibody application. The example calculates vessel motions for two adjacent vessels that are moored to each other.

# 4.1 Step 1 - Launch Frequency Response Calculator

As per the previous sections, the first step in this analysis is to create an FRC setup to calculate the frequency determined response of the two respective vessels.

Create a new instance of the (.fresponse) editor or open the file **Multibody.fresponse** in the folder <example installation folder>\MIKE Zero Projects\MIKE\_21\Maritime\ MooringAnalysis\MultiBody\FRC\Setup\

If you create a new (.fresponse) editor, save the file as 'Multibody.fresponse'.

# 4.2 Step 2 - Populate the FRC Setup with Data

The sequential steps for all FRC GUI dialogs are described below:

#### **Dialog: Vessel Configuration**

Select **New Vessel** twice and define the vessel names as 'Vessel 1' and 'Vessel 2' respectively. Under common conditions, use the following values: Set **Water depth** to 25.142 m and **Density of water** to 1020 kg/m<sup>3</sup>.

| Vesse    | l Configura     | ation                |       |  |
|----------|-----------------|----------------------|-------|--|
| Configur | ation Vessel p  | ositions System view |       |  |
|          |                 |                      |       |  |
|          |                 |                      |       |  |
| -Ve      | essels          |                      |       |  |
|          | Vessel No.      | Name                 | Edit  |  |
|          | 1               | Vessel 1             | Go to |  |
|          | 2               | Vessel 2             | Go to |  |
|          |                 |                      |       |  |
|          |                 |                      |       |  |
|          |                 |                      |       |  |
|          | New Vessel      | Delete Vessel        |       |  |
|          |                 |                      |       |  |
|          |                 |                      |       |  |
| ~        | ommon conditio  |                      |       |  |
|          | ommon condicio  |                      |       |  |
|          | Water depth     | 25.142 [m]           |       |  |
|          | Density of wate | er 1020 [kg/m³]      |       |  |
|          |                 |                      |       |  |
|          |                 |                      |       |  |

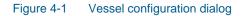

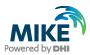

Leave the **Vessel positions** and **System view** tabs for the moment and proceed to the next step.

#### **Dialog: Vessel Instance**

For Vessel 1, on the **Vessel Characteristics** tab, load the vessel grid **ogv\_v2.grd** that is located here: <example installation folder>\MIKE Zero Projects\MIKE\_21\ Maritime\MooringAnalysis\MultiBody\FRC\Inputs\VesselGrid\Bulk\_Carrier\_1.grd

Enter the vessel parameter values as shown in Table 4.1.

#### Table 4.1 Moored vessel parameters for Vessel 1

| Vessel Scaling (X-Dim)          | 0.872      |
|---------------------------------|------------|
| Vessel Scaling (Y-Dim)          | 0.781      |
| Vessel Scaling (Z-Dim)          | 1          |
| r <sub>xx</sub>                 | 15.925 [m] |
| r <sub>yy</sub>                 | 72.725 [m] |
| ٢ <sub>zz</sub>                 | 72.725 [m] |
| Vertical Center of Gravity (ZG) | 11.54 [m]  |
| Draft                           | 9 [m]      |
| Deck plane height               | 25 [m]     |

Leave the settings as default on the **Freedom of Motion** tab.

For Vessel 2, on the **Vessel Characteristics** tab, load the vessel grid **TSV\_Fine.grd** that is located here: <example installation folder>\MIKE Zero Projects\MIKE\_21\Maritime\MooringAnalysis\MultiBody\FRC\Inputs\VesselGrid\ Bulk\_Carrier\_2.grd

Enter the vessel parameter values as shown in Table 4.2.

#### Table 4.2 Moored vessel parameters for Vessel 2

| Vessel Scaling (X-Dim) | 0.850      |
|------------------------|------------|
| Vessel Scaling (Y-Dim) | 0.947      |
| Vessel Scaling (Z-Dim) | 1          |
| r <sub>xx</sub>        | 15.480 [m] |
| г <sub>уу</sub>        | 57.375 [m] |
| ٢ <sub>ZZ</sub>        | 57.375 [m] |

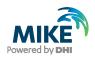

| Vertical Center of Gravity (ZG) | 9.51 [m] |
|---------------------------------|----------|
| Draft                           | 14 [m]   |
| Deck plane height               | 20 [m]   |

Leave the settings as default on the Freedom of Motion tab.

#### **Dialog: Vessel Configuration**

Return to the **Vessel Configuration** dialog and go to the **Vessel positions** tab. Select the position type as **Amidship in domain** and define the respective vessel positions as following:

**Vessel 1:** X-Position = -8.483 m, Y-Position = -0.0376 m **Vessel 2:** X-Position = 0.553 m, Y-Position = 43.0171 m

Click on the **System view** tab to inspect the relative position of the two vessels. If the two vessels are not in full view, the view extent can be adjusted.

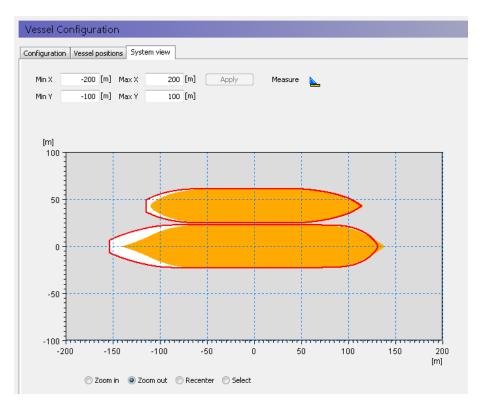

Figure 4-2 Vessel configuration dialog (System view tab)

#### **Dialog: Computational Settings**

In this dialog, leave the settings as default: **Simulation mode** = M21 Mooring Analysis compatible mode, and **Number of frequencies to solve** = 256.

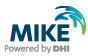

| mulation mode                   |         |       |
|---------------------------------|---------|-------|
| M21 Mooring Analysis compatible | e mode  |       |
| ○ User defined mode             |         |       |
| Frequency conditions            |         |       |
| Number of frequencies to solve  | 256 ~   |       |
| Min. frequency                  | 0.01227 | [Hz]  |
| Max. frequency                  | 3.14163 | [Hz]  |
| Directional conditions          |         |       |
| Number of directions to include | 19      |       |
| Min. angle                      | 0       | [deg] |
| Max. angle                      | 180     | [deg] |

#### Figure 4-3 Computational Settings dialog

#### **Dialog: Wave Drift Forces**

For this example, tick 'Include wave drift forces' in order to account for long period components in the wave field.

| Wave Drift Forces                                          |  |
|------------------------------------------------------------|--|
| 2nd order wave drift forces<br>☑ Include wave drift forces |  |
|                                                            |  |

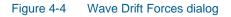

#### **Dialog: Outputs**

All output data and file names are pre-populated with default settings. Do not change any settings here. The **Vessel response** output file will be the basis for all subsequent analysis.

Note that the Response Amplitude Operator (RAO) curves and exciting forces will be calculated and generated for each respective vessel.

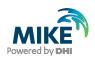

| tput No.                                        | Туре            | File Name                      | Include  | Results      |
|-------------------------------------------------|-----------------|--------------------------------|----------|--------------|
| 1                                               | Vessel response | Vessel_response.vre            | <b>V</b> |              |
| 2                                               | Added mass      | Added_mass.dfs0                | <b>V</b> | View         |
| 3                                               | Damping         | Damping.dfs0                   | <b>V</b> | View         |
| 4                                               | Drift forces    | Drift_forces.dfs0              | <b>V</b> | View         |
| el specific out;                                | out files       |                                |          |              |
| el specific out;<br>/essel 1 Vess<br>Output No. | el 2            | File Name                      | Inclu    | de   Results |
|                                                 |                 | File Name<br>Vessel 1 RAO.dfs0 | Inclu    | de Results   |

Figure 4-5 Outputs dialog

# 4.3 Step 3 – Run the FRC Simulation

Save the (.fresponse) editor and launch the FRC simulation.

## 4.4 Step 4 - Launch the MIKE 21 Mooring Analysis

The next step is to create a M21 Mooring Analysis setup to compute the vessel motions for the two adjacent vessels that are moored to each other.

Create a new instance of the (.m21ma) editor or open the file **Multibody.m21ma** in the folder <example installation folder>\MIKE Zero Projects\MIKE\_21\Maritime\ MooringAnalysis\MultiBody\M21MA\Setup\

If you create a new (.m21ma) editor, save the file as 'Multibody.m21ma'.

| Product Types:                                                                                                    | Documents:                                                                      |  |
|----------------------------------------------------------------------------------------------------|---------------------------------------------------------------------------------|--|
| MIKE Zero     MIKE HYDRO     MIKE 11     MIKE 21     MIKE 21     MIKE 3     MIKE 21/3 Integrated Models     LITPACK     MIKE FLOOD     MIKE SHE | M21 Mooring Analysis Model (.m21ma)  Frequency Response Calculator (.fresponse) |  |
| M21 Mooring Analysis Model                                                                                                    |                                                                                 |  |

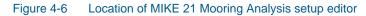

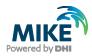

# 4.5 Step 5 - Populate the MIKE 21 Mooring Analysis setup

Below all the sequential steps for all required M21 MA GUI dialogs are described in descending order:

#### **Dialog:** Domain

The first step in creation of a M21 MA model begins with selecting a **Domain file**. Load the domain file that is located here: <example installation folder>\MIKE Zero Projects\MIKE\_21\Maritime\MooringAnalysis\Multibody\M21MA\Inputs\Bathy\ **bathy\_cropped.dfs2** 

#### **Dialog: Time**

Here you specify the temporal conditions applying for the time-domain computation (simulation mode = final computation mode).

Make the following:

- a. Set the No. of timesteps to 7200
- b. Set the timestep interval to 0.25 [s]
- c. Set the simulation start date to 01-01-1990 12:30:00 PM
- d. Set the No. of warm up time steps to 50
- e. Set the No. of warm down time steps to 50

#### Dialog: Simulation mode

Set this to be Convergence mode.

Using convergence mode means that you prior to running the final time-domain simulation first will attempt to find the initial vessel displacement leading to a uniform tension distribution among all mooring lines.

Subsequently, determining a proper initial vessel displacement is an important preprocessing step to ensure a subsequent stable time-domain analysis.

#### **Dialog: Material Profiles**

Expand the node and go to Line profiles.

- 1. <u>Dialog: Line Profiles</u> Insert two Line profiles. Denote the first line 'HMPE' and the second line 'Polyester'.
- 2. Dialogs: Line Profile instances

On the HMPE instance specify the following:

- a. Total breaking strength = 85 [t]
- b. Failure load = 50 [%]
- c. Linear damping coefficient = 0 [kg/s]
- d. Quadratic damping coefficient = 0 [kg/m]

Select this line profile: < example installation folder >\MIKE Zero

Projects\MIKE\_21\Maritime\MooringAnalysis\Multibody\M21MA\Inputs\Lines\ HMPE.dfs0

On the **Polyester** instance specify the following:

- a. Total breaking strength = 120 [t]
- b. Failure load = 50 [%]
- c. Linear damping coefficient = 0 [kg/s]
- d. Quadratic damping coefficient = 0 [kg/m]

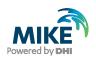

Select this line profile: < example installation folder >\MIKE Zero

Projects\MIKE\_21\Maritime\MooringAnalysis\Multibody\M21MA\Inputs\Lines\ OCIMF\_Polyester\_Polypropylene\_or\_mixed\_Polyolefins\_Broken-In.dfs0

After this go to the Fender Profiles dialog.

3. Dialog: Fender Profiles

Insert two Fender profiles. Leave their default names as 'SCN 2000 E1.5' and 'Pneumatic Fender 3300x6500 0.5bar' respectively.

4. Dialog: Fender Profile instances

On the SCN 2000 E1.5 instance specify the following:

- a. Max reaction force = 3320 [kN]
- b. Max deflection = 2 [m]
- c. Failure deflection = 72 [%]
- d. Fender friction coefficient = 0.2
- e. Linear damping coefficient = 0 [kg/s]
- f. Fender thickness = 2.5 [m]

Select this fender profile: < example installation folder >\MIKE Zero Projects\MIKE\_21\Maritime\MooringAnalysis\Multibody\M21MA\Inputs\Fenders\

Trelleborg\_SuperCone\_fender.dfs0

On the **Pneumatic Fender** instance specify the following:

- a. Max reaction force = 3169 [kN]
- b. Max deflection = 3.3 [m]
- c. Failure deflection = 60 [%]
- d. Fender friction coefficient = 0.2
- e. Linear damping coefficient = 0 [kg/s]
- f. Fender thickness = 3.3 [m]

Select this fender profile: < example installation folder >\MIKE Zero Projects\MIKE\_21\Maritime\MooringAnalysis\Multibody\M21MA\Inputs\Fenders\ Trelleborg\_Floating\_Pneumatic\_Fender.dfs0

5. Dialog: Chain Profiles

We will skip usage of chains in this setup, so no chains will be specified.

- 6. Dialog: Bollard Profiles
  - Insert one *New profile* and *Go to...* it. Then, specify the following:
  - a. Max. horizontal bollard pull force = 2000 [kN]
  - b. Max. vertical bollard pull force = 1000 [kN]
  - c. Max. total pull force = 2500 [kN]
  - d. Max. vertical line angle = 60 [deg]
  - e. Safety threshold = 75 [%]
- f. Dialogs: AutoMoor Profiles, DynaMoor Profiles and Port\_Fairlead profiles

We will skip usage of these types of profiles in this setup.

#### **Dialog: Vessels**

In this dialog you must select the vessel response file generated from the previously executed FRC setup:

< example installation folder >\MIKE Zero

Projects\MIKE\_21\Maritime\MooringAnalysis\Multibody\FRC\Setup\MultiBody.fresponse - Result Files\**Vessel\_Response.vre** 

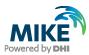

Once the (.vre) file has been successfully loaded into M21 MA, it will look like as shown in Figure 4-7

| 🔵 Multibody.m21ma - Modified                                  |                                            |                                     |                     |                               |
|---------------------------------------------------------------|--------------------------------------------|-------------------------------------|---------------------|-------------------------------|
| MIKE 21 Mooring Analysis                                      | Vessels                                    |                                     |                     |                               |
| Material Profiles     Vessels     Vessel 1     Vessel 2       | Vessel response file:<br>Number of vessels | ılysis\Multibody\FRC\Setup\MultiBoo | dy.fresponse - Resi | ult Files\Vessel_response.vre |
| ✓ Vessel-Vessel Data                                          | Vessel No.                                 | Name                                | Edit                |                               |
| Mooring Setup                                                 | 1                                          | Vessel 1                            | Go to               |                               |
| 😥 🗹 Environmental Conditions                                  | 2                                          | Vessel 2                            | Go to               |                               |
| <ul> <li>✓ Vessel Displacements</li> <li>✓ Outputs</li> </ul> |                                            |                                     |                     |                               |

Figure 4-7 Vessels dialog after successful loading of (.vre) file

Clicking 'Go to ...' on the vessel instance will take you to the vessel instance dialog.

#### 1. Dialog: Vessel 1 instance

On the Vessel data tab, specify the data as shown in Table 4.3:

Table 4.3 Vessel 1 data

| Longitudinal Area (Wind) | 5426.43 [m <sup>2</sup> ] |
|--------------------------|---------------------------|
| Transverse Area (Wind)   | 863.96 [m <sup>2</sup> ]  |
| Lpp                      | 285.06 [m]                |
| Loading Condition        | 0 [%]                     |
| Vessel Class             | User defined              |

<sup>1</sup> Lpp refers to the length perpendicular of the vessel

Note that for user defined vessel class, you will have to import drag curves for the vessel:

- a. Select the wind drag curve: < example installation folder >\MIKE Zero Projects\MIKE\_21\Maritime\MooringAnalysis\Multibody\M21MA\Inputs\Drag Curves\Wind\**BulkCarrier.dfs0**
- b. Select the current drag curve: < example installation folder >\MIKE Zero Projects\MIKE\_21\Maritime\MooringAnalysis\Multibody\M21MA\Inputs\Drag Curves\Current\BulkCarrier.dfs0

Apart from this, you will also see a summary of the vertical attributes from the (.vre) file.

On the **Fairlead data tab**, load in data for the full set of fairlead positions (vessel fixed) from the file: < example installation folder >\MIKE Zero Projects\MIKE\_21\Maritime\MooringAnalysis\Multibody\M21MA\Inputs\Vessel Spatial Attributes\**vessel1\_fairleads.xyz** 

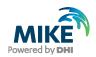

On the **Winch data tab**, load in data for the full set of winch positions (vessel fixed) from the file: < example installation folder >\MIKE Zero

Projects\MIKE\_21\Maritime\MooringAnalysis\Multibody\M21MA\Inputs\Vessel Spatial Attributes\**vessel1\_winches.xyz** 

On the **Fender connection tab**, load in data for the full set of fenders (vessel fixed) from the file: < example installation folder >\MIKE Zero Projects\MIKE\_21\Maritime\MooringAnalysis\Multibody\M21MA\Inputs\Vessel Spatial Attributes\**vessel1\_fenderConnection.xyz** 

These values are shown in Table 4.4 to Table 4.6. The X and Y values are relative to amidship of the vessel and the Z values are relative to the keel.

| Name              | X [m] | Y [m] | Z [m] |
|-------------------|-------|-------|-------|
| Fairlead 1        | -145  | 7     | 25    |
| Fairlead 2        | -145  | -7    | 25    |
| Fairlead 3        | -100  | -20   | 25    |
| Fairlead 4        | -60   | -22   | 25    |
| Fairlead 5        | 60    | -22   | 25    |
| Fairlead 6        | 110   | -20   | 25    |
| Fairlead 7        | 130   | -10   | 25    |
| Fairlead 8        | 138   | 0     | 25    |
| Fairlead 9 Multi  | -125  | 15    | 25    |
| Fairlead 10 Multi | -120  | 17    | 25    |
| Fairlead 11 Multi | -115  | 18    | 25    |
| Fairlead 12 Multi | -110  | 19    | 25    |
| Fairlead 13 Multi | -23   | 23    | 25    |
| Fairlead 14 Multi | -20   | 23    | 25    |
| Fairlead 15 Multi | 20    | 23    | 25    |
| Fairlead 16 Multi | 23    | 23    | 25    |
| Fairlead 17 Multi | 110   | 20.5  | 25    |
| Fairlead 18 Multi | 115   | 19    | 25    |
| Fairlead 19 Multi | 125   | 15    | 25    |
| Fairlead 20 Multi | 120   | 17    | 25    |

 Table 4.4
 Fairlead positions relative to amidship at Vessel 1

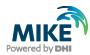

#### Table 4.5 Winch positions relative to amidship at Vessel 1

| Name           | X [m] | Y [m] | Z [m] |
|----------------|-------|-------|-------|
| Winch 1        | -130  | 7     | 25    |
| Winch 2        | -130  | -7    | 25    |
| Winch 3        | -100  | 7     | 25    |
| Winch 4        | -60   | 7     | 25    |
| Winch 5        | 60    | 7     | 25    |
| Winch 6        | 110   | 7     | 25    |
| Winch 7        | 115   | -5    | 25    |
| Winch 8        | 123   | 5     | 25    |
| Winch 9        | -130  | 9     | 25    |
| Winch 10       | -130  | -9    | 25    |
| Winch 11       | -102  | 7     | 25    |
| Winch 12       | -62   | 7     | 25    |
| Winch 13       | 62    | 7     | 25    |
| Winch 14       | 112   | 7     | 25    |
| Winch 15       | 115   | -7    | 25    |
| Winch 16       | 123   | 7     | 25    |
| Winch 17 Multi | -125  | 0     | 25    |
| Winch 18 Multi | -120  | 2     | 25    |
| Winch 19 Multi | -115  | 3     | 25    |
| Winch 20 Multi | -110  | 4     | 25    |
| Winch 21 Multi | -23   | 8     | 25    |
| Winch 22 Multi | -20   | 8     | 25    |
| Winch 23 Multi | 20    | 8     | 25    |
| Winch 24 Multi | 23    | 8     | 25    |
| Winch 25 Multi | 110   | 5.5   | 25    |
| Winch 26 Multi | 115   | 4     | 25    |
| Winch 27 Multi | 125   | 0     | 25    |
| Winch 28 Multi | 120   | 2     | 25    |

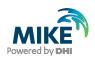

| Name                | X [m]   | Y [m] | Z [m] |
|---------------------|---------|-------|-------|
| Fender connection 1 | -62.557 | 22.61 | 10.15 |
| Fender connection 2 | -22.557 | 22.62 | 10.15 |
| Fender connection 3 | 17.443  | 22.62 | 10.15 |
| Fender connection 4 | 77.443  | 22.18 | 10.15 |

#### Table 4.6 Fender connection positions relative to amidship at Vessel 1

On the **Vessel View tab**, you can see overview of where the full set of fairleads, winches and fender connections are positioned relative to the vessel. It should look as seen in Figure 4-8. Note that some of the vessel attributes may appear to be missing (or not visible) with the full extent view. It is recommended that you zoom in to properly inspect them.

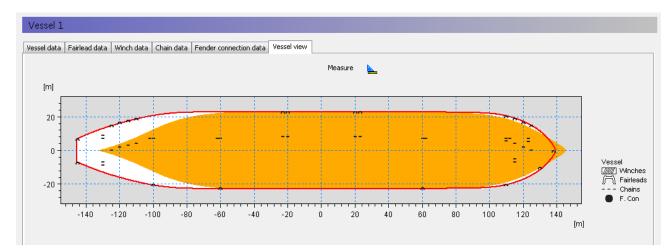

Figure 4-8 Vessel view after fairlead, winch and fender connection positions have been specified for Vessel 1

# <u>Dialog: Vessel 2 instance</u> On the Vessel data tab, specify the data as shown in Table 4.7:

# Table 4.7 Vessel 2 data

| Longitudinal Area (Wind) | 2478.32 [m <sup>2</sup> ] |
|--------------------------|---------------------------|
| Transverse Area (Wind)   | 396.65 [m²]               |
| Lpp                      | 224.89 [m]                |
| Loading Condition        | 0 [%]                     |
| Vessel Class             | User defined              |

Similar to Vessel 1, you will have to import drag curves for the vessel:

 Select the wind drag curve: < example installation folder >\MIKE Zero Projects\MIKE\_21\Maritime\MooringAnalysis\Multibody\M21MA\Inputs\Drag Curves\Wind\BulkCarrier.dfs0

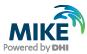

 b. Select the current drag curve: < example installation folder >\MIKE Zero Projects\MIKE\_21\Maritime\MooringAnalysis\Multibody\M21MA\Inputs\Drag Curves\Current\BulkCarrier.dfs0

On the **Fairlead data tab**, load in data for the full set of fairlead positions (vessel fixed) from the file: < example installation folder >\MIKE Zero Projects\MIKE\_21\Maritime\MooringAnalysis\Multibody\M21MA\Inputs\Vessel Spatial Attributes\**vessel2\_fairleads.xyz** 

On the **Winch data tab**, load in data for the full set of winch positions (vessel fixed) from the file: < example installation folder >\MIKE Zero Projects\MIKE\_21\Maritime\MooringAnalysis\Multibody\M21MA\Inputs\Vessel Spatial Attributes\**vessel2\_winches.xyz** 

These values are as the ones shown in Table 4.8 to Table 4.9. The X and Y values are relative to amidship of the vessel and the Z values are relative to the keel.

| Name        | X [m] | Y [m] | Z [m] |
|-------------|-------|-------|-------|
| Fairlead 1  | -97   | -13   | 20    |
| Fairlead 2  | -90   | -14.5 | 20    |
| Fairlead 3  | -85   | -15.5 | 20    |
| Fairlead 4  | -80   | -16.5 | 20    |
| Fairlead 5  | -65   | -17.5 | 20    |
| Fairlead 6  | -60   | -17.5 | 20    |
| Fairlead 7  | 60    | -16.5 | 20    |
| Fairlead 8  | 65    | -16   | 20    |
| Fairlead 9  | 80    | -13.5 | 20    |
| Fairlead 10 | 85    | -12.5 | 20    |
| Fairlead 11 | 89    | -11.5 | 20    |
| Fairlead 12 | 93    | -10   | 20    |

#### Table 4.8 Fairlead positions relative to amidship at Vessel 2

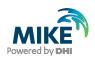

| Name     | X [m] | Y [m] | Z [m] |
|----------|-------|-------|-------|
| Winch 1  | -97   | -5    | 20    |
| Winch 2  | -90   | -6.5  | 20    |
| Winch 3  | -85   | -6.5  | 20    |
| Winch 4  | -80   | -6.5  | 20    |
| Winch 5  | -65   | -6.5  | 20    |
| Winch 6  | -60   | -6.5  | 20    |
| Winch 7  | 60    | -6.5  | 20    |
| Winch 8  | 65    | -6.5  | 20    |
| Winch 9  | 80    | -6.5  | 20    |
| Winch 10 | 85    | -6    | 20    |
| Winch 11 | 89    | -4.5  | 20    |
| Winch 12 | 93    | -2    | 20    |

Table 4.9Winch positions relative to amidship at Vessel 2

On the **Vessel View tab**, you can see overview of where the full set of fairleads and winches are positioned relative to the vessel. It should look as seen in Figure 4-9Figure 4-8. Note that some of the vessel attributes may appear to be missing (or not visible) with the full extent view. It is recommended that you zoom in to properly inspect them.

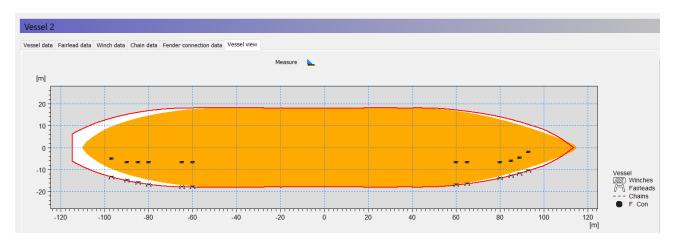

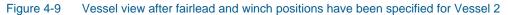

#### Dialog: Vessel-Vessel Data

Under this dialog, you will be able to see the two adjacent vessel and their respective vessel-fixed attributes, as shown in Figure 4-10. You are then able to define the mooring lines and fender connection between these two vessels.

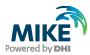

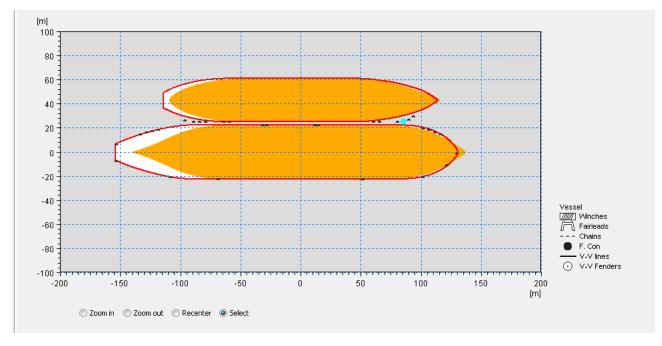

Figure 4-10 Vessel-vessel data view with their respective vessel-fixed attributes

First, we will define the mooring lines between them. The mooring system that we would like to obtain is as given in Table 4.10.

Each mooring line can be drawn/defined interactively by:

- a. Visual identification of the winch (first vessel) → fairlead (first vessel) → fairlead (second vessel) → winch (second vessel) pair, to span the mooring line
- b. Initiate the mooring line insertion by: clicking the Vessel-Vessel lines icon
- c. Perform the mooring line insertion by moving the cursor and clicking the following in sequence: Winch icon (*vessel from*) → Fairlead icon (*vessel from*)
   → Fairlead icon (*vessel to*) → Winch icon (*vessel to*)

If you make an error by connecting some incorrect attributes, then delete the line by

selecting the delete line icon and subsequently clicking on the given line.

After insertion of all mooring lines, the vessel-vessel mooring setup should look like the one shown in Figure 4-11.

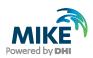

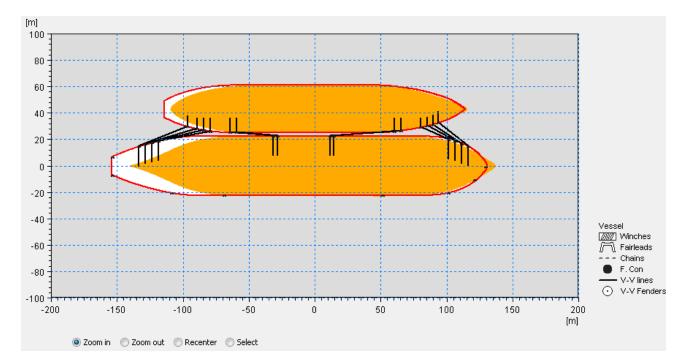

#### Figure 4-11 System view after definition of vessel-vessel mooring lines

To complete the mooring line definitions, go to the **Vessel-vessel line data** tab and set the line profile, line pretension, tail profile and tail length values for all the vessel-vessel mooring lines (V-V Line 1 - V-V Line 12) according to the values shown in Table 4.10.

Make sure that the vessel-vessel lines go from vessel 1 to vessel 2 and not vice versa!

| Name          | Vessel<br>(from) | Winch<br>(from) | Fairlead<br>(from) | Vessel<br>(to) | Winch<br>(to) | Fairlead<br>(to) | Line<br>profile | Line pre-<br>tension (t) | Tail<br>profile | Tail<br>length |
|---------------|------------------|-----------------|--------------------|----------------|---------------|------------------|-----------------|--------------------------|-----------------|----------------|
| V-V<br>Line 1 | Vessel<br>1      | Winch<br>17     | Fairlead<br>9      | Vessel<br>2    | Winch<br>1    | Fairlead<br>1    | Polyester       | 10                       | None            | 0              |
| V-V<br>Line 2 | Vessel<br>1      | Winch<br>18     | Fairlead<br>10     | Vessel<br>2    | Winch<br>2    | Fairlead<br>2    | Polyester       | 10                       | None            | 0              |
| V-V<br>Line 3 | Vessel<br>1      | Winch<br>19     | Fairlead<br>11     | Vessel<br>2    | Winch<br>3    | Fairlead<br>3    | Polyester       | 10                       | None            | 0              |
| V-V<br>Line 4 | Vessel<br>1      | Winch<br>20     | Fairlead<br>12     | Vessel<br>2    | Winch<br>4    | Fairlead<br>4    | Polyester       | 10                       | None            | 0              |
| V-V<br>Line 5 | Vessel<br>1      | Winch<br>21     | Fairlead<br>13     | Vessel<br>2    | Winch<br>5    | Fairlead<br>5    | Polyester       | 10                       | None            | 0              |
| V-V<br>Line 6 | Vessel<br>1      | Winch<br>22     | Fairlead<br>14     | Vessel<br>2    | Winch<br>6    | Fairlead<br>6    | Polyester       | 10                       | None            | 0              |

#### Table 4.10 The full vessel-vessel lines definition

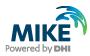

| Name           | Vessel<br>(from) | Winch<br>(from) | Fairlead<br>(from) | Vessel<br>(to) | Winch<br>(to) | Fairlead<br>(to) | Line<br>profile | Line pre-<br>tension (t) | Tail<br>profile | Tail<br>length |
|----------------|------------------|-----------------|--------------------|----------------|---------------|------------------|-----------------|--------------------------|-----------------|----------------|
| V-V<br>Line 7  | Vessel<br>1      | Winch<br>23     | Fairlead<br>15     | Vessel<br>2    | Winch<br>7    | Fairlead<br>7    | Polyester       | 10                       | None            | 0              |
| V-V<br>Line 8  | Vessel<br>1      |                 |                    | Polyester      | 10            | None             | 0               |                          |                 |                |
| V-V<br>Line 9  | Vessel<br>1      | Winch<br>25     | Fairlead<br>17     | Vessel<br>2    | Winch<br>9    | Fairlead<br>9    | Polyester       | 10                       | None            | 0              |
| V-V<br>Line 10 | Vessel<br>1      | Winch<br>26     | Fairlead<br>18     | Vessel<br>2    | Winch<br>10   | Fairlead<br>10   | Polyester       | 10                       | None            | 0              |
| V-V<br>Line 11 | Vessel<br>1      | Winch<br>28     | Fairlead<br>20     | Vessel<br>2    | Winch<br>11   | Fairlead<br>11   | Polyester       | 10                       | None            | 0              |
| V-V<br>Line 12 | Vessel<br>1      | Winch<br>27     | Fairlead<br>19     | Vessel<br>2    | Winch<br>12   | Fairlead<br>12   | Polyester       | 10                       | None            | 0              |

Next, we will define the fender connections between the two vessels. The vessel vessel fender connections can be defined by following:

a. Initiate the insertion of fender connection by: clicking the Vessel-Vessel

Moving the cursor and clicking on the F. Con icon (see Figure 4-12).

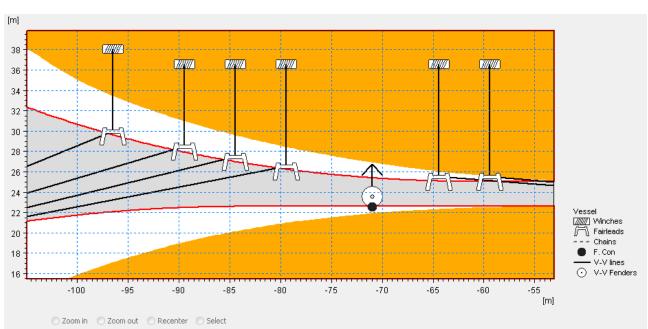

Ŵ

fenders icon

b.

Figure 4-12 Example of a newly defined fender connection (dotted white circle with arrow icon showing the fender force direction)

To complete the fender connection definitions, go to the **Vessel-vessel fender data** tab. Set the fender force direction and fender profile for all the vessel-vessel fender connections (V-V Fender 1 – V-V Fender 4) with the values shown in Table 4.10.

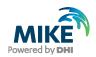

A fender force direction of 90 [deg] means that fender forces goes towards north (i.e. towards Vessel 2).

Table 4.11 The full vessel-vessel fender definition

| Name         | Vessel<br>(connected) | Fender connection   | Vessel<br>(affected) | Force dir. [deg] | Fender profile   |
|--------------|-----------------------|---------------------|----------------------|------------------|------------------|
| V-V Fender 1 | Vessel 1              | Fender connection 1 | Vessel 2             | 90               | Pneumatic Fender |
| V-V Fender 2 | Vessel 1              | Fender connection 2 | Vessel 2             | 90               | Pneumatic Fender |
| V-V Fender 3 | Vessel 1              | Fender connection 3 | Vessel 2             | 90               | Pneumatic Fender |
| V-V Fender 4 | Vessel 1              | Fender connection 4 | Vessel 2             | 90               | Pneumatic Fender |

### Dialog: Port Data

On the **Bollard data tab**, set the map projection to UTM-30. Then load in data for the full set of bollard positions (port/land fixed) from the file: < example installation folder >\MIKE Zero

Projects\MIKE\_21\Maritime\MooringAnalysis\Multibody\M21MA\Inputs\Port Data\**Bollards.xyz** 

Then, select the Bollard profile *Bollard Profile* by clicking into the cells of the corresponding column.

On the **Fender data tab**, set the map projection to UTM-30. Then load in data for the full set of fender positions (port/land fixed) from the file: < example installation folder >\MIKE Zero

Projects\MIKE\_21\Maritime\MooringAnalysis\Multibody\M21MA\Inputs\Port Data\**Fenders.xyz** 

The bollard and fender positions in the grid series (.dfs2) domain are shown in Table 4.12 and Table 4.13. The Z values are relative to the water surface.

#### Table 4.12 Bollard positions in local domain

| Name      | Easting [m] | Northing [m] | Z [m] | Bollard profile |
|-----------|-------------|--------------|-------|-----------------|
| Bollard 1 | 835283.7619 | 718.8273511  | 3     | Bollard Profile |
| Bollard 2 | 835255.4776 | 690.5430798  | 3     | Bollard Profile |
| Bollard 3 | 835205.9802 | 556.1927914  | 3     | Bollard Profile |
| Bollard 4 | 835202.4446 | 552.6572575  | 3     | Bollard Profile |
| Bollard 5 | 835071.6299 | 506.6953167  | 3     | Bollard Profile |
| Bollard 6 | 835043.3456 | 478.4110455  | 3     | Bollard Profile |

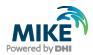

#### Table 4.13Fender positions in local domain

| Name     | Easting [m]    | Northing [m] | Z [m] | Force dir. [deg] | Fender profile | Vessel (affected) |
|----------|----------------|--------------|-------|------------------|----------------|-------------------|
| Fender 1 | 835263.1143862 | 612.1956485  | 2     | 315              | SCN 2000 E1.5  | Vessel 1          |
| Fender 2 | 835220.6879793 | 569.7692416  | 2     | 315              | SCN 2000 E1.5  | Vessel 1          |
| Fender 3 | 835192.4037081 | 541.4849704  | 2     | 315              | SCN 2000 E1.5  | Vessel 1          |
| Fender 4 | 835135.8351656 | 484.9164279  | 2     | 315              | SCN 2000 E1.5  | Vessel 1          |

Set all fender profiles to Fender Profile 1 while the fenders force directions to 315 [deg] (meaning the fender forces goes towards south-east). The port-fixed fenders will be acting towards Vessel 1 (i.e. vessel affected).

On the **Port View tab**, you can see where the bollards and fenders are positioned in the domain. The full set of bollards and fenders should look like in Figure 4-13. Note that some of the port-fixed attributes may appear to be missing (or not visible) with the full extent view. It is recommended that you zoom in to properly inspect them.

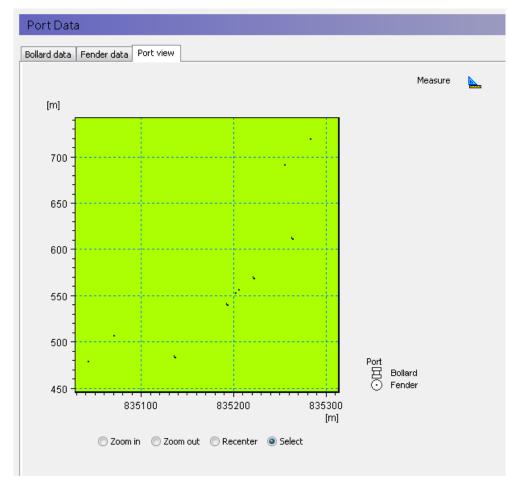

#### Figure 4-13 Bollard and fender positions

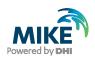

#### **Dialog: Mooring Setup**

On the **Vessel position and mooring lines tab**, set the map projection to UTM-30. Specify the vessel position to be at (easting, northing) = (835222, 537) [m] and a vessel rotation of 225 [deg], and click Apply.

You will now see the position of the two moored vessel relative to the port-fixed attributes, as shown in Figure 4-14.

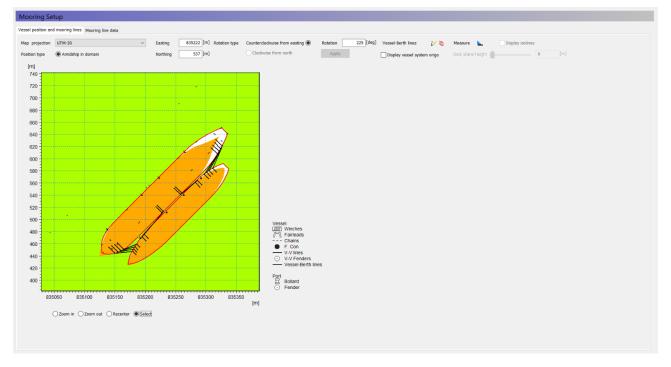

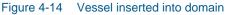

The next step is to define the mooring lines between Vessel 1 and the port-fixed bollards. The mooring system we would like to obtain is as given in Table 4.14.

Each mooring line can be drawn/defined interactively by:

- a. Visual identification of the relevant winch-fairlead-bollard pair, to span the mooring line
- b. Initiate the mooring line insertion by: clicking the Vessel-Berth lines icon
- c. Perform the mooring line insertion by: clicking the relevant winch icon, move the cursor to the relevant fairlead icon, clicking on the fairlead icon, continue the line to the bollard, and finally clicking on the bollard icon.

After insertion of all mooring lines, the mooring setup should look like the one shown in Figure 4-15.

To complete the mooring line definitions, go to the **Mooring line data tab** and set the line profile, line pretension, tail profile and tail length values for all the mooring lines (Line 1 - Line 16) according to the values shown in Table 4.14.

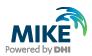

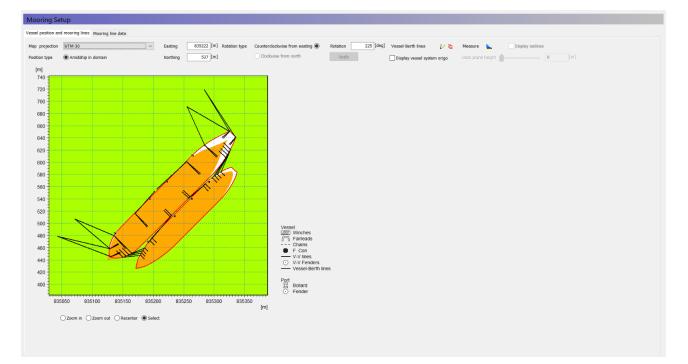

Figure 4-15 Vessel view after definition of all mooring lines

#### Table 4.14The full mooring line definitions

| Name    | Vessel   | Bollard   | Fairlead   | Winch    | Line<br>profile | Line<br>pretension [t] | Tail<br>profile | Tail length<br>[m] |
|---------|----------|-----------|------------|----------|-----------------|------------------------|-----------------|--------------------|
| Line 1  | Vessel 1 | Bollard 1 | Fairlead 1 | Winch 9  | HMPE            | 10                     | Polyester       | 11                 |
| Line 2  | Vessel 1 | Bollard 1 | Fairlead 1 | Winch 1  | HMPE            | 10                     | Polyester       | 11                 |
| Line 3  | Vessel 1 | Bollard 1 | Fairlead 2 | Winch 2  | HMPE            | 10                     | Polyester       | 11                 |
| Line 4  | Vessel 1 | Bollard 2 | Fairlead 2 | Winch 10 | HMPE            | 10                     | Polyester       | 11                 |
| Line 5  | Vessel 1 | Bollard 2 | Fairlead 3 | Winch 11 | HMPE            | 10                     | Polyester       | 11                 |
| Line 6  | Vessel 1 | Bollard 2 | Fairlead 3 | Winch 3  | HMPE            | 10                     | Polyester       | 11                 |
| Line 7  | Vessel 1 | Bollard 3 | Fairlead 4 | Winch 12 | HMPE            | 10                     | Polyester       | 11                 |
| Line 8  | Vessel 1 | Bollard 3 | Fairlead 4 | Winch 4  | HMPE            | 10                     | Polyester       | 11                 |
| Line 9  | Vessel 1 | Bollard 4 | Fairlead 5 | Winch 5  | HMPE            | 10                     | Polyester       | 11                 |
| Line 10 | Vessel 1 | Bollard 4 | Fairlead 5 | Winch 13 | HMPE            | 10                     | Polyester       | 11                 |
| Line 11 | Vessel 1 | Bollard 5 | Fairlead 6 | Winch 6  | HMPE            | 10                     | Polyester       | 11                 |
| Line 12 | Vessel 1 | Bollard 5 | Fairlead 6 | Winch 14 | HMPE            | 10                     | Polyester       | 11                 |
| Line 13 | Vessel 1 | Bollard 5 | Fairlead 7 | Winch 15 | HMPE            | 10                     | Polyester       | 11                 |

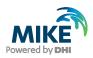

| Line 14 | Vessel 1 | Bollard 6 | Fairlead 7 | Winch 7  | HMPE | 10 | Polyester | 11 |
|---------|----------|-----------|------------|----------|------|----|-----------|----|
| Line 15 | Vessel 1 | Bollard 6 | Fairlead 8 | Winch 8  | HMPE | 10 | Polyester | 11 |
| Line 16 | Vessel 1 | Bollard 6 | Fairlead 8 | Winch 16 | HMPE | 10 | Polyester | 11 |

### **Dialog: Environmental Conditions**

Expand the nodes and go to Physical Parameters.

- 1. Dialog: Physical Parameters
- In this dialog, you should use the default values:
- 2. Density of water = 1020 [kg/m<sup>3</sup>]
- 3. Density of air =  $1.28 [kg/m^3]$
- 4. Viscosity (water) =  $10^{-6}$  [m<sup>2</sup>/s]
- 5. Viscosity (air) =  $1.48 \cdot 10^{-5}$  [m<sup>2</sup>/s]
- 6. <u>Dialog: Drift Forces</u> Drift forces are not included.
- 7. <u>Dialog: Current</u> Do not include a current field.
- 8. <u>Dialog: Wind</u> Do not include a wind field.

### **Dialog: Convergence Parameters**

In this dialog, specify the following values: a. Max no. of iterations = 5000 Line convergence threshold = 1 %

### Dialog: Vessel Displacements

Apply default parameters for both Vessel 1 and Vessel 2.

**Dialog: Outputs** 

Apply the default output file names. All output files except 'External forces' and 'Chain forces' are included.

Ensure that all data in the (.m21ma) setup are saved.

### 4.6 Step 6 – Run the Simulation in Convergence Mode

Save the (.m21ma) editor and launch the M21 MA simulation.

# 4.7 Step 7 – Populate the MIKE 21 Mooring Analysis setup with final execution data

### Dialog: Simulation Mode

Switch from Convergence Mode to Final Computation Mode. This will then open the Wave dialog under the Environmental Conditions dialog in the navigation tree.

### **Dialog: Wave**

Use the following parameters:

a. Select Wave type = Wave field

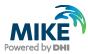

- b. Check 'Include warm up/down'
- c. Select Format = Varying in time, constant in domain
- d. Set Number of waves to 1
- e. Set Power (N) to 12 (leading to FFT size = 4096)

Load in the wave data from the following file: < example installation folder >\MIKE Zero Projects\MIKE\_21\Maritime\MooringAnalysis\Multibody\M21MA\Inputs\Waves\ waves.dfs0

### **Dialog: Vessel Displacements**

Click on the 'Load' button. The initial vessel displacement fields for the six degree of motions (i.e. Surge, Sway, Heave, Roll, Pitch and Yaw) will be automatically populated with data from the final iteration of the output files:

- a. Convergence\_Vessel\_1\_motions.dfs0 for Vessel 1
- b. Convergence\_Vessel\_2\_motions.dfs0 for Vessel 2

This action ensures that the final time-domain computation starts from vessel states where there is sufficient tensional equilibrium in all mooring lines.

#### **Dialog: Final Output**

Leave the output file settings as default. All output files except 'External forces' and 'Chain forces' are included.

Set the vessel motion type to 'Relative to displaced position'.

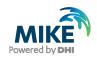

### **Final Output**

| 1<br>2<br>3                                                | Line positions                                                                                  |                                                                            | Include     | Results              |  |
|------------------------------------------------------------|-------------------------------------------------------------------------------------------------|----------------------------------------------------------------------------|-------------|----------------------|--|
|                                                            |                                                                                                 | Ipositions.dfs1                                                            |             | View                 |  |
| 3                                                          | Line forces                                                                                     | lforces.dfs0                                                               |             | View                 |  |
|                                                            | Fender forces                                                                                   | fforces.dfs0                                                               |             | View                 |  |
| 4                                                          | Bollard forces                                                                                  | bforces.dfs0                                                               |             | View                 |  |
|                                                            |                                                                                                 |                                                                            |             |                      |  |
| Vessel specific<br>Vessel 1 Ve                             |                                                                                                 |                                                                            |             |                      |  |
| essel specific                                             | output files<br>ssel 2                                                                          | File Name                                                                  | Inclu       | de Results           |  |
| Vessel specific<br>Vessel 1 Ve                             | output files<br>ssel 2                                                                          | File Name<br>Vessel 1_motions.dfs0                                         | _           | de Results           |  |
| Vessel specific<br>Vessel 1 Ve<br>Output No                | output files<br>ssel 2<br>. Type                                                                |                                                                            | Inclue<br>V | _                    |  |
| Vessel specific<br>Vessel 1 Ve<br>Output No<br>1           | output files<br>ssel 2<br>. Type<br>Vessel motion                                               | Vessel 1_motions.dfs0                                                      |             | View                 |  |
| Vessel specific<br>Vessel 1 Ve<br>Output No<br>1<br>2      | output files<br>ssel 2<br>. Type<br>Vessel motion<br>Mooring force on vessel                    | Vessel 1_motions.dfs0<br>Vessel 1_mforces.dfs0                             |             | View                 |  |
| Vessel specific<br>Vessel 1 Ve<br>Output No<br>1<br>2<br>3 | output files<br>ssel 2<br>. Type<br>Vessel motion<br>Mooring force on vessel<br>External forces | Vessel 1_motions.dfs0<br>Vessel 1_mforces.dfs0<br>Vessel 1_ext_forces.dfs0 |             | View<br>View<br>View |  |

#### Figure 4-16 Final output dialog

# 4.8 Step 8 – Run the Final Time-Domain Simulation

Save the (.m21ma) editor and launch the M21 MA simulation. From the log result file, you will see that the critical load for the vessel-berth lines and vessel-vessel lines were never exceeded.

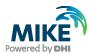

| ine                                                                    | Status                                                               | Cause                                                                                                    |  |
|------------------------------------------------------------------------|----------------------------------------------------------------------|----------------------------------------------------------------------------------------------------|--|
|                                                                        | Pass                                                                 | critical load never exceeded (line-part: 50% of TBS = 85 [ton], tail-part: 50% of TBS = 120 [ton])                                                                                                    |  |
|                                                                        | Pass                                                                 | critical load never exceeded (line-part: 50% of TBS = 85 [ton], tail-part: 50% of TBS = 120 [ton])                                                                                                    |  |
|                                                                        | Pass                                                                 | critical load never exceeded (line-part: 50% of TBS = 85 [ton], tail-part: 50% of TBS = 120 [ton])                                                                                                    |  |
|                                                                        | Pass                                                                 | critical load never exceeded (line-part: 50% of TBS = 85 [ton], tail-part: 50% of TBS = 120 [ton])                                                                                                    |  |
|                                                                        | Pass                                                                 | critical load never exceeded (line-part: 50% of TBS = 85 [ton], tail-part: 50% of TBS = 120 [ton])                                                                                                    |  |
|                                                                        | Pass                                                                 | critical load never exceeded (line-part: 50% of TBS = 85 [ton], tail-part: 50% of TBS = 120 [ton])                                                                                                    |  |
| <u></u>                                                                | Pass                                                                 | critical load never exceeded (line-part: 50% of TBS = 85 [ton], tail-part: 50% of TBS = 120 [ton])                                                                                                    |  |
| 3                                                                      | Pass                                                                 | critical load never exceeded (line-part: 50% of TBS = 85 [ton], tail-part: 50% of TBS = 120 [ton])                                                                                                    |  |
| •                                                                      | Pass                                                                 | critical load never exceeded (line-part: 50% of TBS = 85 [ton], tail-part: 50% of TBS = 120 [ton])                                                                                                    |  |
| LO<br>L1                                                               | Pass                                                                 | critical load never exceeded (line-part: 50% of TES = 85 [ton], tail-part: 50% of TES = 120 [ton])                                                                                                    |  |
| 12                                                                     | Pass<br>Pass                                                         | critical load never exceeded (line-part: 50% of TES = 85 [ton], tail-part: 50% of TES = 120 [ton])                                                                                                    |  |
| 13                                                                     |                                                                      | critical load never exceeded (line-part: 50% of TBS = 85 [ton], tail-part: 50% of TBS = 120 [ton])                                                                                                    |  |
| 13                                                                     | Pass                                                                 | critical load never exceeded (line-part: 50% of TBS = 85 [ton], tail-part: 50% of TBS = 120 [ton])                                                                                                    |  |
| 19                                                                     | Pass                                                                 | critical load never exceeded (line-part: 50% of TBS = 85 [ton], tail-part: 50% of TBS = 120 [ton])                                                                                                    |  |
| 16                                                                     | Pass<br>Pass                                                         | critical load never exceeded (line-part: 50% of TBS = 85 [ton], tail-part: 50% of TBS = 120 [ton])<br>critical load never exceeded (line-part: 50% of TBS = 85 [ton], tail-part: 50% of TBS = 120 [ton])                                                                                                    |  |
|                                                                        |                                                                      |                                                                                                    |  |
|                                                                        |                                                                      | Operability Summary: Vessel-Vessel Lines ====================================                                                                                                    |  |
|                                                                        | Status                                                               | Operability Summary: Vessel-Vessel Lines ====================================                                                                                                    |  |
| line                                                                   |                                                                      |                                                                                                    |  |
| Line<br>17                                                             | Status                                                               | Cause                                                                                                    |  |
| Line<br>L7<br>L8                                                       | Status<br>Pass                                                       | Cause<br>critical load never exceeded (50% of TBS = 120 [ton])                                                                                                    |  |
| Line<br>L7                                                             | Status<br>Pass<br>Pass                                               | Cause<br>critical load never exceeded (50% of TBS = 120 [ton])<br>critical load never exceeded (50% of TBS = 120 [ton])                                                                                                    |  |
| Line<br>17<br>18<br>19                                                 | Status<br>Pass<br>Pass<br>Pass                                       | Cause<br>critical load never exceeded (50% of TBS = 120 [ton])<br>critical load never exceeded (50% of TBS = 120 [ton])<br>critical load never exceeded (50% of TBS = 120 [ton])                                                                                                    |  |
| Line<br>17<br>18<br>19<br>20<br>21                                     | Status<br>Pass<br>Pass<br>Pass<br>Pass                               | Cause<br>critical load never exceeded (50% of TBS = 120 [ton])<br>critical load never exceeded (50% of TBS = 120 [ton])<br>critical load never exceeded (50% of TBS = 120 [ton])<br>critical load never exceeded (50% of TBS = 120 [ton])                                                                                                    |  |
| Line<br>17<br>18<br>19<br>20<br>21<br>22                               | Status<br>Pass<br>Pass<br>Pass<br>Pass<br>Pass<br>Pass               | Cause<br>critical load never exceeded (50% of TBS = 120 [ton])<br>critical load never exceeded (50% of TBS = 120 [ton])<br>critical load never exceeded (50% of TBS = 120 [ton])<br>critical load never exceeded (50% of TBS = 120 [ton])<br>critical load never exceeded (50% of TBS = 120 [ton])                                                                                                    |  |
| ine<br>7<br>8<br>9<br>0<br>1<br>2<br>2<br>3                            | Status<br>Pass<br>Pass<br>Pass<br>Pass<br>Pass<br>Pass               | Cause<br>critical load never exceeded (50% of TBS = 120 [ton])<br>critical load never exceeded (50% of TBS = 120 [ton])<br>critical load never exceeded (50% of TBS = 120 [ton])<br>critical load never exceeded (50% of TBS = 120 [ton])<br>critical load never exceeded (50% of TBS = 120 [ton])<br>critical load never exceeded (50% of TBS = 120 [ton])                                                                                                    |  |
| Line<br>17<br>18<br>19<br>20<br>21<br>22<br>23<br>24                   | Status<br>Pass<br>Pass<br>Pass<br>Pass<br>Pass<br>Pass<br>Pass       | Cause<br>critical load never exceeded (50% of TBS = 120 [ton])<br>critical load never exceeded (50% of TBS = 120 [ton])<br>critical load never exceeded (50% of TBS = 120 [ton])<br>critical load never exceeded (50% of TBS = 120 [ton])<br>critical load never exceeded (50% of TBS = 120 [ton])<br>critical load never exceeded (50% of TBS = 120 [ton])<br>critical load never exceeded (50% of TBS = 120 [ton])                                                                                                    |  |
| Line<br>L7<br>L8<br>L9<br>20<br>21<br>22<br>23<br>24<br>25             | Status<br>Pass<br>Pass<br>Pass<br>Pass<br>Pass<br>Pass<br>Pass<br>Pa | Cause<br>critical load never exceeded (50% of TBS = 120 [ton])<br>critical load never exceeded (50% of TBS = 120 [ton])<br>critical load never exceeded (50% of TBS = 120 [ton])<br>critical load never exceeded (50% of TBS = 120 [ton])<br>critical load never exceeded (50% of TBS = 120 [ton])<br>critical load never exceeded (50% of TBS = 120 [ton])<br>critical load never exceeded (50% of TBS = 120 [ton])<br>critical load never exceeded (50% of TBS = 120 [ton])                                                                                                    |  |
| Line<br>17<br>18<br>19<br>20<br>21<br>22<br>23<br>24<br>25<br>26       | Status<br>Pass<br>Pass<br>Pass<br>Pass<br>Pass<br>Pass<br>Pass<br>Pa | Cause<br>critical load never exceeded (50% of TBS = 120 [ton])<br>critical load never exceeded (50% of TBS = 120 [ton])<br>critical load never exceeded (50% of TBS = 120 [ton])<br>critical load never exceeded (50% of TBS = 120 [ton])<br>critical load never exceeded (50% of TBS = 120 [ton])<br>critical load never exceeded (50% of TBS = 120 [ton])<br>critical load never exceeded (50% of TBS = 120 [ton])<br>critical load never exceeded (50% of TBS = 120 [ton])<br>critical load never exceeded (50% of TBS = 120 [ton])<br>critical load never exceeded (50% of TBS = 120 [ton])                                                                                                    |  |
| Line<br>17<br>18<br>19                                                 | Status<br>Pass<br>Pass<br>Pass<br>Pass<br>Pass<br>Pass<br>Pass<br>Pa | Cause<br>critical load never exceeded (50% of TBS = 120 [ton])<br>critical load never exceeded (50% of TBS = 120 [ton])<br>critical load never exceeded (50% of TBS = 120 [ton])<br>critical load never exceeded (50% of TBS = 120 [ton])<br>critical load never exceeded (50% of TBS = 120 [ton])<br>critical load never exceeded (50% of TBS = 120 [ton])<br>critical load never exceeded (50% of TBS = 120 [ton])<br>critical load never exceeded (50% of TBS = 120 [ton])<br>critical load never exceeded (50% of TBS = 120 [ton])<br>critical load never exceeded (50% of TBS = 120 [ton])<br>critical load never exceeded (50% of TBS = 120 [ton])                                                          |  |
| Line<br>17<br>18<br>19<br>20<br>21<br>22<br>23<br>24<br>25<br>26<br>27 | Status<br>Pass<br>Pass<br>Pass<br>Pass<br>Pass<br>Pass<br>Pass<br>Pa | Cause<br>critical load never exceeded (50% of TBS = 120 [ton])<br>critical load never exceeded (50% of TBS = 120 [ton])<br>critical load never exceeded (50% of TBS = 120 [ton])<br>critical load never exceeded (50% of TBS = 120 [ton])<br>critical load never exceeded (50% of TBS = 120 [ton])<br>critical load never exceeded (50% of TBS = 120 [ton])<br>critical load never exceeded (50% of TBS = 120 [ton])<br>critical load never exceeded (50% of TBS = 120 [ton])<br>critical load never exceeded (50% of TBS = 120 [ton])<br>critical load never exceeded (50% of TBS = 120 [ton])<br>critical load never exceeded (50% of TBS = 120 [ton])<br>critical load never exceeded (50% of TBS = 120 [ton]) |  |
| ine<br>7<br>8<br>9<br>0<br>1<br>2<br>3<br>4<br>5<br>6<br>7             | Status<br>Pass<br>Pass<br>Pass<br>Pass<br>Pass<br>Pass<br>Pass<br>Pa | Cause<br>critical load never exceeded (50% of TBS = 120 [ton])<br>critical load never exceeded (50% of TBS = 120 [ton])<br>critical load never exceeded (50% of TBS = 120 [ton])<br>critical load never exceeded (50% of TBS = 120 [ton])<br>critical load never exceeded (50% of TBS = 120 [ton])<br>critical load never exceeded (50% of TBS = 120 [ton])<br>critical load never exceeded (50% of TBS = 120 [ton])<br>critical load never exceeded (50% of TBS = 120 [ton])<br>critical load never exceeded (50% of TBS = 120 [ton])<br>critical load never exceeded (50% of TBS = 120 [ton])<br>critical load never exceeded (50% of TBS = 120 [ton])<br>critical load never exceeded (50% of TBS = 120 [ton]) |  |

Figure 4-17 Log result file after the simulation was completed

Notice that in the result folder, there are two sets of output files for the two vessels respectively. To inspect the model results, you can plot the vessel motions on MIKE Zero Plot Composer. As the two vessels are moored to each other, the surge responses are similar between them. However, Vessel 1 is predicted to have larger roll than Vessel 2 and Vessel 2 a larger sway than Vessel 1.

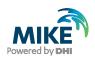

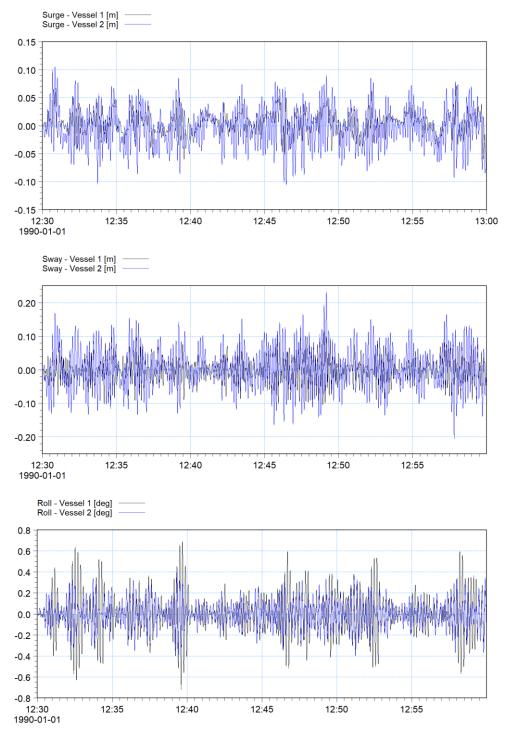

Figure 4-18 Time series of vessel motions for Vessel 1 and Vessel 2

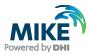

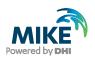

# 5 Example: AutoMoor Mooring System

The step-by-step example in this Chapter demonstrates how to set up a Trelleborg AutoMoor automated mooring unit in a MIKE 21 Mooring Analysis simulation. The example calculates vessel motions in 6-DoF (Six Degrees of Freedom) of a moored tanker subjected to a time series of incident wave conditions (0D wave forcing).

This example is the same as the example provided in section 2 (Example: 0D Wave Forcing on a Vessel) but instead of mooring lines, two AutoMoor units are used. Therefore, the vessel frequency response and mooring analysis setup are taken from that example.

This example's files are available in the folder <example installation folder>\MIKE\_21\Maritime\MooringAnalysis\AutoMoor Mooring

### 5.1 Step 1 – Open the MIKE 21 Mooring Analysis Setup

This example is based on the example in section 2, so you can open that setup if you want to create the Automoor settings yourself.

Note: if you open the setup file for the example in section 2, delete the mooring line connections in the Mooring Setup dialog.

### 5.2 Step 2 - Create an AutoMoor Profile

An AutoMoor profile is defined by a file name and the percentage of the maximum force that an AutoMoor can bear (Figure 5-1).

| AutoMoor_Mooring_setup.m21ma                                                                                                    |                                                                                                    | - • • |
|----------------------------------------------------------------------------------------------------|----------------------------------------------------------------------------------------------------|-------|
| MIKE 21 Mooring Analysis                                                                                                    | AutoMoorT40                                                                                                    |       |
| Time     Simulation Mode     Material Profiles     Forder Profiles     Forder Profiles     Chain Profiles     Solard Profiles                                                                                                   | AutoMoor data<br>Max tension force 80 [%]<br>Data file and item iles\AutoMoor_T40_Twin_arm_perArm.encrypt Select | ]     |
| AutoMoor Profiles     AutoMoor Profiles     AutoMoor Profiles     OrnaMoor Profiles     Port_Fairlead Profiles     Vessels     Vessels     Vessels     Vessel Displacements     Vessel Displacements     Outputs     Navigation |                                                                                                    |       |
| Validation / Simulation                                                                                                    |                                                                                                    |       |

#### Figure 5-1 Definition of an AutoMoor Profile

Under 'Material Profiles' create a new AutoMoor profile. Select the following AutoMoor profile from the templates folder: 'C:\Program Files (x86)\DHI\MIKE Zero\2021\Templates\Maritime\MooringAnalysis\Material Profiles\AutoMoor

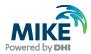

**Profiles\AutoMoor\_T40\_twin\_arm\_perArm.encrypt'** or the appropriate address containing this file. The maximum tensile force of AutoMoor class AutoMoor\_T40\_twin, used in this example is 20 ton per arm. This value is available in the encrypted force-table file provided by Trelleborg. In this example the maximum tension force is reduced to 80%.

It should be noted that the current configuration is "per arm", meaning that a full T40 unit will require the addition of two profiles, as the T40 consists of two 20 ton arms. The user is referred to Trelleborg Product Datasheets for separation dimension.

### 5.3 Step 3 – Create AutoMoor Units

Now define the properties for the two AutoMoor profiles in the Port Data dialog tab (Figure 5-2.).

| AutoMoor_Mooring_setup.m21ma     MIKE 21 Mooring Analysis     Domain | _                                                                                                    | : Data       | -                        | -           | -            | _     |                 |                            | -                        | ^ |
|----------------------------------------------------------------------|----------------------------------------------------------------------------------------------------|--------------|--------------------------|-------------|--------------|-------|-----------------|----------------------------|--------------------------|---|
|                                                                      | Bollard data       Fender data       AutoMoor data       DynaMoor data       Port_Fairlead data       Port view         AutoMoors       Map projection:       Local Coordinates       Import from file         Delimiter       Space       Import from file |              |                          |             |              |       |                 |                            |                          |   |
| DynaMoor Profiles     Port_Fairlead Profiles                         |                                                                                                    | AutoMoor No. | Name                     | Easting [m] | Northing [m] | Z [m] | Direction [deg] | AutoMoor profile           | Vessel (affected)        | _ |
| Vessels                                                              |                                                                                                    | 1            | Automoor 1<br>Automoor 2 | 46.4556     | 17.5<br>17.5 | 3     | 270<br>270      | AutoMoorT40<br>AutoMoorT40 | DHI_Vessel<br>DHI_Vessel |   |
|                                                                      |                                                                                                    |              |                          |             |              |       |                 |                            |                          | 4 |
| Navigation                                                           |                                                                                                    |              |                          |             |              |       |                 |                            |                          | v |
| Validation Simulation                                                | n /                                                                                                    |              |                          |             |              |       |                 |                            |                          |   |

Enter the values as shown in Table 5.1.

| Figure 5-2 Definition of AutoMoor | positions in port |
|-----------------------------------|-------------------|
|-----------------------------------|-------------------|

#### Table 5.1 AutoMoor's characteristics in port

| Parameter         | AutoMoor No. 1 | AutoMoor No. 2 |
|-------------------|----------------|----------------|
| Name              | Automoor 1     | Automoor 2     |
| Easting           | 46.4556        | -33.5444       |
| Northing          | 17.5           | 17.5           |
| Z                 | 3              | 3              |
| Direction         | 270            | 270            |
| AutoMoor profile  | AutoMoorT40    | AutoMoorT40    |
| Vessel (affected) | DHI_Vessel     | DHI_Vessel     |

The same coordinate system used for fenders and bollards is also used for AutoMoor's. The AutoMoor direction is best defined as the same as the direction of the nearest fender,

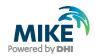

as AutoMoor and the fender together control the vessel motions (with the fender working under compression while AutoMoor works under tension). It is advised to arrange AutoMoors through a flat section of the vessel hull.

Based on the 'AutoMoorlength' and fender thickness, the connection point of AutoMoor on the berth is defined. The parked end of an AutoMoor is recommended to be behind the compressed fender-line.

### 5.4 Step 4 – Define the AutoMoor output files

Select to output the results for AutoMoor.

The output type 'AutoMoor forces' defines the result file name which includes the resulting forces on the AutoMoor's.

The output type 'AutoMoorXYZ' defines the result file name which includes the 'X', 'Y', 'Z', 'L', 'horizAngle', and 'vertAngle' of all AutoMoors. Here, Y is the AutoMoorlength in the initial 'AutoMoordirection', X is the deviation from initial direction on a horizontal plane and 'Z' is the deviation from the initial position in the vertical plane. horizAngle=ATAN(X/Y), vertAngle=ATAN(Z/Y), and L is the total length of AutoMoor, extended between the berth-based point of AutoMoor and its attachment point to the vessel.

### 5.5 Step 5 – Run MIKE21 MA with AutoMoor

To execute the (.m21ma) setup , click Run  $\rightarrow$  Start simulation ...  $\rightarrow$  Click OK in the Launch settings' pop-up window.

The simulation will be fast and produce the relevant output files for the time-domain analysis. However, the run time increases by increasing the number of AutoMoor units. If there is any error, it will be shown on the screen and will also be printed in the (.log) file.

### 5.6 Step 6 – Inspect Results

The Operability Summaries for AutoMoor at the end of the simulation can be found at the end of the (.log) file produced by the engine. For this simulation the critical AutoMoor extension and deflections were never exceeded, indicating the mooring system dynamics is within the specified operating limits.

| Auto        | moor Status                                  | Cause                                                                    |
|-------------|----------------------------------------------|--------------------------------------------------------------------------|
| 5           | Pass horizon<br>Pass vertical<br>Pass automo | angle never exceeded (100% of Max Vertical (z/y plane) Angle (0.4 [Rad]) |
| 2<br>2<br>2 | Pass horizon<br>Pass vertical<br>Pass automo |                                                                          |

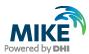

#### Figure 5-3 Operability Summaries for AutoMoor from the engines .log file.

In this example, the AutoMoor force time series are recorded in file "*aforces.dfs0*". The file can be easily opened in MikeZero (Figure 5-4).

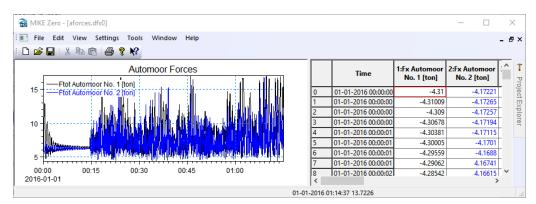

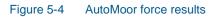

The forces are shown in [ton].

The AutoMoor displacement time series are saved in file "automoorXYZ.dfs0". The file is readable in MIKE ZERO (Figure 5-5).

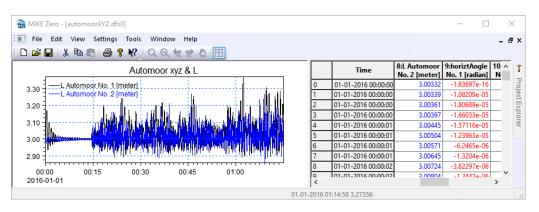

Figure 5-5 Time series of AutoMoor's displacements.

The lengths are shown in [meter] and angles in [Radian].

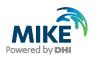

# 6 Example: DynaMoor Mooring System

The step-by-step example in this Chapter demonstrates how to set up a Trelleborg DynaMoor automated mooring unit in a MIKE 21 Mooring Analysis simulation. The example calculates vessel motions in 6-DoF (Six Degrees of Freedom) of a moored tanker subjected to a time series of incident wave conditions (0D wave forcing).

This example is the same as the example provided in section 2 (Example: 0D Wave Forcing on a Vessel) but instead of 12 mooring lines connected to bollards, two lines are connected to the port\_fairlead and DynaMoor hooks. Therefore, the vessel frequency response and mooring analysis setup are taken from that example. In this section, it is shown how to add DynaMoor to the setup file.

This example's files are available in the folder E:\DHI\MIKE\_ZERO\_2021\Examples\MIKE\_21\Maritime\MooringAnalysis\ <example installation folder>\MIKE\_21\Maritime\MooringAnalysis\ AutoMoor Mooring\Setups

### 6.1 Step 1 – Open the MIKE 21 Mooring Analysis Setup

This example is based on the example in section 2, so you can open that setup if you want to create the DynaMoor settings yourself.

### 6.2 Step 2 - Create a DynaMoor Profile

A DynaMoor profile is defined by a file name and the percentage of the maximum force that an AutoMoor can bear (Figure 6-1).

| Dynamoor_Mooring_setup.m21ma                                                                                                    |                                                                                                    |                                                              |  |
|----------------------------------------------------------------------------------------------------|----------------------------------------------------------------------------------------------------|--------------------------------------------------------------|--|
| MIKE 21 Mooring Analysis  Domain  Time  Material Profiles  Fender Profiles  Domain  Chain Profiles  DomaMoor Profiles  Dynamoor Profiles  Dynamoor_T10_T60  Cy Sesls  Vessels | Dynamoor_T10_T60<br>Dynamoor data<br>Total breaking strength<br>Min. tension force<br>Max. tension force<br>Min. X<br>Max. X<br>Failure load | 150 [t]<br>10 [t]<br>60 [t]<br>-1.5 [m]<br>1.5 [m]<br>55 [%] |  |
| Port Data     Mooring Setup     Vesup Setup     Vesup Displacements     Vesup Displacements     Navigation     Validation Simulation                                          |                                                                                                    |                                                              |  |

Figure 6-1 Definition of a DynaMoor Profile

The user is referred to Trelleborg Product Datasheets for product information. The maximum DynaMoor strength and the percentage of this ultimate strength used in the

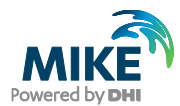

safety check of the device are defined by the "Total breaking strength", and "Failure load", respectively. The minimum and maximum stroke of the DynaMoor hook are defined in "Xmin" and "Xmax". It is assumed that at the start of simulations, DynaMoor's hook is at the mid-stroke position (X=0). The minimum and maximum tensile force which must be kept in the line by DynaMoor must also be defined. Pls. specify the values as shown in Table 6.1.

#### Table 6.1 DynaMoor profile characteristics

| Name                   | DynaMoor_T10_T60 |
|------------------------|------------------|
| Total breaking strengh | 150 [t]          |
| Minimum tension force  | 10 [t]           |
| Maximum tension force  | 60 [t]           |
| Minium X stroke        | -1.5 [m]         |
| Maximum X stroke       | 1.5 [m]          |
| Failure load           | 55 [%]           |

Note: This setup is only valid for a constant tension DynaMoor unit. Other modes of DynaMoor including a passive tension (spring type) DynaMoor will be presented in the future developments.

### Port\_fairlead

Each DynaMoor unit is connected to a berth-based fairlead to control the line direction, which is defined as Port\_fairlead. The Port\_fairlead profiles must therefore be defined in the 'Materials' dialogs. The default values are as shown in Figure 6-2.

| 🗅 🖆 🔚   👗 🖻 💼 🔮                        | 9 % <b>K</b> ?           |            |             |
|----------------------------------------|--------------------------|------------|-------------|
| MIKE 21 Mooring Analysis               |                          |            |             |
| Domain                                 | Port_Fairlead Profile 1  |            |             |
| √ Time                                 |                          |            |             |
| Simulation Mode                        | Port-fairlead data       |            |             |
| Material Profiles                      |                          |            |             |
| B-✓ Line Profiles                      | Max. horizontal force    | 2000 [kN]  | 🗸 Include   |
| B- ✓ Fender Profiles                   |                          | 4000 [[41] | I Ta alvada |
| Chain Profiles                         | Max. vertical force      | 1000 [kN]  | ✓ Include   |
| Bollard Profiles     AutoMoor Profiles | Max. total pull force    | 2500 [kN]  | ✓ Include   |
| AutoMoor Profile 1                     |                          |            |             |
| B JunaMoor Profiles                    | Max. vertical line angle | 60 [deg]   | ✓ Include   |
| ✓ DynaMoor Profile 1                   | Safety threshold         | 75 [%]     |             |
| Image: Port_Fairlead Profiles          | Salety threshold         | 7.5 [10]   |             |
| Port_Fairlead Profil                   |                          |            |             |
|                                        |                          |            |             |
| Port Data                              |                          |            |             |
| • Marrie Oak                           | 1                        |            |             |

Figure 6-2 Default values for Port\_fairlead profile

The Port\_fairlead profile is only used for operability checks. The user has options to select if the various checks are to be included or not. Include all checks in this example. The "Safety threshold" is the percentage of the maximum force used in the operability checks.

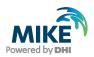

### 6.3 Step 3 – Create DynaMoor Units

Now define the properties for the DynaMoor's in the Port.

Create two DynaMoor units as shown in Figure 6-3. Enter the values as shown in Table 5.1.

| Dynamoor_Mooring_setup.m21ma                                  |                          |                |                 |                    |          |                  |                   | • ×  |
|---------------------------------------------------------------|--------------------------|----------------|-----------------|--------------------|----------|------------------|-------------------|------|
| MIKE 21 Mooring Analysis                                      | Port Data                |                |                 |                    |          |                  |                   | ^    |
| Time     Simulation Mode                                      | Bollard data Fender data | AutoMoor da    | ta DynaMoor da  | ta Port_Fairlead d | ata Port | view             |                   |      |
| Material Profiles      Material Profiles      Fender Profiles | DynaMoors                |                |                 |                    |          |                  |                   | ^    |
| Chain Profiles                                                |                          | al Coordinates |                 | ~                  |          |                  |                   |      |
| AutoMoor Profiles                                             | Delimiter Space          |                | Import from fil |                    |          |                  |                   | - 11 |
|                                                               | DynaMoor No.             | Name           | Easting [m]     | Northing [m]       | Z [m]    | DynaMoor profile | Vessel (affected) |      |
|                                                               | 1                        | Dynamoor 1     | 46.4556         | 25                 | 3        | Dynamoor_T10_T6  | DHI_Vessel        |      |
|                                                               | 2                        | Dynamoor 2     | -33.5444        | 25                 | 3        | Dynamoor_T10_T6  | DHI_Vessel        |      |
| Mooring Setup                                                 |                          |                |                 |                    |          |                  |                   |      |
| Environmental Conditions                                      |                          |                |                 |                    |          |                  |                   |      |
| Vessel Displacements                                          |                          |                |                 |                    |          |                  |                   |      |
| i ··· ✓ Outputs                                               |                          |                |                 |                    |          |                  |                   |      |
|                                                               |                          |                |                 |                    |          |                  |                   |      |
| Navigation                                                    |                          |                |                 |                    |          |                  |                   |      |
|                                                               |                          |                |                 |                    |          |                  |                   | ×    |
|                                                               |                          |                |                 |                    |          |                  |                   |      |
| Validation Simulation                                         |                          |                |                 |                    |          |                  |                   |      |

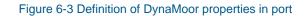

| Table 6.2 | DynaMoor's characteristics | in port |
|-----------|----------------------------|---------|
|-----------|----------------------------|---------|

| Parameter         | DynaMoor No. 1  | DynaMoor No. 2  |
|-------------------|-----------------|-----------------|
| Name              | DynaMoor 1      | DynaMoor 2      |
| Easting           | 46.4556         | -33.5444        |
| Northing          | 25              | 25              |
| Z                 | 3               | 3               |
| DynaMoor profile  | DynaMoor_T10_T6 | DynaMoor_T10_T6 |
| Vessel (affected) | DHI_Vessel      | DHI_Vessel      |

The coordinate of the DynaMoor's hook on the berth is defined by Easting, Northing and Z. The same coordinate system used for fenders and bollards is used for Dynamoor's.

The line that connects to the DynaMoor, will be defined in the Mooring setup dialog. It is advised to connect DynaMoor's to the spring lines, however they can be used for any line connection.

Similar to the DynaMoor units, create two Port\_Fairlead profiles units. Enter the values as shown in Table 6.3.

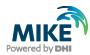

| Parameter             | Port_Fairlead No. 1   | Port_Fairlead No. 2   |
|-----------------------|-----------------------|-----------------------|
| Name                  | Port_Fairlead 1       | Port_Fairlead 2       |
| Easting               | 46.4556               | -33.5444              |
| Northing              | 20                    | 20                    |
| z                     | 3                     | 3                     |
| Port_Fairlead profile | Port_Fairlead profile | Port_Fairlead profile |
| Vessel (affected)     | DHI_Vessel            | DHI_Vessel            |

| Table 6.3 | Port_Fairleads characteristics in port |
|-----------|----------------------------------------|
|-----------|----------------------------------------|

### 6.4 Step 4 – Specify Mooring Setup

In this example two of the 12 mooring lines (in Example: 0D Wave Forcing on a Vessel) is connected to a port\_fairlead and a DynaMoor hook instead of a bollard.

Line 5 is connected to DynaMoor and Port\_fairlead number 1, and Line 6 is connected to DynaMoor and Port\_fairlead number 2, while the other lines remains connected to the berth bollards. Pls. update the setup as shown in Figure 6-4.

| Bollard<br>Bollard 1<br>Bollard 1<br>Bollard 3 | Port_Fairlead/DynaMoor                                                                       | Fairlead                                                                                                  | Winch                                                                                                    | Line profile                                                                                                    | Line pretens                                                                                                    |
|------------------------------------------------|----------------------------------------------------------------------------------------------|----------------------------------------------------------------------------------------------------|----------------------------------------------------------------------------------------------------|----------------------------------------------------------------------------------------------------|----------------------------------------------------------------------------------------------------|
| Bollard 1<br>Bollard 1                         | Port_Fairlead/DynaMoor                                                                       |                                                                                                    |                                                                                                    | Line profile                                                                                                    | Line pretens                                                                                                    |
| Bollard 1<br>Bollard 1                         | Port_Fairlead/DynaMoor                                                                       |                                                                                                    |                                                                                                    | Line profile                                                                                                    | Line pretens                                                                                                    |
| Bollard 1<br>Bollard 1                         | Port_Fairlead/DynaMoor                                                                       |                                                                                                    |                                                                                                    | Line profile                                                                                                    | Line pretens                                                                                                    |
| Bollard 1<br>Bollard 1                         | Port_Fairlead/DynaMoor                                                                       |                                                                                                    |                                                                                                    | Line profile                                                                                                    | Line pretens                                                                                                    |
| Bollard 1<br>Bollard 1                         | For Crameadibynamoor                                                                         |                                                                                                    |                                                                                                    |                                                                                                    |                                                                                                    |
| Bollard 1                                      |                                                                                              |                                                                                                    | Winch 1                                                                                                    | Steel_wire                                                                                                    | 10                                                                                                    |
|                                                |                                                                                              | Fairlead 2                                                                                                | Winch 2                                                                                                    | Steel_wire                                                                                                    | 10                                                                                                    |
|                                                |                                                                                              | Fairlead 3                                                                                                | Winch 3                                                                                                    | Steel wire                                                                                                    | 10                                                                                                    |
| Bollard 3                                      |                                                                                              | Fairlead 5                                                                                                | Winch 5                                                                                                    | Steel wire                                                                                                    | 10                                                                                                    |
|                                                | Port fairlead 1/Dynamoor 1                                                                   | Fairlead 4                                                                                                | Winch 4                                                                                                    | Steel wire                                                                                                    | 10                                                                                                    |
|                                                |                                                                                              | Fairlead 6                                                                                                | Winch 6                                                                                                    |                                                                                                    | 10                                                                                                    |
|                                                |                                                                                              | Fairlead 7                                                                                                | Winch 7                                                                                                    |                                                                                                    | 10                                                                                                    |
| Bollard 5                                      |                                                                                              | Fairlead 8                                                                                                | Winch 8                                                                                                    |                                                                                                    | 10                                                                                                    |
|                                                |                                                                                              | Fairlead 9                                                                                                | Winch 9                                                                                                    | Steel wire                                                                                                    | 10                                                                                                    |
| Bollard 7                                      |                                                                                              | Fairlead 10                                                                                               | Winch 10                                                                                                    | Steel wire                                                                                                    | 10                                                                                                    |
| Bollard 8                                      |                                                                                              | Fairlead 11                                                                                               | Winch 11                                                                                                    | Steel_wire                                                                                                    | 10                                                                                                    |
| Bollard 8                                      |                                                                                              | Fairlead 12                                                                                               | Winch 12                                                                                                    | Steel_wire                                                                                                    | 10                                                                                                    |
|                                                | el Bollard 5<br>el Bollard 5<br>el Bollard 5<br>el Bollard 7<br>el Bollard 7<br>el Bollard 8 | I Port_fairlead 2/Dynamoor 2 I Bolard 5 I Bolard 5 I Bolard 7 I Bolard 7 I Bolard 7 I Bolard 7 I Bolard 8 | I         Port_failead 2/Dynemoor 2         Failead 6           I         Bolard 5         Failead 7           I         Bolard 5         Failead 7           I         Bolard 7         Failead 9           I         Bolard 7         Failead 9           I         Bolard 7         Failead 10           I         Bolard 8         Failead 10 | I         Port_fairlead 2/Dynamoor 2         Fairlead 6         Winch 6           Id         Bolard 5         Fairlead 7         Winch 7           Id         Bolard 5         Fairlead 8         Winch 8           Id         Bolard 7         Fairlead 8         Winch 8           Id         Bolard 7         Fairlead 9         Winch 10           Id         Bolard 7         Fairlead 10         Winch 10           Id         Bolard 7         Fairlead 10         Winch 10 | I         Port_fairlead 2/Dynamoor 2         Fairlead 5         Winch 6         Steel_wire           Id         Bolard 5         Fairlead 7         Winch 7         Steel_wire           Id         Bolard 5         Fairlead 7         Winch 8         Steel_wire           Id         Bolard 7         Fairlead 9         Winch 8         Steel_wire           Id         Bolard 7         Fairlead 10         Winch 10         Steel_wire           Id         Bolard 7         Fairlead 10         Winch 10         Steel_wire           Id         Bolard 7         Fairlead 11         Winch 11         Steel_wire |

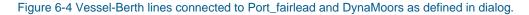

### 6.5 Step 5 – Define the DynaMoor output files

Select to output the results for DynaMoor.

The output type 'DynaMoor forces' defines the result file name which includes the resulting forces on the DynaMoor's.

The output type 'PortFairlead forces' defines the result file name which includes the resulting forces on the port\_fairleads.

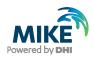

The output type 'DynaMoorXYZ' defines the result file name which includes the DynaMoor displacement. The displacement occurs along the DynaMoor hook and Port\_fairlead orientation.

### 6.6 Step 6 – Run MIKE21 MA FOR DynaMoor

To execute the (.m21ma) setup , click Run  $\rightarrow$  Start simulation ...  $\rightarrow$  Click OK in the Launch settings' pop-up window.

The simulation will be fast and produce the relevant output files for the time-domain analysis. If there is any error, it will be shown on the screen and will also be printed in the (.log) file.

### 6.7 Step 7 – Inspect Results

The Operability Summaries for DynaMoor and Port\_fairlead at the end of the simulation can be found at the end of the (.log) file produced by the engine. For this simulation the DynaMoor and Port\_fairlead loads never exceeded, indicating the mooring system dynamics is within the specified operating limits.

```
Dynamoor
         Status Cause
1
    Pass dynamoor load never exceeded (55% of Max Dynamoor force (150 [ton]))
2
   Pass dynamoor load never exceeded (55% of Max Dynamoor force (150 [ton]))
Fairlead Status Cause
         horizontal force never exceeded (75% of Max Horizontal Force (2000 [kN])
   Pass
1
   Pass
         vertical force never exceeded (75% of Max Vertical Force (1000 [kN])
1
         Port_fairlead force never exceeded (75% of Max Fairlead Force (2500 [kN])
1
   Pass
1
   Pass
         Port_fairlead line angle never exceeded (60[deg])
2
         horizontal force never exceeded (75% of Max Horizontal Force (2000 [kN])
   Pass
2
   Pass
         vertical force never exceeded (75% of Max Vertical Force (1000 [kN])
2
         Port_fairlead force never exceeded (75% of Max Fairlead Force (2500 [kN])
   Pass
2
   Pass
         Port_fairlead line angle never exceeded (60[deg])
   _____
```

Figure 6-5 Operability Summaries for DynaMoor and Port\_fairlead from the engines .log file.

In this example, the DynaMoor force time series are recorded in file "dynamoor\_forces.dfs0". The file can be easily opened in MikeZero (Figure 6-6).

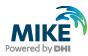

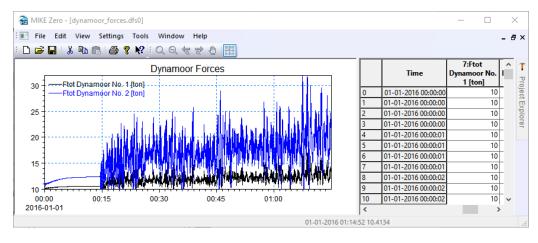

Figure 6-6 DynaMoor force results

The forces are shown in [ton].

The DynaMoor displacement time series are saved in file "*DynaMoorXYZ.dfs0*". The file is readable in MIKE ZERO (Figure 6-7).

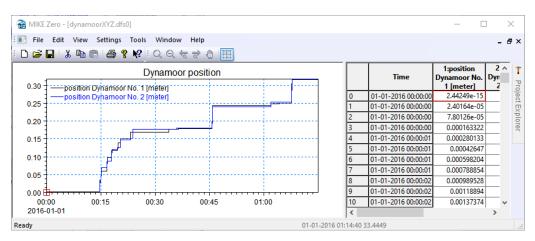

#### Figure 6-7 Time series of DynaMoors' displacements.

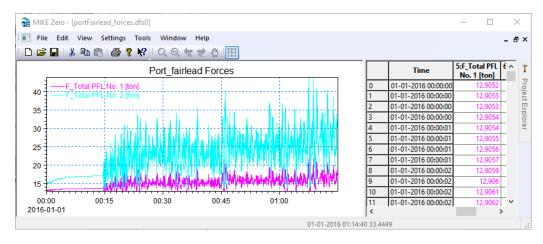

The Port\_fairlead forces are saved to "portFairlead\_forces.dfs0" file .

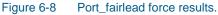